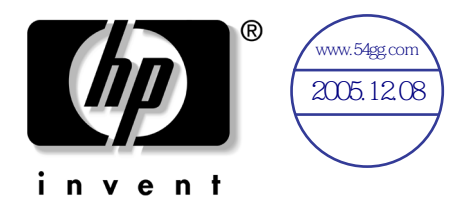

# 硬件和软件指南 HP 笔记本计算机系列

文档部件号:383160-AA1

2005 年 5 月

本指南介绍了如何识别、访问和使用笔记本计算机上提供 的大多数软硬件功能的信息,其中并不涉及调制解调器的 信息。

© 版权所有 2005 Hewlett-Packard Development Company, L.P.

Microsoft 和 Windows 是 Microsoft Corporation 在美国的注册商标。 SD 徽标是其所有者的商标。 Bluetooth 是其所有者拥有的商标,并授 权 Hewlett-Packard Company 使用。

本文档中包含的信息如有更改,恕不另行通知。随 HP 产品和服务附 带的明示有限保修声明中阐明了此类产品和服务的全部保修服务。 本文档中的任何内容均不应理解为构成任何额外保证。 HP 对本文档 中出现的技术错误、编辑错误或遗漏之处不承担责任。

硬件和软件指南 HP 笔记本计算机系列 第一版 2005 年 5 月 参考号:dv1000 文档部件号:383160-AA1

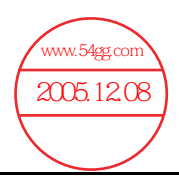

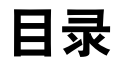

#### **[1](#page-9-0)** [组件](#page-9-1) **ID**

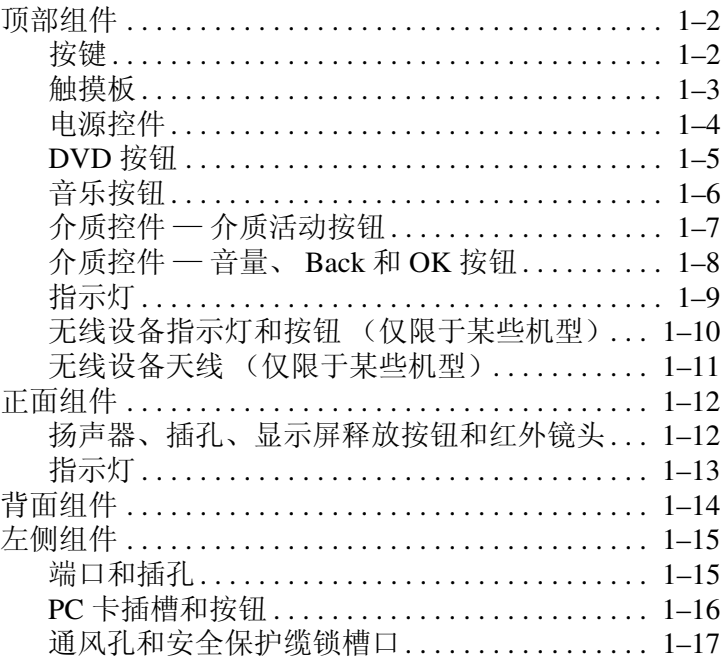

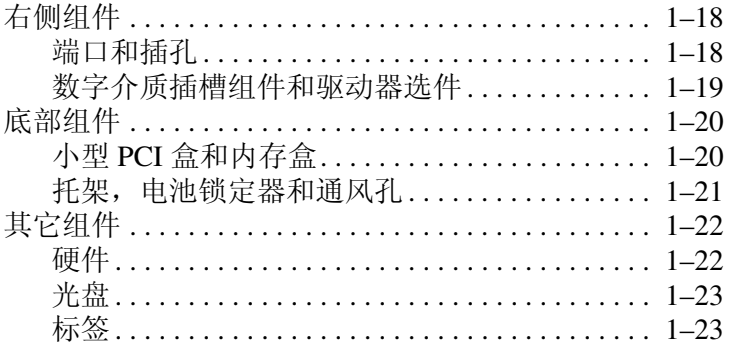

#### 2 键盘和触摸板

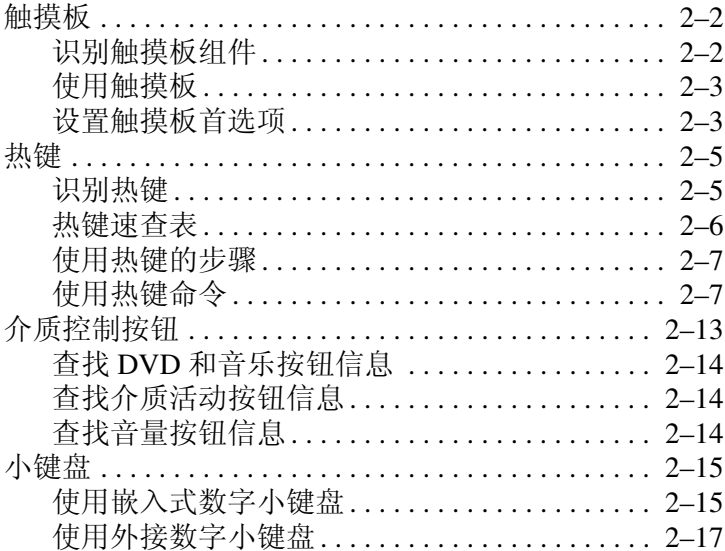

硬件和软件指南

 $\overline{iv}$ 

#### **[3](#page-50-0)** [电源](#page-50-1)

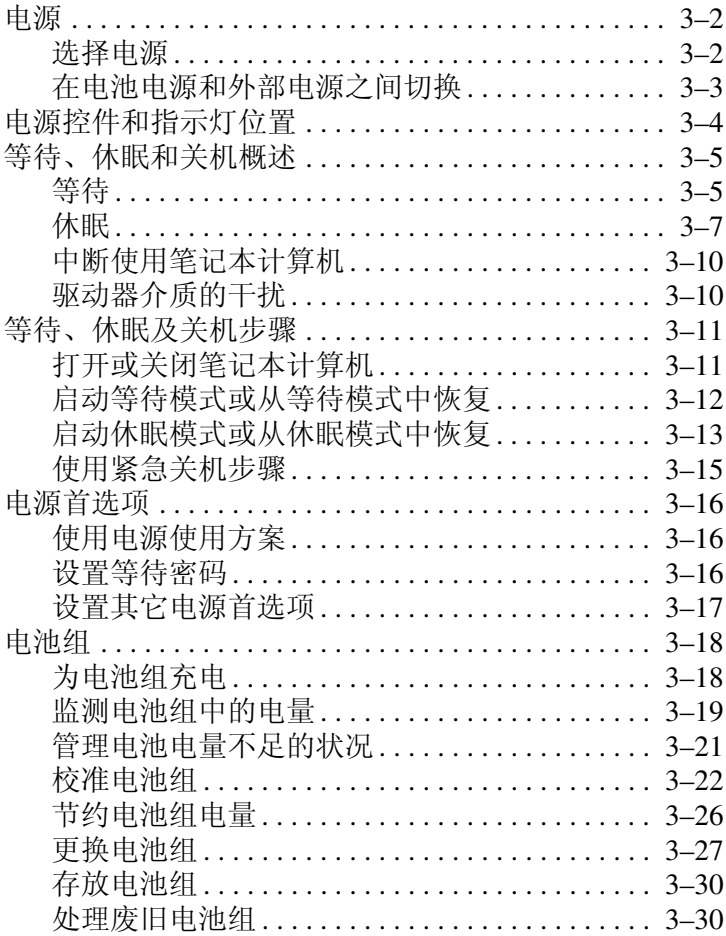

#### **[4](#page-80-0)** [多媒体](#page-80-1)

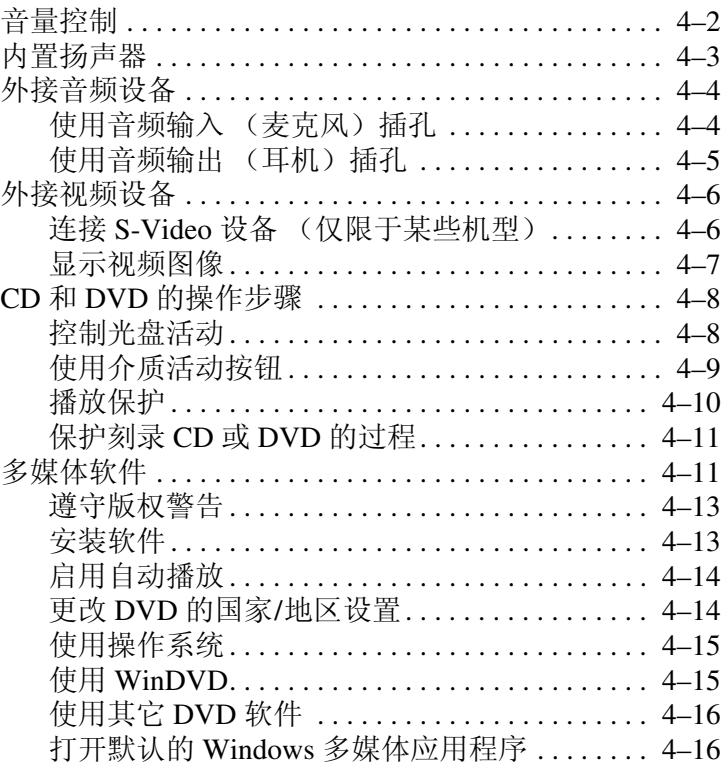

*vi* **vi b** 

#### **[5](#page-96-0)** [无线 \(仅限于某些机型\)](#page-96-1)

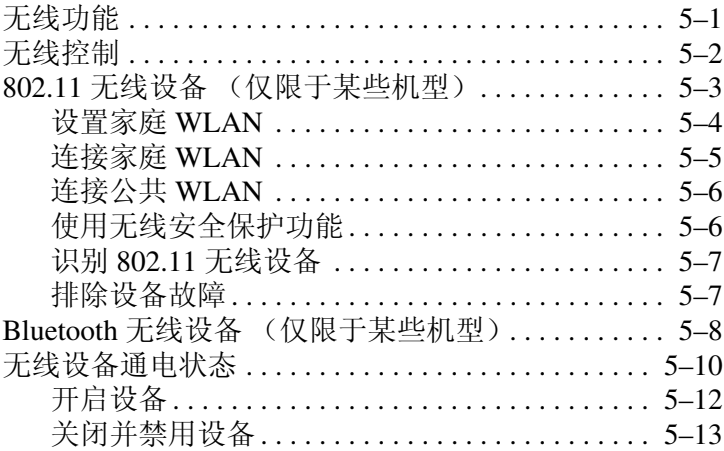

#### **[6](#page-109-0)** [安全保护](#page-109-1)

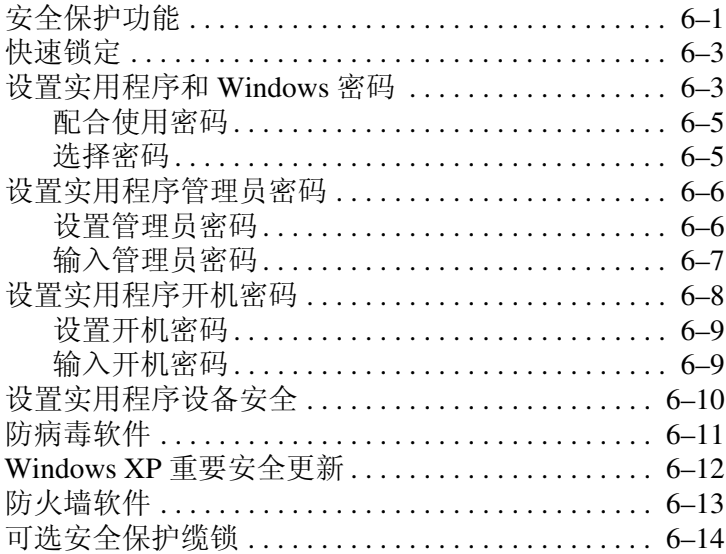

硬件和软件指南 *vii*

#### 7 硬件升级和更换

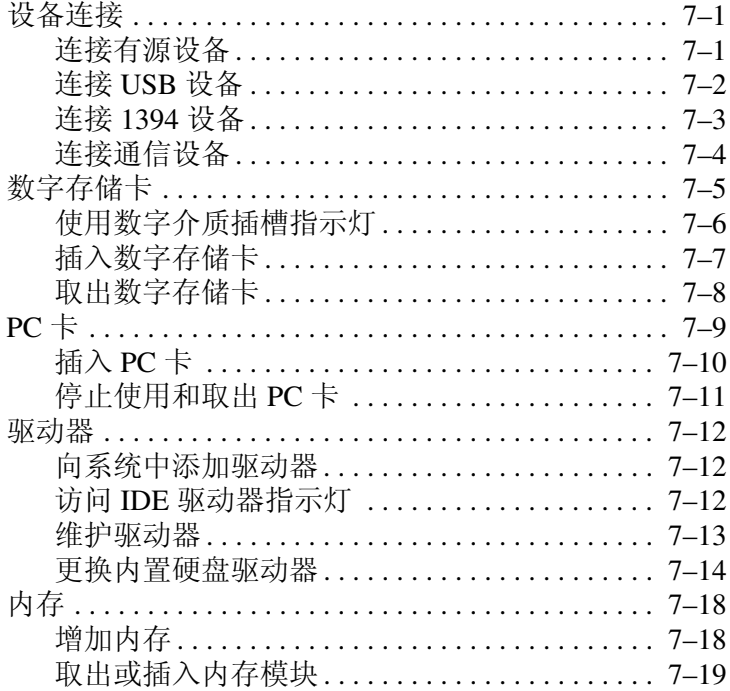

#### 8 软件更新和恢复以及系统软件

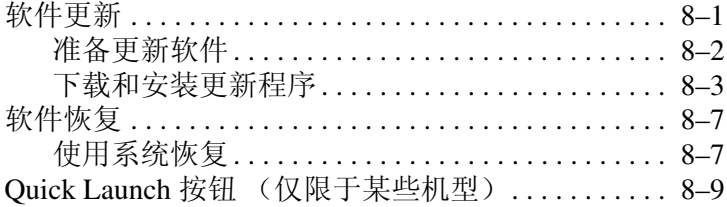

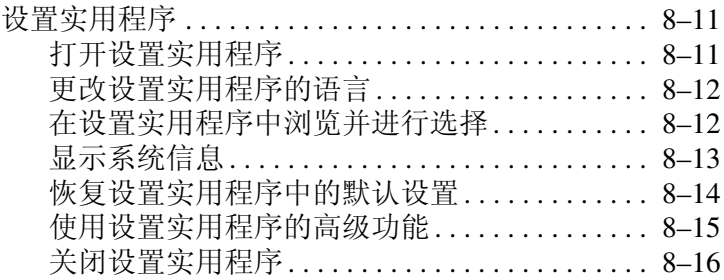

#### **[A](#page-162-0)** [具体要求](#page-162-1)

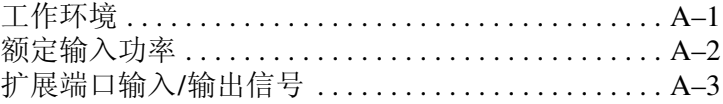

### [索引](#page-165-0)

# 组件 **ID**

**1**

<span id="page-9-1"></span><span id="page-9-0"></span>本章说明您的笔记本计算机包含的可视硬件部件,还介绍了 某些机型的笔记本计算机上的无线天线的位置。

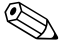

**<>>> 本章介绍了采用 Microsoft® Windows® 时组件的功能。如<br>果使用 QuickPlay (仅限于某些机型), 则某些组件的功能** 可能有所不同。有关详细信息,请参阅 *HP QuickPlay* 用户 指南。

# <span id="page-10-0"></span>顶部组件

# <span id="page-10-1"></span>按键

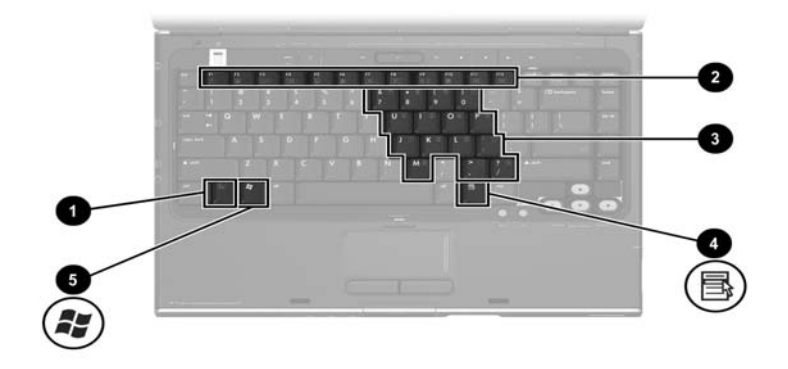

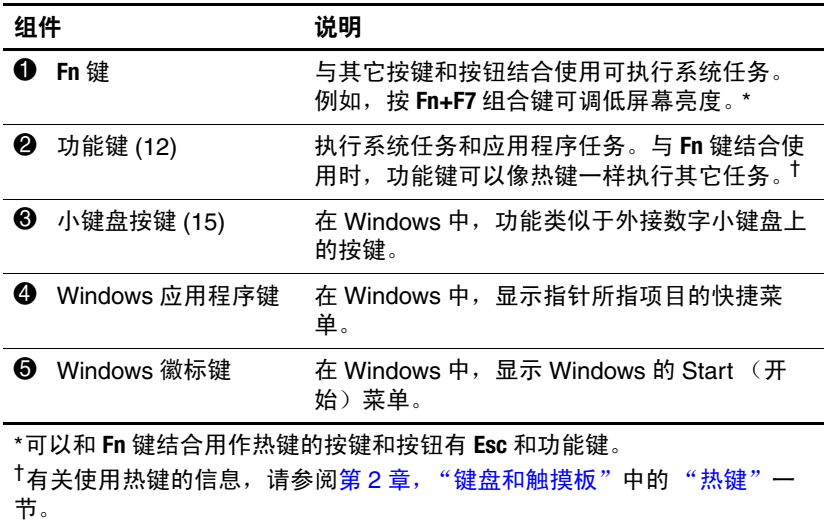

# <span id="page-11-0"></span>触摸板

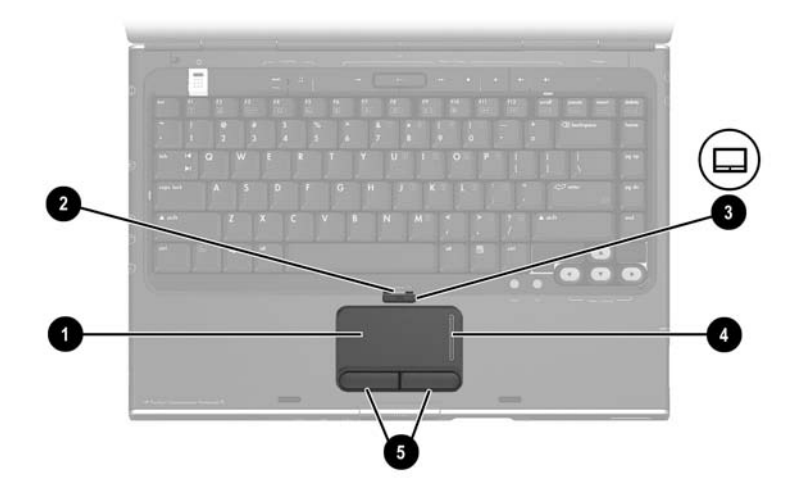

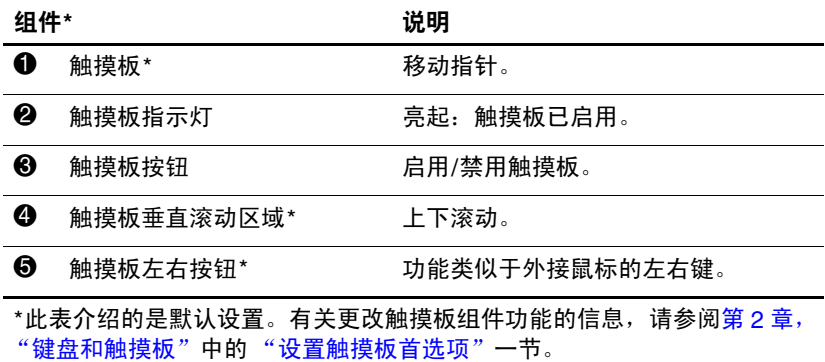

# <span id="page-12-0"></span>电源控件

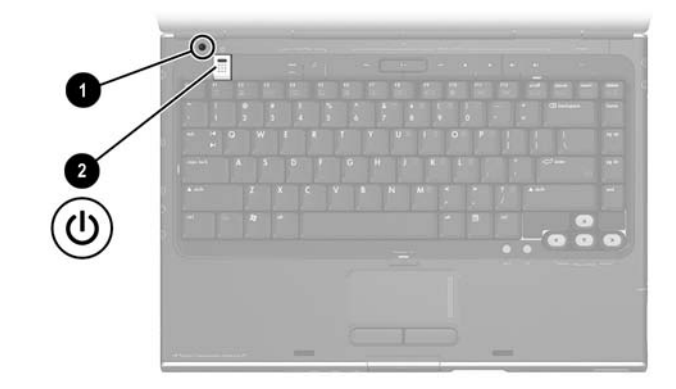

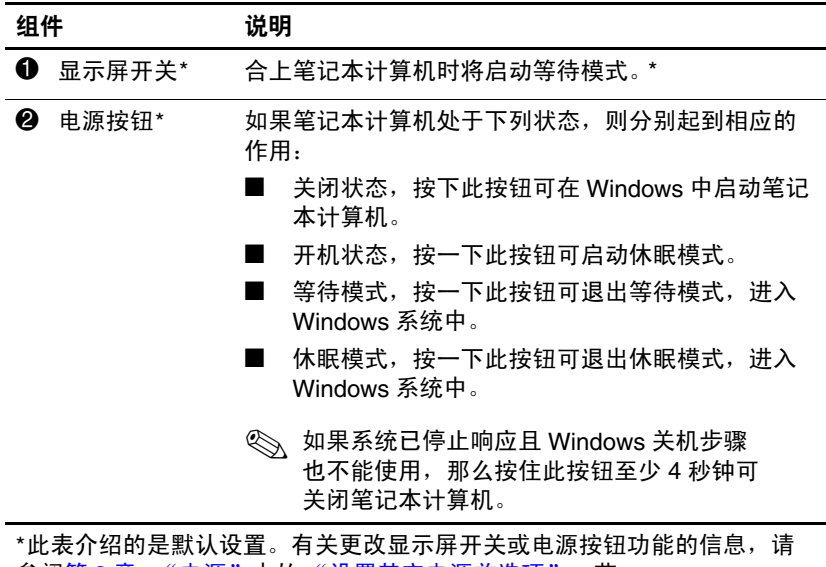

参阅第 3 [章,"电源"](#page-50-2)中的 ["设置其它电源首选项"](#page-66-1)一节。

# <span id="page-13-0"></span>**DVD** 按钮

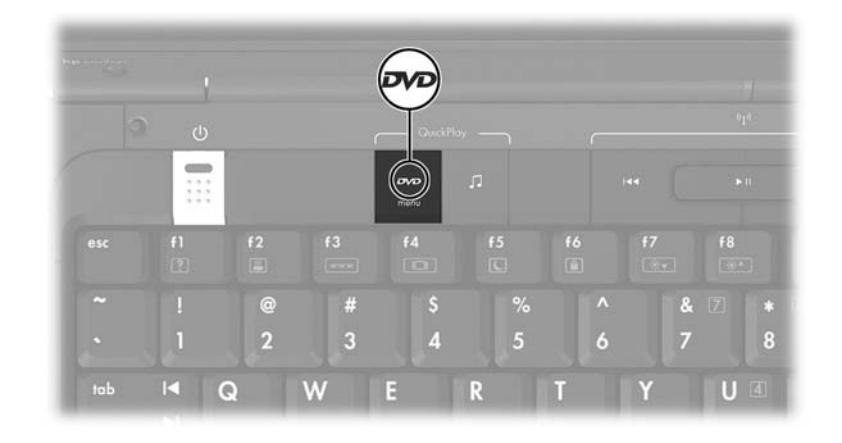

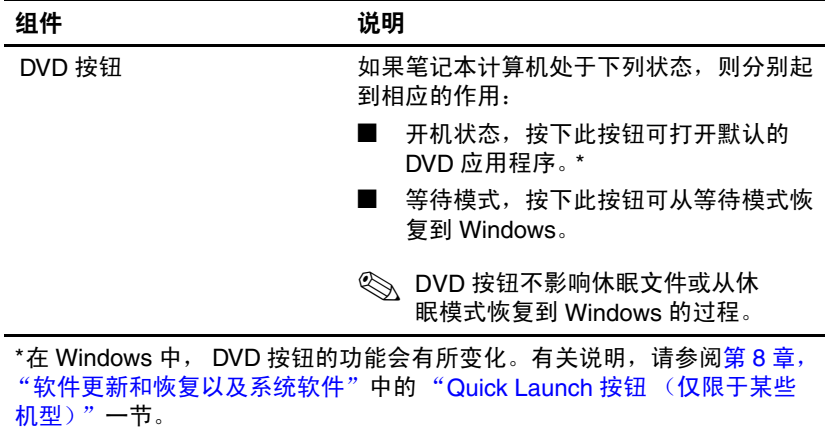

# <span id="page-14-0"></span>音乐按钮

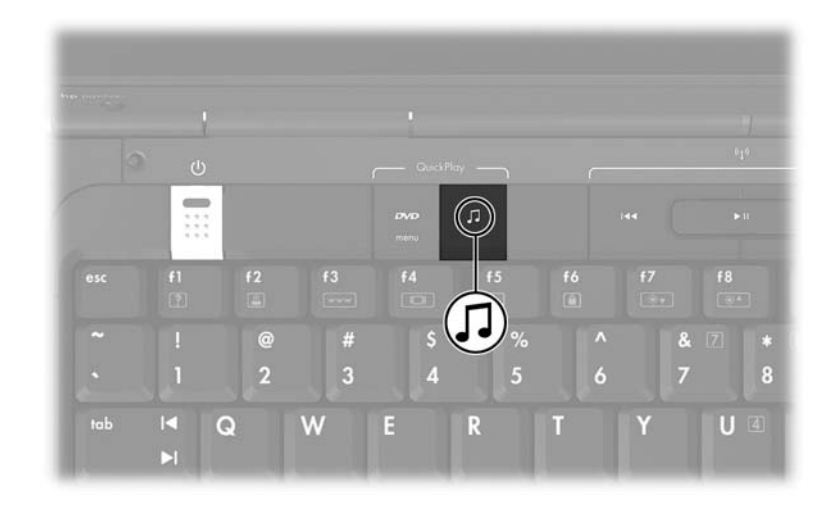

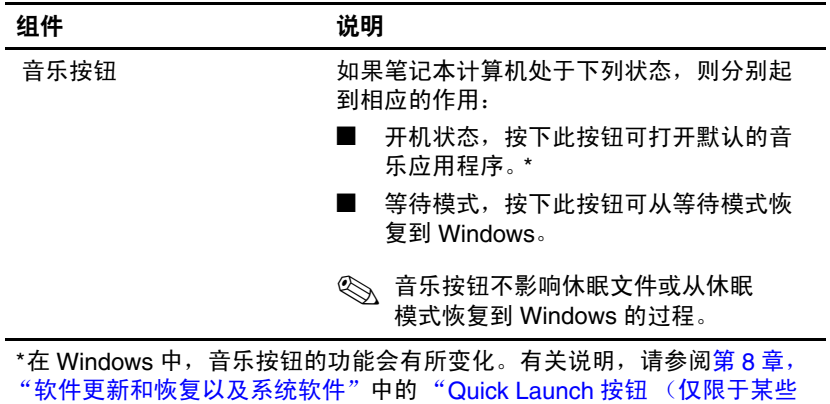

[机型\)"一](#page-154-1)节。

*1–6* 硬件和软件指南

# <span id="page-15-0"></span>介质控件 — 介质活动按钮

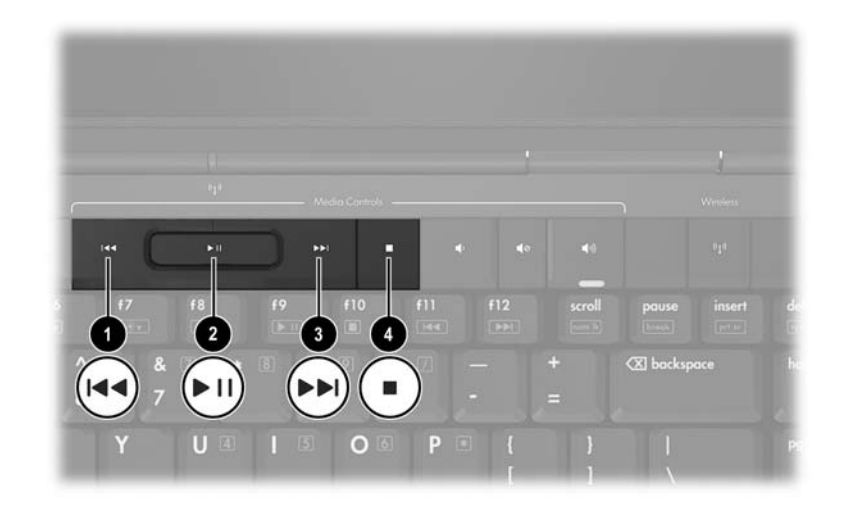

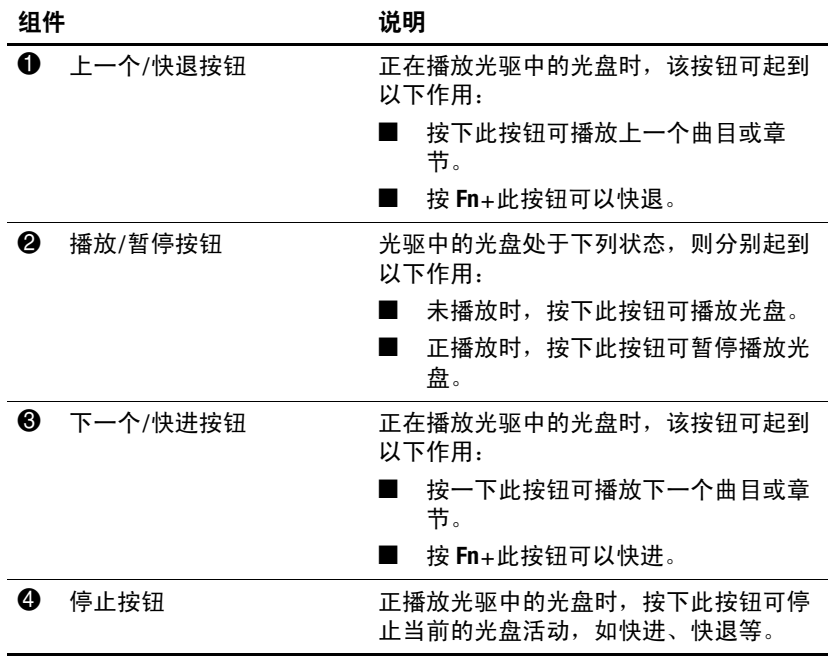

硬件和软件指南 *1–7*

# <span id="page-16-0"></span>介质控件 — 音量、 **Back** 和 **OK** 按钮

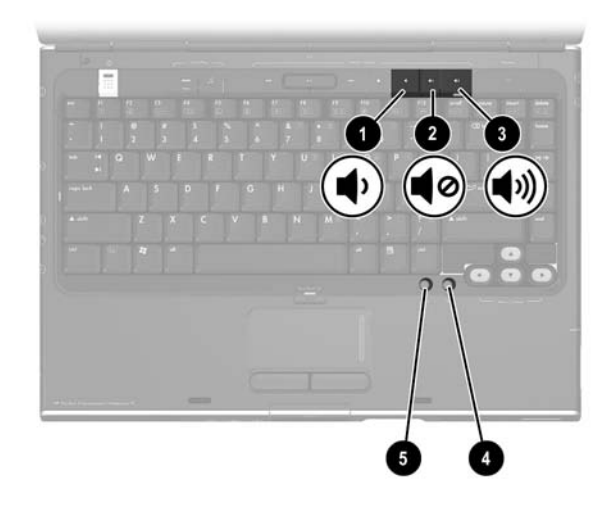

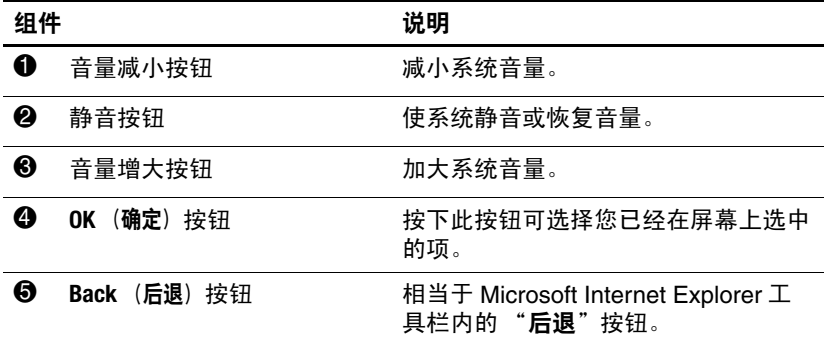

# <span id="page-17-0"></span>指示灯

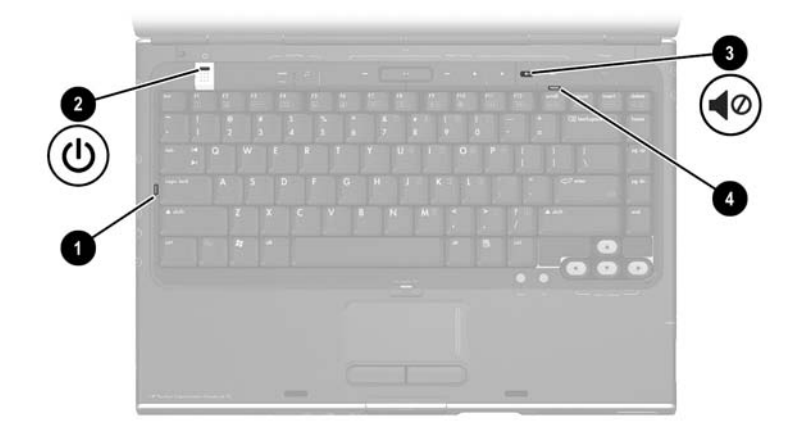

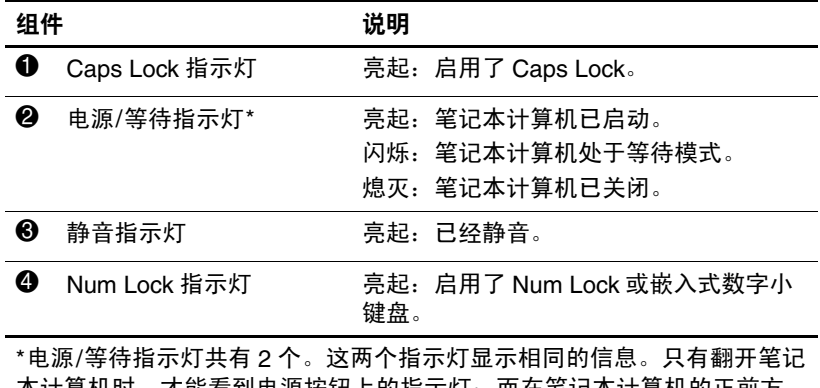

本计算机时,才能看到电源按钮上的指示灯;而在笔记本计算机的正前方 则可以始终看到另一个电源/等待指示灯。

# <span id="page-18-0"></span>无线设备指示灯和按钮 (仅限于某些机型)

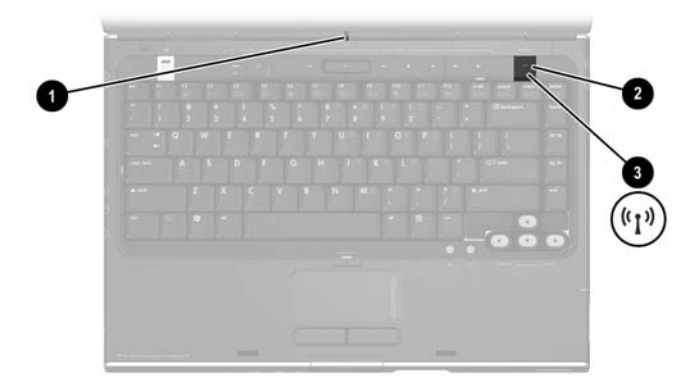

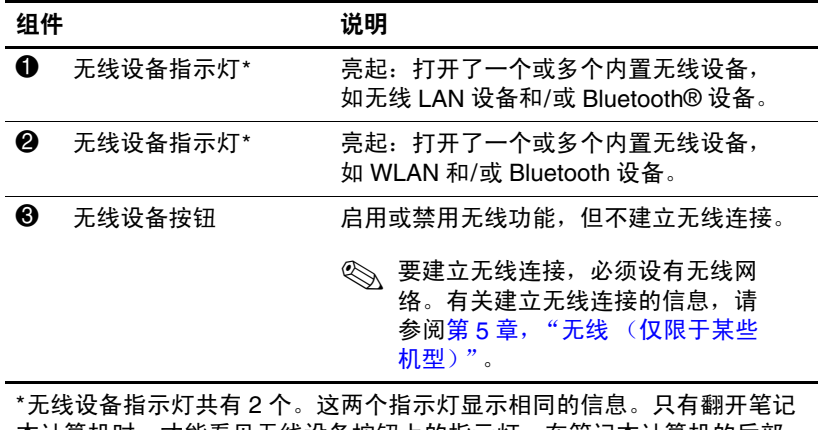

本计算机时,才能看见无线设备按钮上的指示灯。在笔记本计算机的后部 则可以看到另一个无线设备指示灯。

# <span id="page-19-0"></span>无线设备天线 (仅限于某些机型)

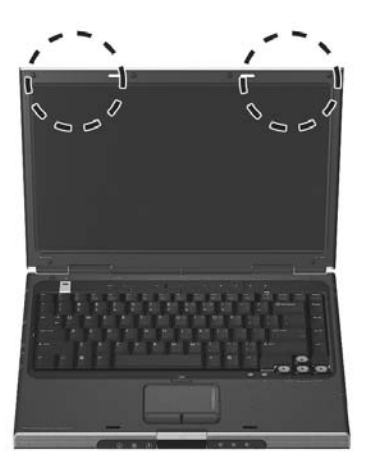

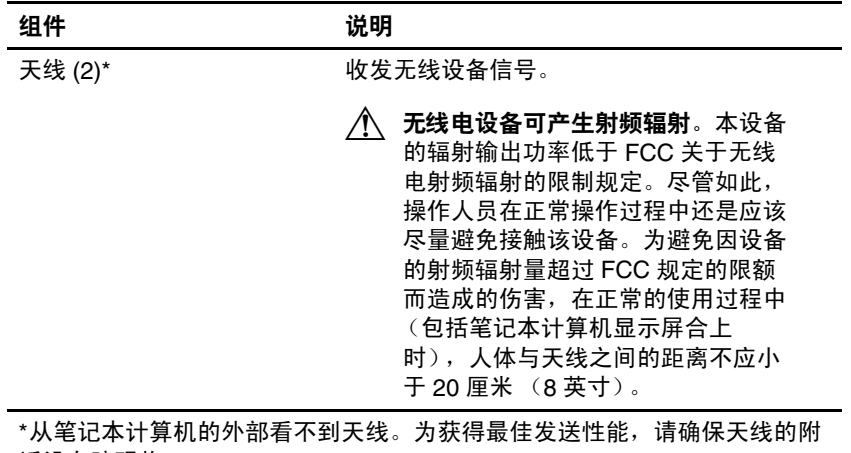

近没有障碍物。

硬件和软件指南 *1–11*

# <span id="page-20-0"></span>正面组件

# <span id="page-20-1"></span>扬声器、插孔、显示屏释放按钮和红外镜头

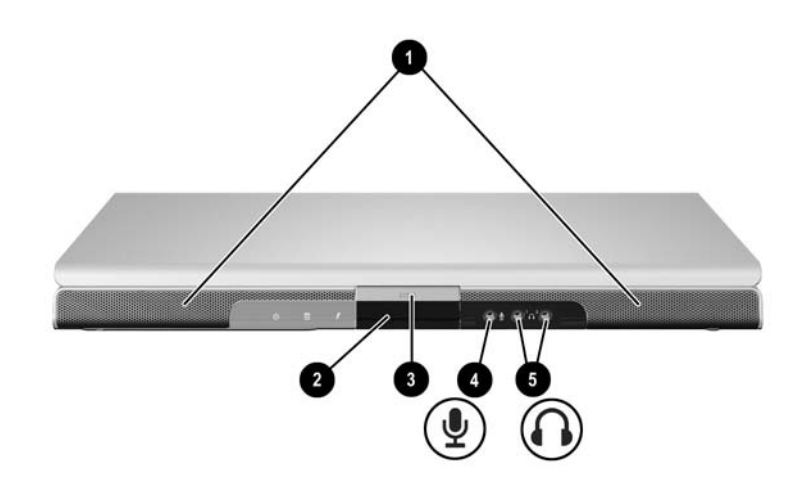

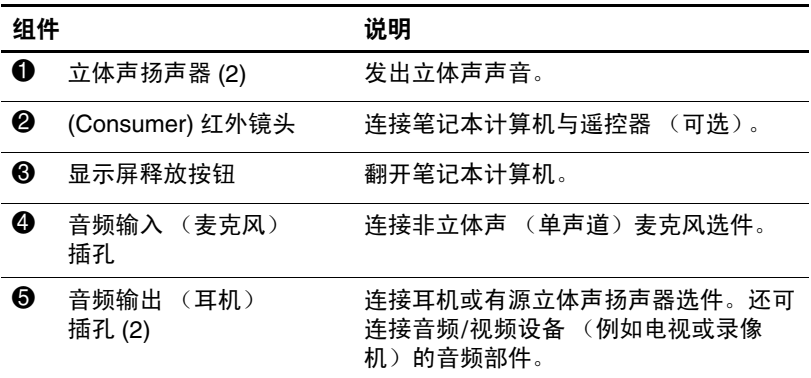

*1–12* 硬件和软件指南

# <span id="page-21-0"></span>指示灯

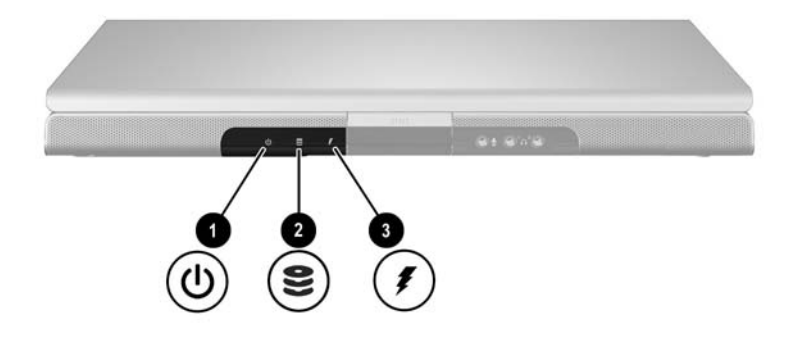

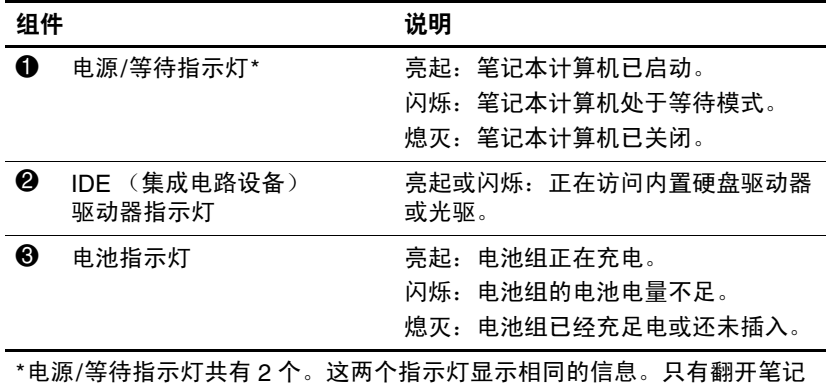

本计算机时,才能看到电源按钮上的指示灯;而在笔记本计算机的正前方则 可以始终看到另一个电源/等待指示灯。

硬件和软件指南 *1–13*

<span id="page-22-0"></span>背面组件

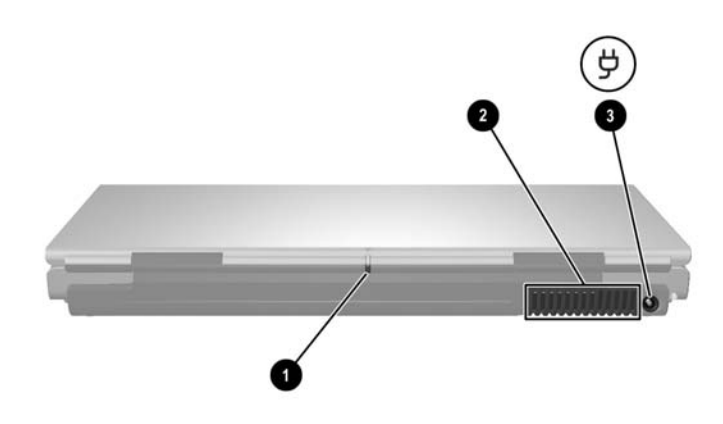

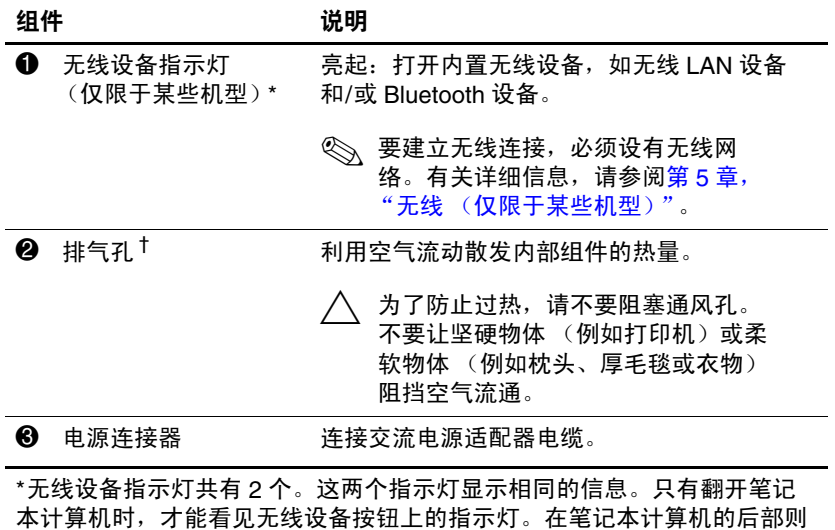

可以看到另一个无线设备指示灯。

†此款笔记本计算机有四个通风孔。此通风孔和所有其它通风孔均可在笔记 本计算机的底部看到。在笔记本计算机的左侧可以看到一个通风孔。

*1–14* 硬件和软件指南

# <span id="page-23-0"></span>左侧组件

# <span id="page-23-1"></span>端口和插孔

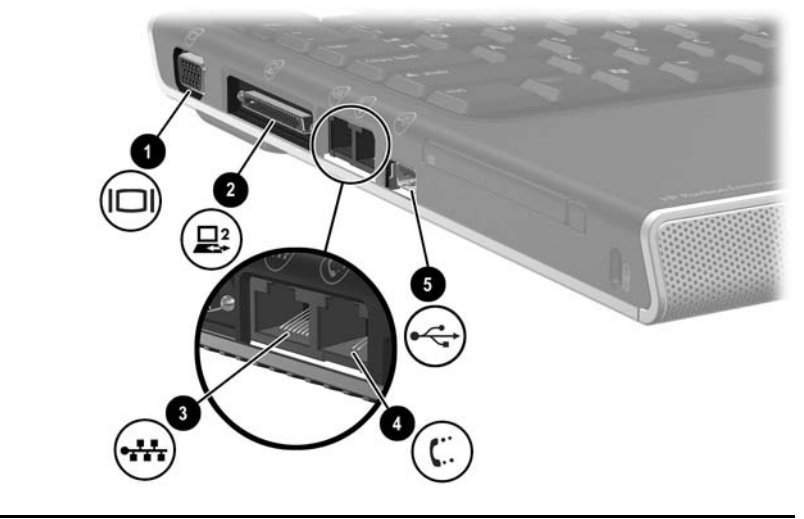

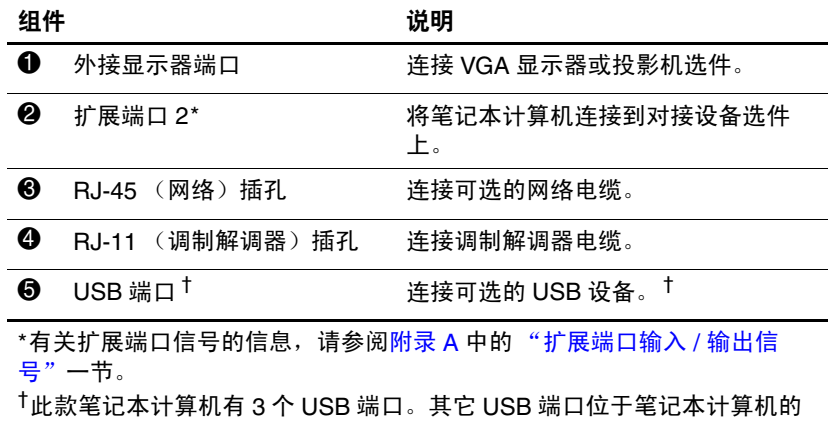

右侧。

硬件和软件指南 *1–15*

# <span id="page-24-0"></span>**PC** 卡插槽和按钮

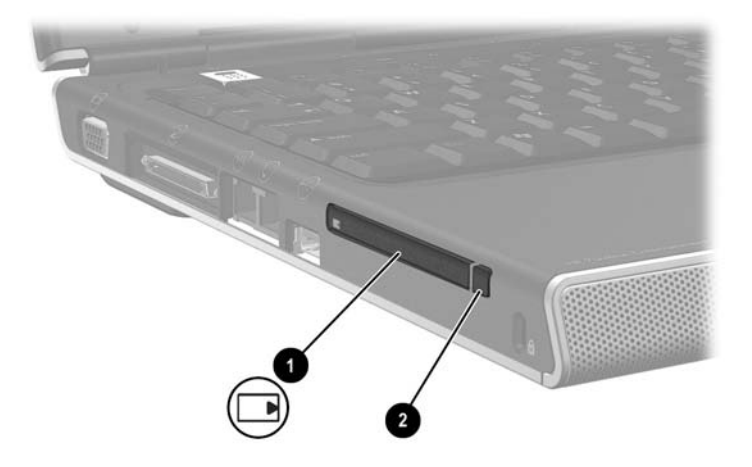

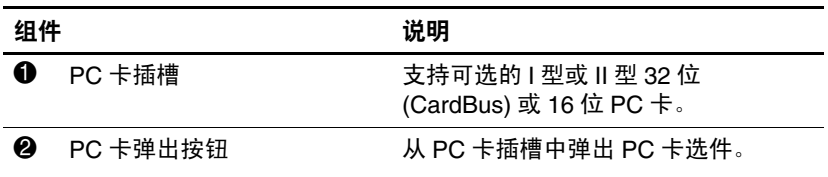

# <span id="page-25-0"></span>通风孔和安全保护缆锁槽口

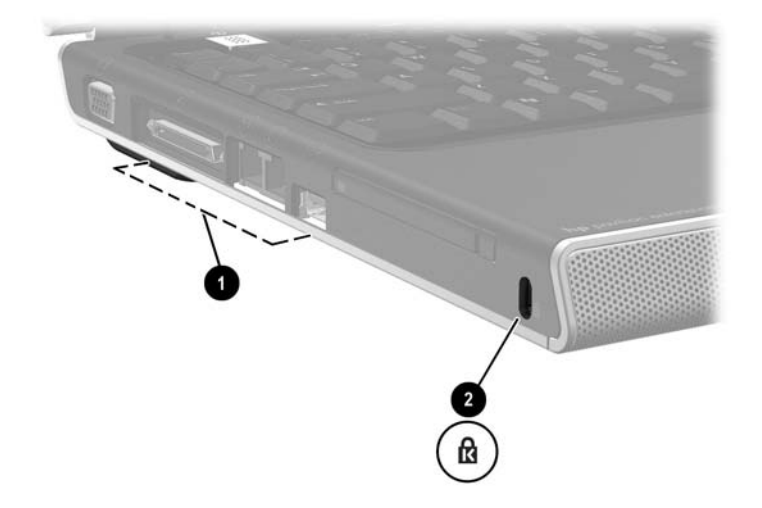

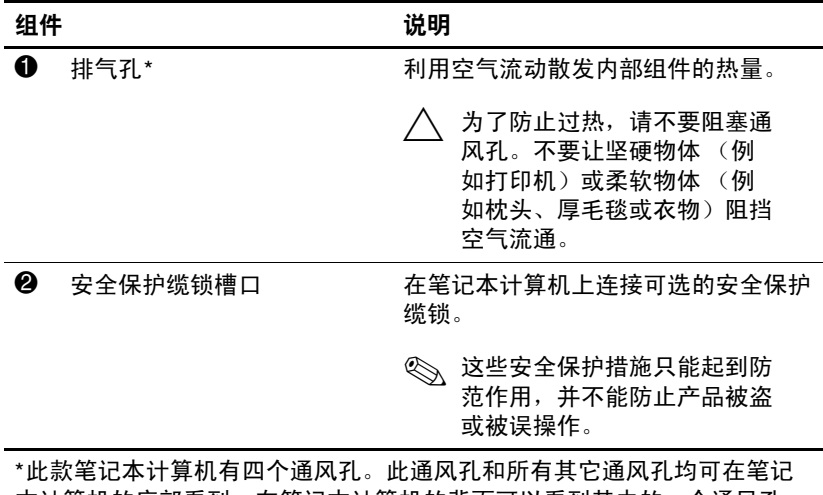

本计算机的底部看到。在笔记本计算机的背面可以看到其中的一个通风孔。

硬件和软件指南 *1–17*

# <span id="page-26-0"></span>右侧组件

# <span id="page-26-1"></span>端口和插孔

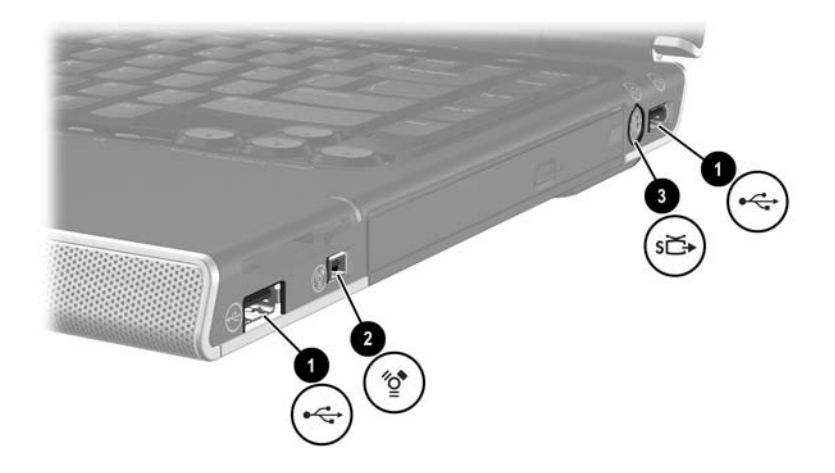

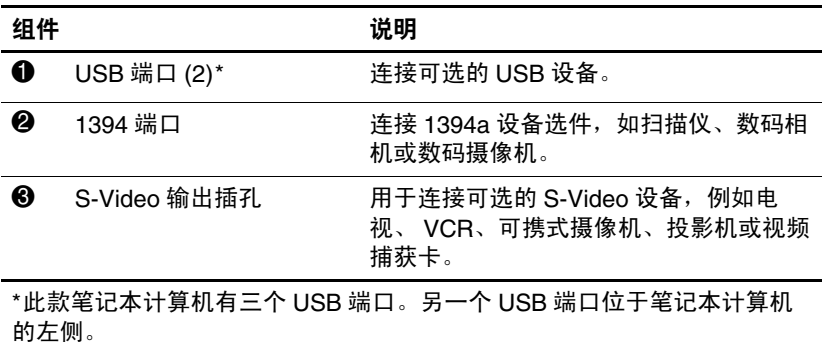

# <span id="page-27-0"></span>数字介质插槽组件和驱动器选件

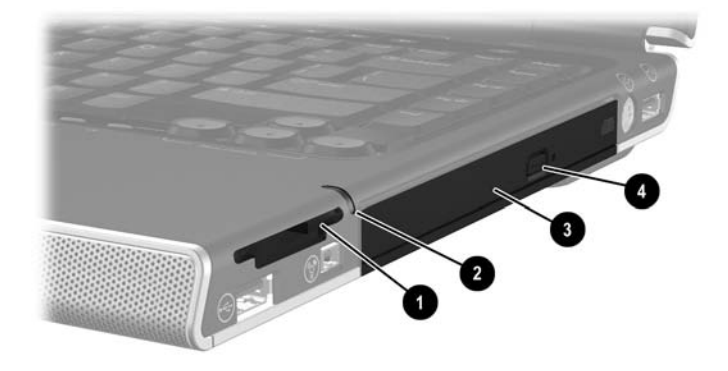

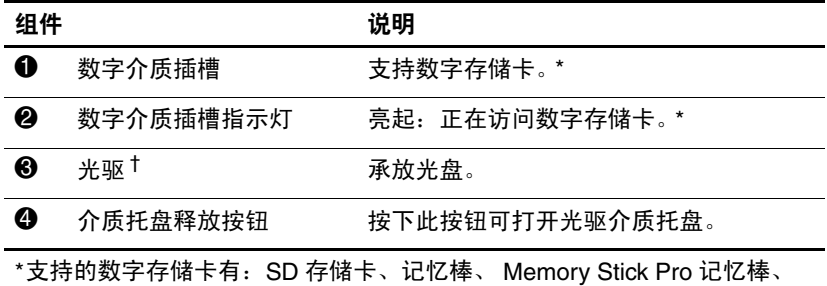

xD 图形卡、 MMC 卡和 SM 卡。

 $^{\dagger}$ 光驱的类型(例如 DVD 驱动器或 DVD/CD-RW 组合驱动器)会因笔记本计 算机的机型而异。

# <span id="page-28-0"></span>底部组件

# <span id="page-28-1"></span>小型 **PCI** 盒和内存盒

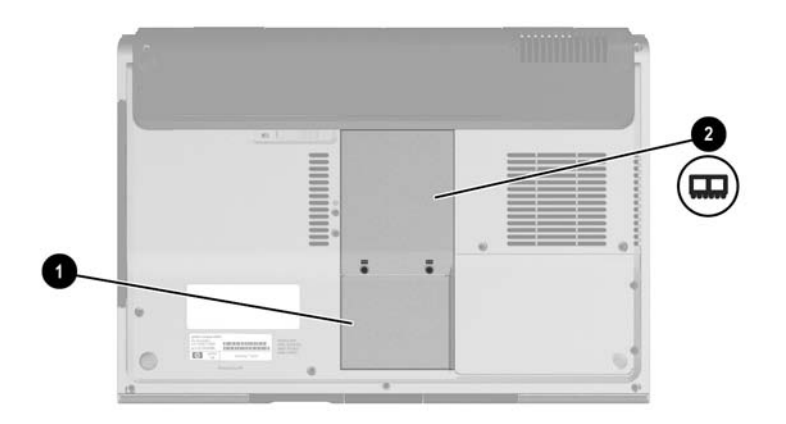

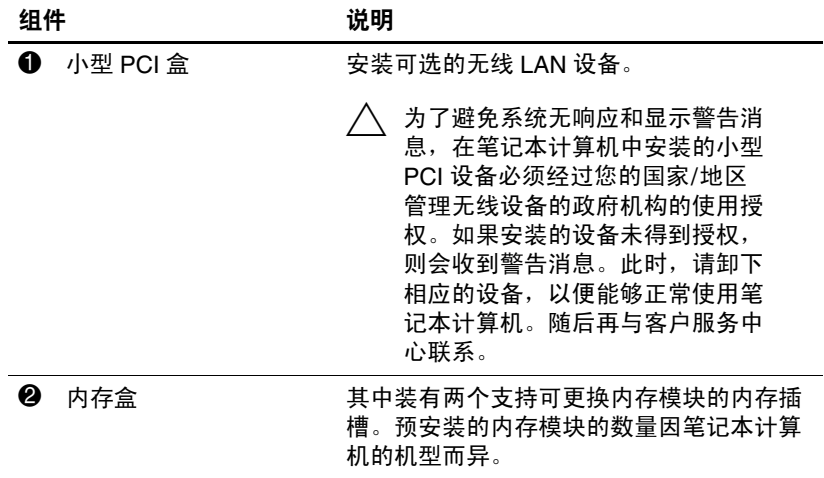

*1–20* 硬件和软件指南

# <span id="page-29-0"></span>托架,电池锁定器和通风孔

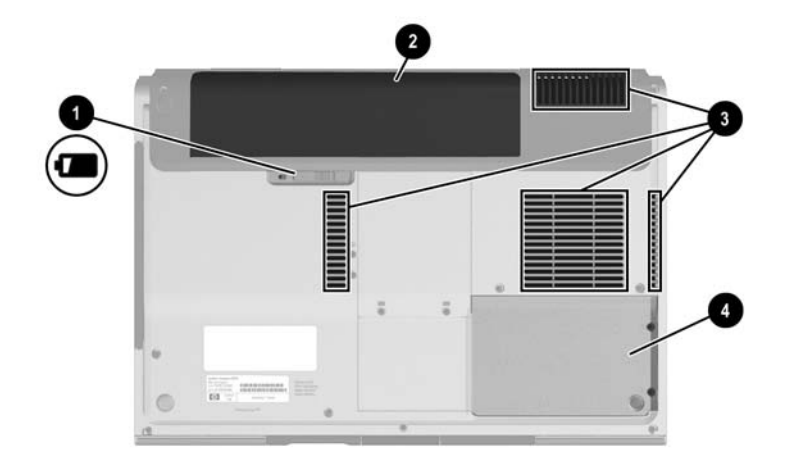

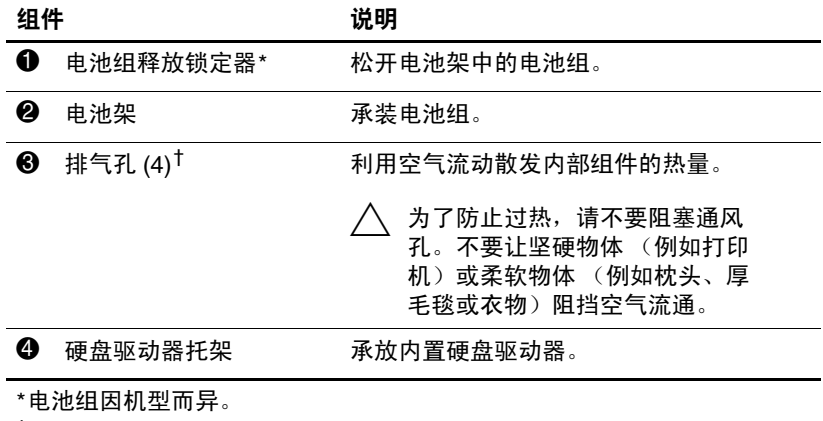

†此款笔记本计算机有四个通风孔。在笔记本计算机的左侧和背面可以分别 看到其中的一个通风孔。

硬件和软件指南 *1–21*

# <span id="page-30-0"></span>其它组件

### <span id="page-30-1"></span>硬件

您的笔记本计算机包含的组件会因国家/地区、笔记本计算 机的机型和购买的硬件选件而异。下面各节介绍的是大多数 型号的笔记本计算机所附带的标准外接组件。

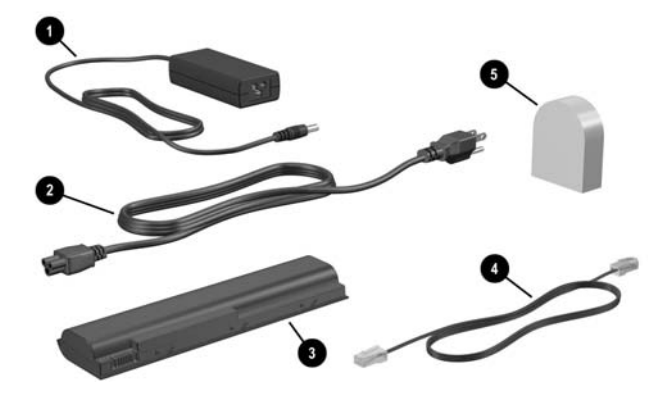

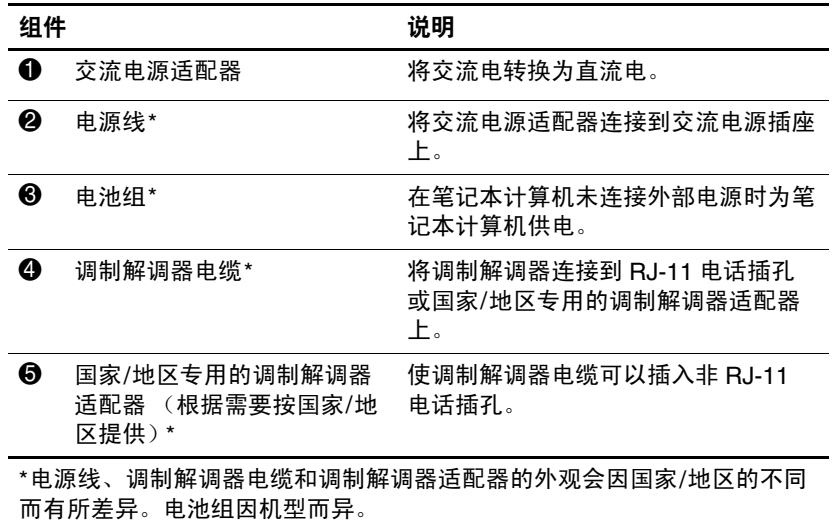

*1–22* 硬件和软件指南

### <span id="page-31-0"></span>光盘

所有型号的笔记本计算机都附带装有软件的光盘 (如 CD 或 DVD)。

- "Required for Setup"软件包中提供的软件没有预装在笔 记本计算机上。根据您使用笔记本计算机的方式,可能 需要安装这些应用程序中的一部分或全部。
- "Save for Later"软件包中提供的软件已预装或预装载在 笔记本计算机上。软件光盘只在您需要修复或重新安装 软件时才提供。

#### <span id="page-31-1"></span>标签

笔记本计算机上粘贴的一些标签提供了一些排除系统故障或 携带笔记本计算机出国旅行时可能需要的信息。

- 服务标记 包含笔记本计算机的产品名称、产品编号 (P/N) 和序列号 (S/N)。您与客户服务部门联系时可能需 要提供产品编号和序列号。服务标记标签贴在笔记本计 算机的底部。要在屏幕上显示服务标记的信息,请选择 **Start** (开始) **> Help and Support** (帮助和支持)。
- Microsoft 真品证书 包含 Windows 产品密钥。更新 Windows 操作系统或在排除 Windows 操作系统的故障 时,可能需要该产品密钥。该证书贴在笔记本计算机的 底部。
- 管制标签 提供关于笔记本计算机的管制信息。管制标 签贴在电池架的内侧。

硬件和软件指南 *1–23*

- 调制解调器许可标签 提供了有关调制解调器的管制信 息,并列出了某些批准使用该调制解调器的国家/地区的 机构许可标志。出国旅行时可能需要此信息。调制解调 器许可标签贴在内存盒盖的内侧。
- 无线认证标签 某些机型的笔记本计算机中带有可选的 WLAN 设备和/或可选的 Bluetooth 设备。如果您的笔记 本计算机机型中装有一个或多个无线设备,则该笔记本 计算机上就会附有一张包含管制信息的证书,上面列出 了每个设备以及某些批准使用该设备的国家/地区的许可 标志。出国旅行时可能需要此信息。无线认证标签贴在 小型 PCI 盒盖的内侧。

# <span id="page-33-2"></span>键盘和触摸板

<span id="page-33-1"></span><span id="page-33-0"></span>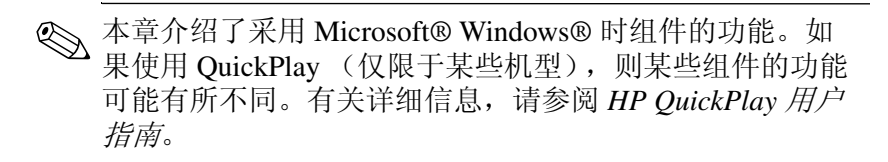

# <span id="page-34-0"></span>触摸板

### <span id="page-34-1"></span>识别触摸板组件

触摸板包含以下组件:

- 触摸板 ● 触摸板垂直滚动区域
- 2 触摸板指示灯 6 触摸板左右按钮
- 8 触摸板按钮

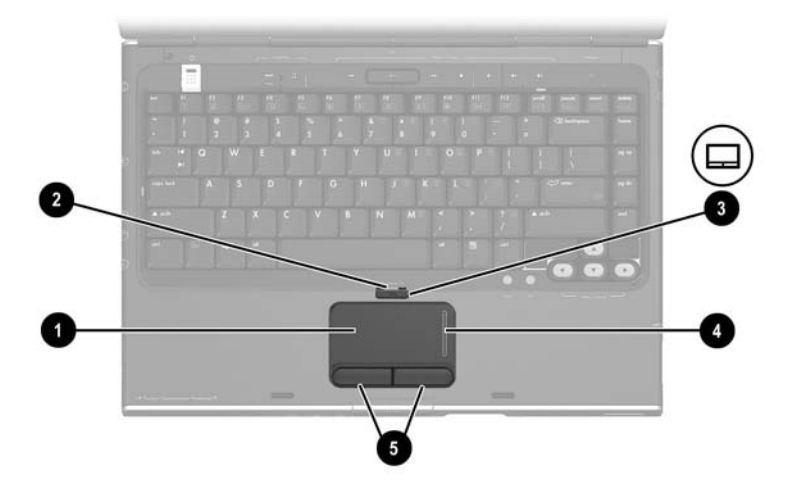

#### <span id="page-35-0"></span>使用触摸板

在 Windows 中,触摸板具备外接鼠标选件所具有的浏览、 选择和滚动功能。

在 Windows 中:

- 要移动指针,请在触摸板表面上沿着指针的移动方向滑 移手指。
- 要执行外接鼠标左右按钮的单击功能, 请按触摸板左右 按钮。
- 要进行滚动,请将手指放在滚动区域,然后上下滑移手 指。(从触摸板滑向滚动区域的过程中,如果先没有从 触摸板上抬起手指,然后再放在滚动区域内,则不能激 活滚动区域。)
- 要启用或禁用触摸板, 请按触摸板按钮。启用触摸板 时,触摸板指示灯会亮起。

笔记本计算机开机之后将启用触摸板。如果使用键盘而 不是鼠标进行操作,则最好禁用触摸板,以防无意中碰 到触摸板。

#### <span id="page-35-2"></span><span id="page-35-1"></span>设置触摸板首选项

在 Windows Mouse Properties (鼠标属性)窗口中, 您可以 执行以下操作:

- 调整基本指点设备设置,例如单击速度、指针速度和形 状,以及鼠标轨迹。
- 根据左右手习惯配置触摸板左右按钮。默认情况下根据 右手使用习惯设置这些按钮。

要访问 Mouse Properties (鼠标属性)窗口,请选择 **Start** (开始)**> Control Panel**(控制面板)**> Printers and Other Hardware** (打印机和其它硬件) **> Mouse** (鼠标)。

硬件和软件指南 *2–3*
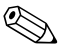

✎ 您的笔记本计算机文档中的所有 Windows 说明都是根据<sup>默</sup> 认的 Windows XP 分类视图来介绍 Microsoft Windows XP 操 作步骤的。要改变 Windows XP 的经典视图,请选择 **Start** (开始) **> Help and Support** (帮助和支持) **> Customizing your computer** (自定义计算机) **> Files, folders, and programs** (文件、文件夹和程序) **> Use Windows classic folders** (使用 **Windows** 经典文件夹)。

在 TouchPad Properties (触摸板属性) 窗口中, 可以访问其 它触摸板首选项。

要访问 TouchPad Properties (触摸板属性)窗口,请使用触 摸板选择 **Start** (开始) **> Control Panel** (控制面板) **> Printers and Other Hardware** (打印机和其它硬件) **> Mouse** (鼠标) **> Device Settings** (设备设置),然后选择 **Settings** (设置)按钮。如果使用可选外接鼠标按照此路径 执行操作,可能无法使用 TouchPad Properties (触摸板属 性)窗口。

在 TouchPad Properties (触摸板属性)窗口中可用的首选项 有

■ TouchPad tapping (触摸板点击方式), 点击触摸板一次 可以选择某个项,点击两次就相当于双击某个项。

要访问 TouchPad Tapping (触摸板点击方式)设置,请 选择 **Tapping** (点击)。

■ Edge motion (边缘移动), 使您在手指到达触摸板边缘 时能够让光标继续移动。

要访问 Edge Motion (边缘移动)设置,请选择 **Pointer Motion** (指针移动)。

■ Long Distance Scrolling (长距离滚动), 使您在手指到 达滚动区域末端时能够让滚动区域继续滚动。

要访问 Long Distance Scrolling (长距离滚动),请选择 **Virtual Scrolling** (虚拟滚动)。

■ PalmCheck (手掌误触检查),帮助您防止在使用键盘 时意外激活触摸板。

要访问 PalmCheck (手掌误触检查),请选择 **Sensitivity** (灵敏度)。

# <span id="page-37-0"></span>热键

## 识别热键

热键是指 Fn 键 <sup>1</sup>、 Esc 键 2、一个功能键 <sup>8 或 End</sup> 键 4 的 预设组合。

**F1** 到 **F12** 功能键上的图标代表它们的热键功能。

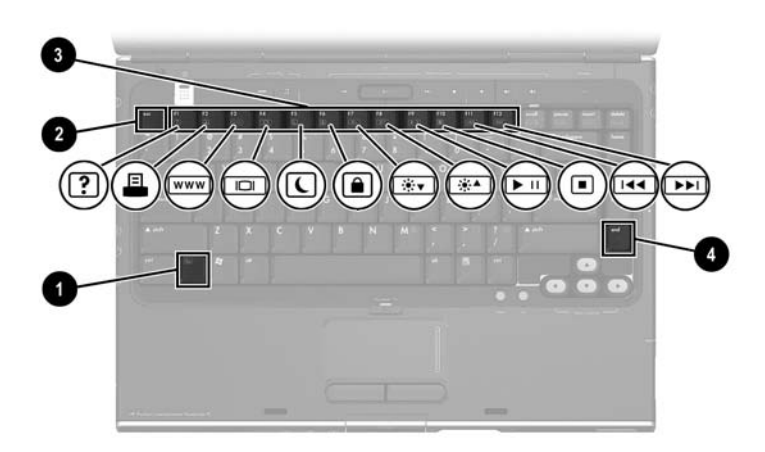

# 热键速查表

下表介绍默认的热键功能。 **Fn+F5** 热键的功能可以更改。有 关说明,请参阅第3[章,"电](#page-50-0)源"中的["设置](#page-66-0)其它电源首选 项["一](#page-66-0)节。

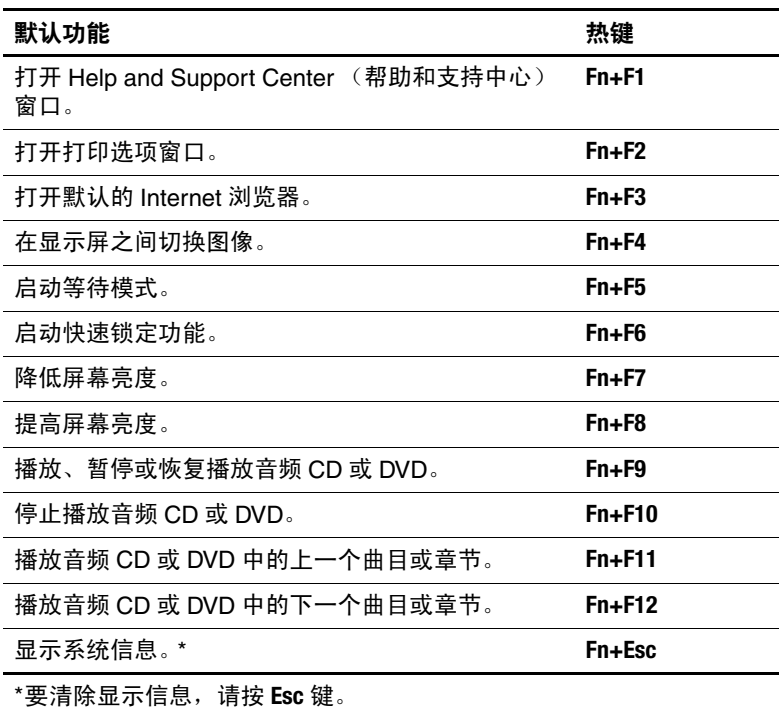

*2–6* 硬件和软件指南

# 使用热键的步骤

#### 在内置键盘上使用热键

要在笔记本计算机键盘上使用热键命令,请执行以下步骤之 一:

- 按一下 Fn 键, 然后按一下此热键命令的第二个键。
- 按住 Fn 键不放, 按一下此热键命令的第二个键, 然后同 时松开这两个按键。

#### 使用外接键盘上的热键

要在外接键盘上使用热键命令,请先按两下 **Scroll Lock** 键, 然后再按热键组合中的第二个键。例如,要使用外接键盘上 的 **Fn+F7** 命令,则按 **Scroll Lock+Scroll Lock+F7**。

# 使用热键命令

## 打开帮助和支持中心 **(Fn+F1)**

在 Windows 中,使用 **Fn+F1** 热键可以打开 Help and Support Center (帮助和支持中心)。

除提供有关 Windows 操作系统的信息外, Help and Support Center (帮助和支持中心)还提供以下信息:

- 有关您的笔记本计算机的信息,例如机型和序列号、安 装的软件、硬件组件以及具体规格等。
- 有关笔记本计算机使用问题的解答。
- 帮助您了解如何使用笔记本计算机和 Windows 功能的教 程。
- Windows 操作系统更新程序、驱动程序以及笔记本计算 机上提供的软件。

硬件和软件指南 *2–7*

#### 数码说明书之家 –WWW. 54GG.COM

- 笔记本计算机功能检查。
- 自动执行和交互式的故障排除、修复解决方法以及系统 恢复步骤。
- 指向 HP 支持专家的链接。

在 Windows 中,还可以通过选择 **Start** (开始) **> Help and Support** (帮助和支持)来访问 Help and Support Center (帮 助和支持中心)。

#### 打开打印窗口 **(Fn+F2)**

在 Windows 中,使用 **Fn+F2** 热键可以打开处于活动状态的 Windows 应用程序的打印选项窗口。

## 打开 **Internet Explorer (Fn+F3)**

在 Windows 中,使用 **Fn+F3** 热键可以打开 Internet Explorer。

- 在设置 Internet 服务或网络服务之前, 按 Fn+F3 热键打开 的是 Windows Internet 连接向导。
- 设置完 Internet 或网络服务以及 Web 浏览器主页后,可 以使用 **Fn+F3** 热键快速访问您的主页和 Internet。

#### 切换图像 **(Fn+F4)**

按 **Fn+F4** 热键可在系统连接的显示设备之间切换图像。例 如,如果笔记本计算机通过显示器端口连接了一台显示器, 则每次按 **Fn+F4** 热键时都可以在笔记本计算机显示屏和显示 器显示屏之间切换图像,还可以在二者的显示屏上同时显 示。

大多数外接显示器都可以通过采用外接 VGA 视频标准的笔 记本计算机接收视频信息。使用 **Fn+F4** 热键还可以在其它从 笔记本计算机接收视频信息的设备之间切换图像。

*2–8* 硬件和软件指南

**Fn+F4** 热键支持以下视频传输类型,这些类型及其使用设备 的示例如下:

- LCD (笔记本计算机显示屏)
- 外接 VGA (大多数外接显示器)
- S-Video (带有 S-Video 输入插孔的电视机、可携式摄像 机、录像机和视频捕捉卡)
- 复合视频(电视机、可携式摄像机、 VCR 和带有复合视 频输入插孔的视频捕获卡)

✎ <sup>复</sup>合视频设备只能通<sup>过</sup> HP 扩展产品连到系统上。

# 启动等待模式 **(Fn+F5)**

默认情况下, **Fn+F5** 热键被设置为启动等待模式。

启动等待模式后,会将您的工作保存到随机存取存储器 (RAM) 中并清屏,以节约电能。在笔记本计算机处于等待 模式时,电源/等待指示灯会闪烁。

- 要启动等待模式,必须打开笔记本计算机。当笔记本计 算机处于休眠模式时,必须先从休眠模式恢复到正常状 态才能启动等待模式。
- 要从等待模式恢复, 只需按一下电源按钮、键盘上的任 意键、音乐按钮或 DVD 按钮, 也可以使用触摸板或触 摸板按钮。要从休眠模式恢复,只需按一下电源按钮即 可。

**Fn+F5** 热键的功能可以更改。例如,可以将 **Fn+F5** 热键设置为 启动休眠模式,而不是等待模式。在所有 Windows 操作系 统窗口中,按 **Fn+F5** 热键相当于按下睡眠按钮。

有关更改 Fn+F5 热键功能的信息, 请参阅第3章, "电源" 中的 ["设置](#page-66-0)其它电源首选项"一节。

有关使用等待和休眠模式的详细信息,请参阅第3[章,"电](#page-50-0) [源](#page-50-0)"。

硬件和软件指南 *2–9*

#### 数码说明书之家 –WWW. 54GG.COM

# 启动快速锁定功能 **(Fn+F6)**

在 Windows 中, **Fn+F6** 热键可启动快速锁定安全功能。

快速锁定功能通过显示操作系统 Log On (登录)窗口来保 护您的工作。显示 Log On (登录)窗口之后, 如果不输入 Windows 用户密码或 Windows 管理员密码, 就无法使用笔 记本计算机。

必须先设置 Windows 用户密码或 Windows 管理员密码, 然后才能使用快速锁定功能。有关说明,请参阅 Help and Support Center (帮助和支持中心)。要访问 Help and Support Center (帮助和支持中心),请按 **Fn+F1** 热键或者 选择 **Start** (开始) **> Help and Support** (帮助和支持)。 要使用快速锁定功能,按 **Fn+F6** 热键可显示 Log On (登录) 窗口,同时锁定笔记本计算机。然后按照屏幕上的说明输入 Windows 用户密码或 Windows 管理员密码,使用笔记本计 算机。

有关将 Windows 密码与 HP 密码组合使用的信息,请参阅 第6[章,"安全](#page-109-0)保护"。

## 降低屏幕亮度 **(Fn+F7)**

**Fn+F7** 热键可用来降低笔记本计算机的屏幕亮度。按住 **Fn+F7** 热键的时间越长,屏幕就越暗。降低屏幕亮度可以节约电 能。

» 要增加屏幕亮度,请按 **Fn+F8** 热键。

## 增加亮度 **(Fn+F8)**

**Fn+F8** 热键可用来增加笔记本计算机屏幕的亮度。按住 **Fn+F8** 热键的时间越长,屏幕就越亮。

» 要降低屏幕亮度,请按 **Fn+F7** 热键。

#### 介质活动热键 (**Fn+F9** 至 **Fn+F12**)

以下四个介质活动热键可以控制音频 CD 或 DVD 的播放。

要控制 VCD 的播放,请使用 Windows 中的 VCD 播放器应 用程序内的介质活动控件。

您还可以使用笔记本计算机上的介质活动按钮来控制音频 CD、 DVD、 VCD 或 MP3 文件的播放。

✎ <sup>前</sup> <sup>4</sup> 个介质控制按钮用于控制介质活动。后 <sup>3</sup> 个介质控制按 钮用于控制音量。

有关介质活动按钮的说明,请参阅第4[章,"多](#page-80-0)媒体"中的 "使用介质[活动按钮"一](#page-88-0)节。

#### 播放、暂停或恢复播放音频 **CD** 或 **DVD (Fn+F9)**

- 如果未播放音频 CD 或 DVD, 则按 Fn+F9 热键可开始或 恢复播放。
- 如果正在播放音频 CD 或 DVD, 则按 Fn+F9 热键可暂停 播放。

#### 停止播放音频 **CD** 或 **DVD (Fn+F10)**

使用 **Fn+F10** 热键可停止播放音频 CD 或 DVD。

要想将 CD 或 DVD 从光驱中取出,必须先停止它的播放。 有关插入或取出 CD 或 DVD 的详细信息, 请参阅第4[章,](#page-80-0) "多[媒体](#page-80-0)"中的 "CD 和 DVD [的操作](#page-87-0)步骤"一节。

#### 播放音频 **CD** 或 **DVD** 中的上一个曲目或章节 **(Fn+F11)**

使用 **Fn+F11** 热键可播放音频 CD 的上一个曲目或 DVD 的上 一个章节。

#### 播放音频 **CD** 或 **DVD** 中的下一个曲目或章节 **(Fn+F12)**

使用 **Fn+F12** 热键可播放音频 CD 的下一个曲目或 DVD 的下 一个章节。

## 显示系统信息 **(Fn+Esc)**

按 **Fn+Esc** 热键,可显示有关系统硬件组件和软件版本号的信 息。

在 Windows 中,按 **Fn+Esc** 热键可按照 BIOS 日期显示系统 BIOS (基本输入输出系统)的版本。在某些型号的笔记本 计算机上,以十进制格式显示 BOIS 日期。 BIOS 日期有时 称为系统 *ROM* 版本号。

有关更新系统 ROM 的信息, 请参阅第 8 章, "软件更新和 恢[复以及系统软件"](#page-146-0)中的["软件更新"](#page-146-1)一节。

要清除 **Fn+Esc** 热键所显示的信息,请按 **Esc** 键。

# 介质控制按钮

键盘上方有标为 *media controls* (介质控制)的按钮。有关 这两个按钮的说明信息,请参阅本指南的其它章节。在下面 的图例中对这两个按钮作了标明。在本节的稍后部分,提供 了指向有关这两个按钮的信息的链接。

 $\bullet$  DVD 按钮 3 个质活动控件

2 音量按钮 → ●音乐按钮

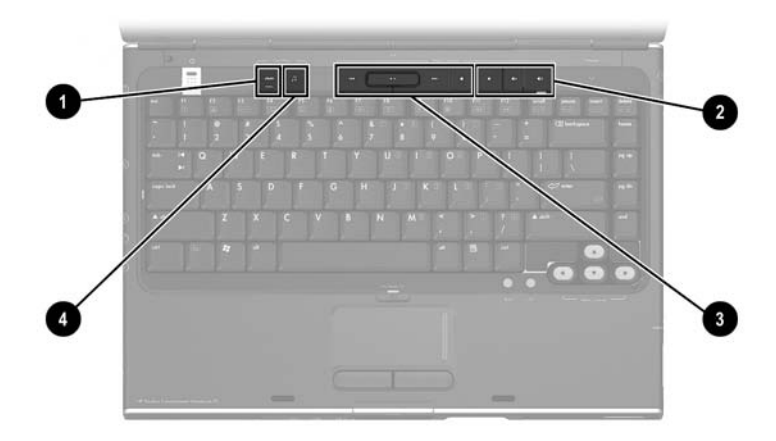

# 查找 **DVD** 和音乐按钮信息

要查找下列相关内容,请参阅所列章节:

- 有关 DVD 和音乐按钮功能的概述, 请参阅第1章, "组件 [ID](#page-9-0)"中的"DVD [按钮"和](#page-13-0)"音乐[按钮"。](#page-14-0)
- 有关 Windows 中 DVD 和音乐按钮功能的信息, 请参阅 第4章, "多媒体"中的"打开默认的 [Windows](#page-95-0) 多媒体 [应用程序"。](#page-95-0)
- 有关更改 DVD 和音乐按钮的 Windows 功能的信息, 请参 阅第 8 章, "软件更新和恢[复以及系统软件"中](#page-146-0)的 "Quick Launch [按钮 \(仅限于某些机型\)"](#page-154-0)一节。

# 查找介质活动按钮信息

要查找有关在 Windows 中使用介质活动按钮的信息,请参 阅第4章, "多媒体"中的"使用介质[活动按钮"](#page-88-0)一节。

# 查找音量按钮信息

要查找有关在 Windows 中使用音量活动按钮的信息,请参 阅第4章, "多媒体"中的"[音量控](#page-81-0)制"一节。

# 小键盘

您可以使用笔记本计算机键盘中嵌入的小键盘或者通过连接 外接小键盘选件,在笔记本计算机上完成一些小键盘工作。 笔记本计算机键盘中内嵌的小键盘称为嵌入式数字 小键盘。

如果笔记本计算机连接了外接数字小键盘,则无法使用嵌入 式数字小键盘。

# 使用嵌入式数字小键盘

嵌入式数字小键盘上带有15个按键,您可以象使用外接数 字小键盘一样使用这些按键。启用嵌入式数字小键盘后,小 键盘的每个按键将执行按键右上角的图标所指示的功能。

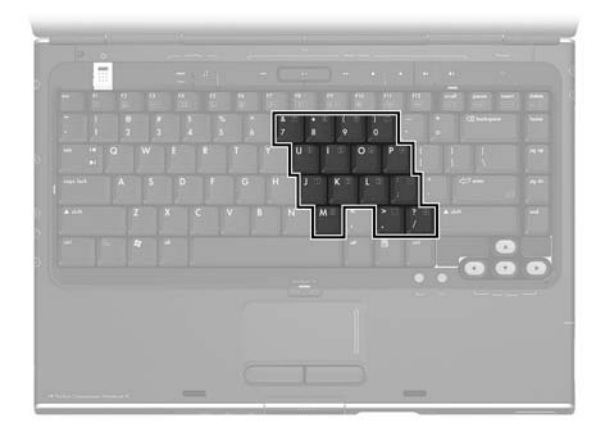

#### 启用和禁用嵌入式数字小键盘

禁用嵌入式数字小键盘后, 按 Fn+Num Lk <sup>1</sup> 即可启用小键 盘。 Num Lock 指示灯 2 将亮起。

启用嵌入式数字小键盘后,按 **Fn+Num Lk** 即可禁用小键盘。 Num Lock 指示灯将熄灭。

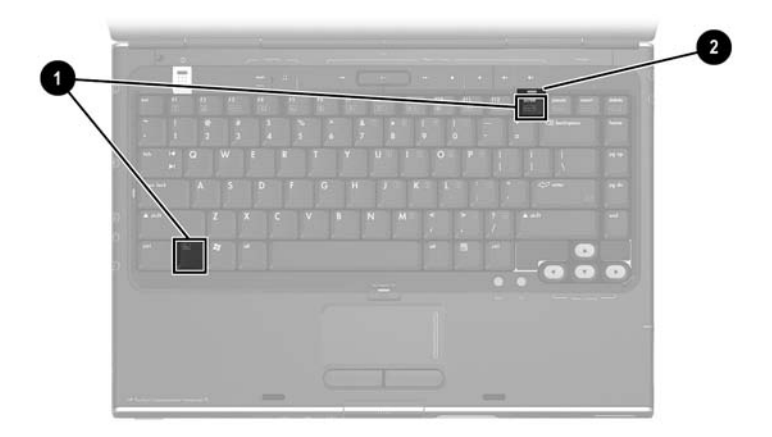

#### 切换小键盘按键的功能

您可以在嵌入式数字小键盘上将按键的功能临时切换成标准 的按键功能。

- 要在小键盘处于关闭状态时按照原有方式使用小键盘上 的按键,请在按小键盘按键的同时按住 **Fn** 键。
- 在小键盘处于开启状态时按照标准功能使用小键盘上的 按键:
	- ❏ 按住 **Fn** 可使用按键键入小写字母。
	- ❏ 按住 **Fn+Shift** 可使用按键键入大写字母。

松开 **Fn** 键后,小键盘按键将恢复为其设置的功能。例如, 如果小键盘处于打开状态,则小键盘按键会恢复其小键盘功 能;如果小键盘处于关闭状态,则小键盘按键会恢复其标准 功能。

# 使用外接数字小键盘

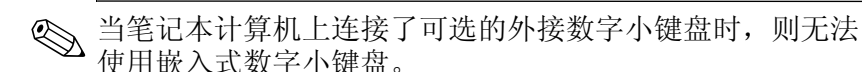

在大多数外接数字小键盘上,多数按键所起的作用将取决于 Num Lock 所处的模式 (启用/禁用)。例如:

- 启用 Num Lock 模式后, 大多数的小键盘按键都可以键入 数字。
- 禁用 Num Lock 模式后, 大多数小键盘按键具有箭头键、 Page Up 键或 Page Down 键等功能。

## 在工作中启用或禁用 **Num Lock** 模式

要在工作时启用或禁用外接数字小键盘上的 Num Lock 模 式,应按下外接小键盘 (而非笔记本计算机)上的 **Num Lock** 键。

- 在外接数字小键盘上启用 Num Lock 模式后, 笔记本计 算机上的 Num Lock 指示灯会亮起。
- 在禁用外接数字小键盘,或启用外接小键盘但禁用 Num Lock 模式的情况下, 笔记本计算机上的 Num Lock 指示灯会熄灭。

#### 数码说明书之家 –WWW. 54GG.COM

# **3**

# <span id="page-50-0"></span>电源

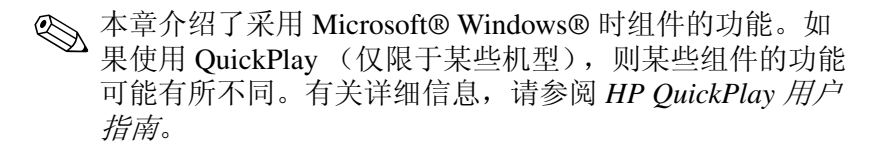

# 电源

# 选择电源

使用下表可以根据笔记本计算机的使用方法选择推荐的电 源。

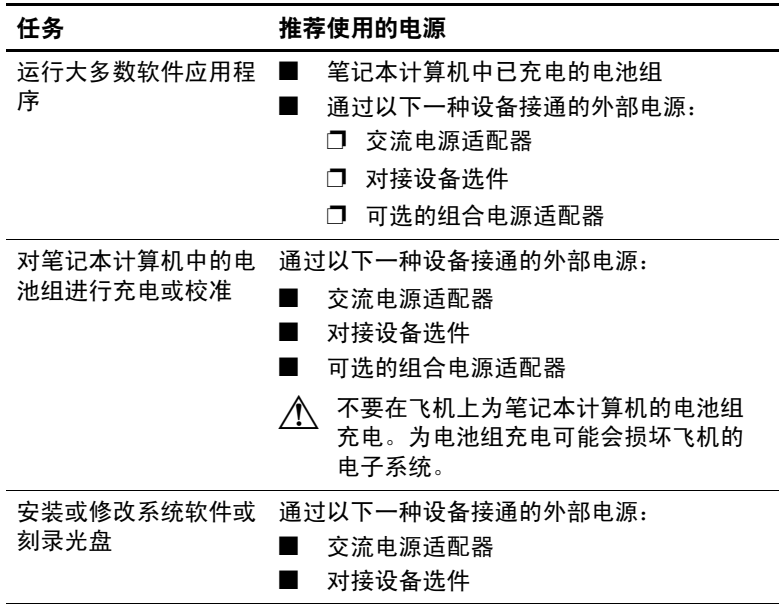

*3–2* 硬件和软件指南

# 在电池电源和外部电源之间切换

只要有外部电源,就使用外部电源为笔记本计算机供电。这 样可以节约所装电池组的电量。外部电源可以通过交流电源 适配器、对接设备选件以及可选的组合电源适配器供电。

笔记本计算机会根据外部电源的可用情况,切换采用外部电 源和电池供电的方式:

- 如果笔记本计算机依靠电池供电,将其连接到外部电源 后,它将换用外部电源供电方式。
- 如果笔记本计算机依靠外部电源供电 (并且装有充足电 的电池组),将其与外部电源断开之后,笔记本计算机 将换用电池供电方式。

当笔记本计算机处于 Windows 中时,默认情况下任务栏上 会显示 Power Meter (电源计量器)图标。 Power Meter (电 源计量器)的图标形状会随电源在电池电源和外部电源之间 的变换而变换。

如果在笔记本计算机处于 Windows 中时,任务栏上不显示 Power Meter (电源计量器)图标,请执行以下操作:

- 1. 选择 **Start** (开始) **> Control Panel** (控制面板) **> Performance and Maintenance** (性能和维护) **> Power Option** (电源选项)。
- 2. 选择 **Advanced** (高级)标签。
- 3. 选中 **Always Show Icon on the Taskbar** (总是在任务栏 上显示图标)复选框。
- 4. 选择 **OK** (确定)。

# <span id="page-53-0"></span>电源控件和指示灯位置

借助于本插图,可以迅速找到笔记本计算机上的电源控件和 指示灯的位置。

第1章, "组件 ID"中概述了各项的功能。本章介绍的是这 些项的使用说明。

- ❶ 显示屏开关 5 电池指示灯
- 2 电源按钮 6 电源/等待指示灯
- **❸ 电源/等待指示灯 7 Fn+F5** 热键
- **4 音乐按钮 8 DVD 按钮**
- 
- 

✎ 笔记本计算机上配备的 <sup>2</sup> 个电源/等待指示灯显示同样的信 息。无论是翻开笔记本计算机,还是合上笔记本计算机,都 可以看到电源/等待指示灯。

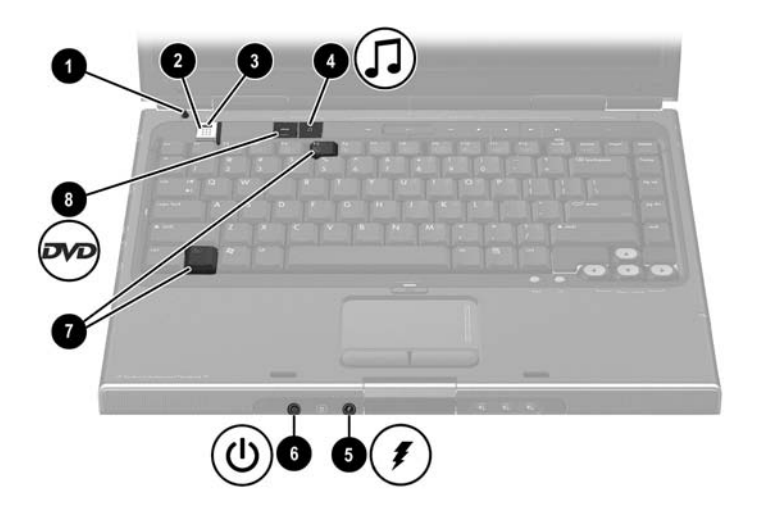

# 等待、休眠和关机概述

等待

等待模式可以减少当前未使用的系统组件的能耗,从而节省 电能并保护隐私。启动等待模式后,系统会将您所作的工作 保存到随机存取存储器 (RAM) 中并清屏,电源/等待指示灯 也将闪烁。尽管在启用等待模式前通常不必保存所作的工 作,建议您还是采用这样的防范措施。从等待模式中恢复 后,屏幕上将立即再现先前的工作。

## 启动等待模式

等待模式可以由您或系统来启动。

#### 手动启动等待模式

根据 Windows 的默认设置,合上笔记本计算机就会启动等 待模式。当您合上笔记本计算机时,显示屏会按下显示屏开 关。该显示屏开关在默认情况下设为启动等待模式。有关更 改 Windows 中显示屏开关的功能的信息,请参阅本章后面 的 ["设置](#page-66-1)其它电源首选项"一节。

当笔记本计算机采用 Windows 的默认设置时, 您还可以按 **Fn+F5** 热键或通过 Start (开始) 按钮来启动等待模式。有关 Fn+F5 热键和其它热键的详细信息,请参阅第2[章,"键盘和](#page-33-0) [触摸板"](#page-33-0)中的 "热[键"](#page-37-0)一节。

要通过 Start (开始) 按钮启动等待模式, 请按照下列具体 情况执行相应的操作:

- 在 Windows XP Home 中, 选择 Start (开始) > Turn Off **Computer** (关闭计算机) **> Stand By** (等待)。
- 在 Windows XP Professional 中, 选择 Start (开始) **> Turn Off Computer** (关闭计算机) **> Stand By** (等 待)。如果未显示 Stand By (等待),请按向下箭头键, 然后从下拉列表中选择 **Stand By** (等待)。

#### 管理系统启动的等待模式

如果笔记本计算机采用 Windows 的默认设置,系统会在停 止使用笔记本计算机一段时间后启动等待模式。

- 如果笔记本计算机靠电池供电,系统会在停止使用笔记 本计算机 10 分钟后启动等待模式。
- 如果笔记本计算机靠外部电源供电,系统会在停止使用 笔记本计算机 25 分钟后启动等待模式。

有关更改上述默认设置的信息,请参阅本章后面的 ["使用](#page-65-0) 电源[使用方](#page-65-0)案"一节。

## 从等待模式中恢复

要从等待模式恢复到 Windows 环境,请执行以下操作:

- 只需按一下电源按钮
- 使用触摸板
- 按键盘上的任意键

–或–

■ 按音乐按钮、 DVD 按钮或触摸板按钮

# 休眠

注意: 如果在笔记本计算机处于休眠模式时更改了系统配置, 则笔记本计 算机可能无法从休眠模式中恢复。当笔记本计算机处于休眠模式时,请注 意以下事项:

■ 不要添加或拆卸内存模块。

■ 不要添加或拆卸硬盘驱动器。

■ 不要连接或断开外部设备。

■ 不要装入或取出 CD、 DVD、 PC 卡或数字存储卡。

休眠是一种基于 Windows 的功能,可让系统将您的工作保 存到硬盘驱动器上的休眠文件中,然后再关闭笔记本计算 机。

休眠模式结束后,电源/等待指示灯和电源按钮指示灯将熄 灭。

当您从休眠模式中恢复后,屏幕上将再现先前的工作。从休 眠模式中恢复比从等待模式中恢复所花费的时间要长,但是 这样比在 Windows 中重新启动笔记本计算机之后手动再现 先前的工作要快得多。

#### 启动休眠模式

当笔记本计算机采用 Windows 的默认设置时,您或系统都 可以启动休眠模式。

#### 手动启动休眠模式

要在笔记本计算机处于以下环境时手动启动休眠模式,请执 行以下操作:

- 在 Windows XP Home 中, 选择 Start (开始) > Turn Off **Computer** (关闭计算机)。然后按住 **Shift** 键,选择 **Stand By** (等待) 按钮。
- 在 Windows XP Professional 中, 选择 Start (开始) > **Turn Off Computer** (关闭计算机) **> Hibernate** (休 眠)。如果未显示 Hibernate (休眠),请按向下箭头 键,然后从下拉列表中选择 **Hibernate** (休眠)。

#### 管理系统启动的休眠模式

当笔记本计算机处于 Windows 环境,并且靠电池供电时, 在下列情况下可以通过系统来启动休眠模式。例如,系统可 按照默认设置启动休眠模式。

■ 笔记本计算机的电池电量已经严重不足时。

■ 停止使用笔记本计算机 30 分钟后。

有关更改上述默认设置的信息,请参阅本章后面的 ["使用](#page-65-0) 电源[使用方](#page-65-0)案"一节。

有关电池电量不足的详细信息,请参阅本章后面的 ["管](#page-70-0)理 [电池电](#page-70-0)量不足的状况"一节。

## 从休眠模式中恢复

要从休眠模式恢复,请按电源按钮。

# 确定笔记本计算机是已关闭还是处于休眠模式

要确定笔记本计算机是已关闭还是处于休眠模式,请按电源 按钮。

- 如果笔记本计算机处于休眠模式,就会从休眠模式恢 复,而且屏幕上将再现先前的工作。
- 如果笔记本计算机已关闭, 将装载 Windows。

#### 启用或禁用休眠

休眠功能是默认启用的,不过还可以禁用。在笔记本计算机 处于 Windows 环境, 且电池电量严重不足的情况下, 为了 防止丢失工作,只有在校准电池组期间,才禁用休眠功能。

» 要验证是否启用了休眠功能,请选择 **Start** (开始) **> Control Panel** (控制面板) **> Performance and Maintenance** (性能和维护) **> Power Options** (电源 选项)图标 **> Hibernate** (休眠)标签。如果启用了休 眠功能, **Enable hibernation** (启用休眠)复选框便会 处于选中状态。

# 中断使用笔记本计算机

如果您在 *Windows* 环境中工作,并打算短时间后继续使 用 — 如果时间短则启动等待模式,如果时间长或为了省电 则启动休眠模式。电池组能够支持等待或休眠模式的时间或 者保持一定电量的时间因笔记本计算机的配置以及电池组的 状况而有所不同。等待模式比休眠模式更耗电。

如果要在两周内重新使用一通过 Windows 操作系统来关闭 笔记本计算机。在可能的情况下,将笔记本计算机连到外部 电源上,使所装的电池组保持充足电的状态。

如果笔记本计算机停止使用并且与外部电源断开连接的时间 超过两周 — 通过 Windows 操作系统来关闭笔记本计算机。 要延长所装电池组的使用寿命,请取出电池组,并将其存放 在阴凉、干燥的地方。

如*果外部电源不稳定—* 启动休眠模式或关闭笔记本计算 机。(在出现雷暴天气或电池组电量快要用尽等情况下,电 源都有可能变得不稳定。)

## 驱动器介质的干扰

为防止失去播放功能或影响播放质量,在播放驱动器介质时 不要启动等待模式或休眠模式。

如果在使用驱动器介质 (如 CD 或 DVD)时启动了等待或 休眠模式,可能出现以下情况:

■ 可能出现警告信息"Putting the computer into Hibernation or Standby may stop the playback. Do you want to continue?"(使计算机进入休眠或等待模式后可能会停 止播放。是否要继续?)。如果显示此消息,则选择 **No** (否)。(此时可能会继续播放,也可能需要重新启 动驱动器介质。)

–或–

■ 播放可能停止,并且可能清屏。要继续工作,请按电源 按钮,然后重新启动介质。

# 等待、休眠及关机步骤

本节介绍了默认的等待、休眠和关机步骤,以及有关打开或 关闭显示屏的信息。有关更改笔记本计算机上某些电源部件 的 Windows 功能的信息, 请参阅本章后面的"电[源首](#page-65-1)选 项["一](#page-65-1)节。

本节讨论的各种控件和指示灯已在本章前面的 "电[源控](#page-53-0)件 [和指示灯](#page-53-0)位置"一节中以插图的形式加以说明。

#### 打开或关闭笔记本计算机

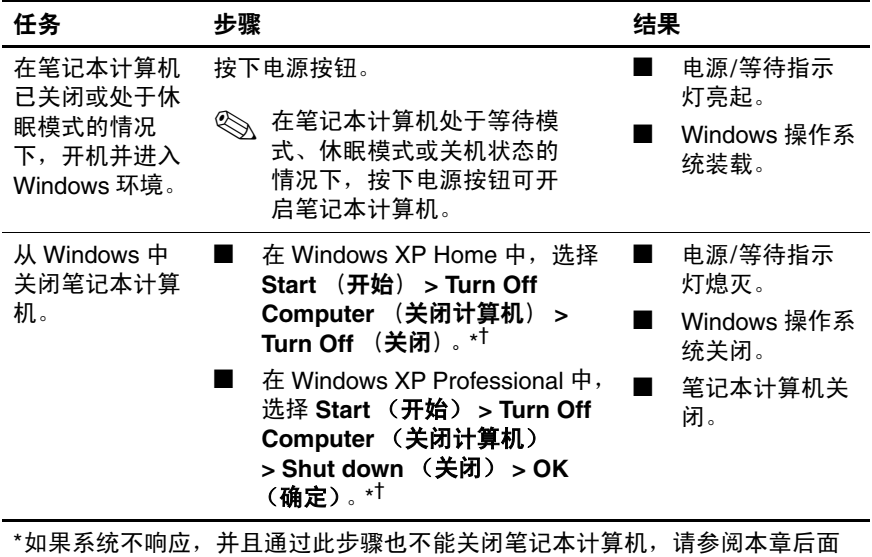

的["使用紧急关机步骤"一](#page-64-0)节。

<sup>†</sup>Turn Off Computer (关闭计算机)按钮可能又被称作 *Shut Down (关机)*按 钮,具体情况取决于您的网络连接。

硬件和软件指南 *3–11*

#### 数码说明书之家 –WWW 54GG COM

# 启动等待模式或从等待模式中恢复

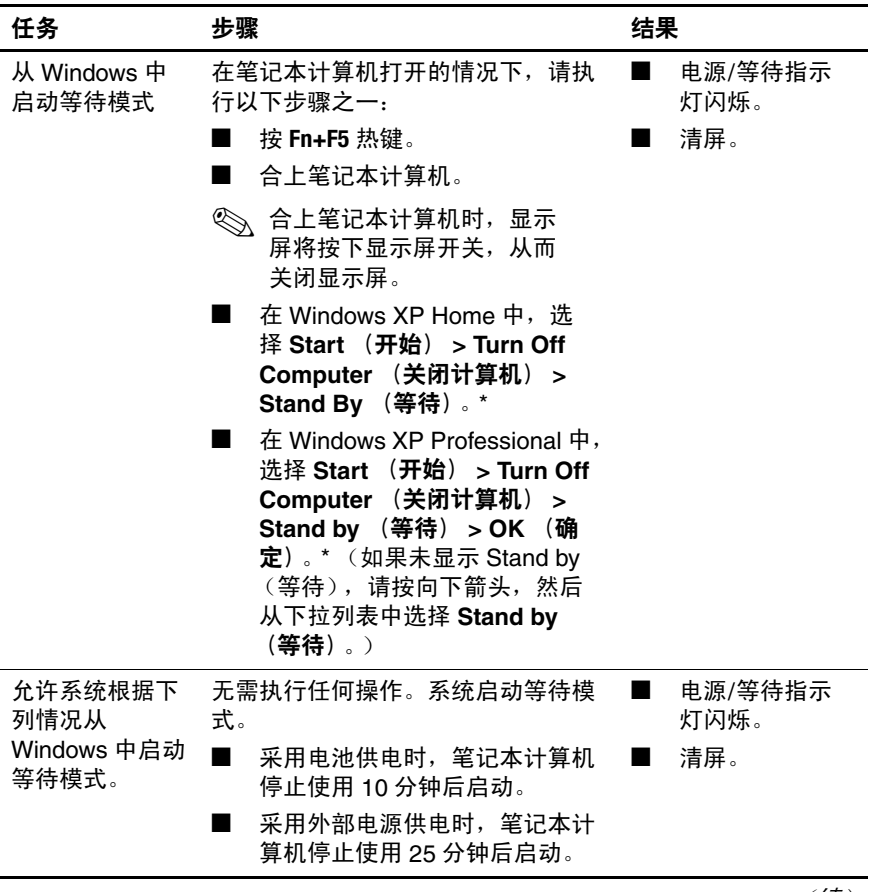

(续)

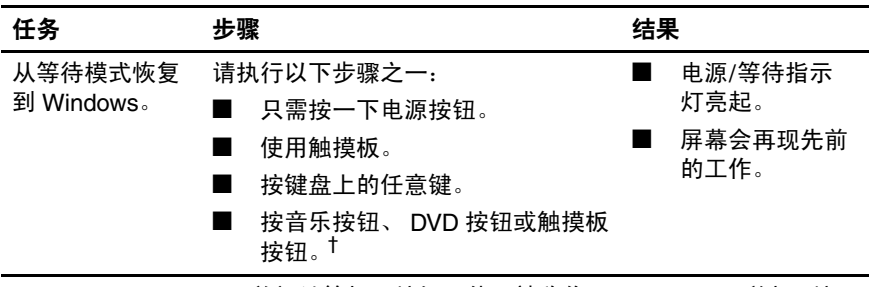

\*Turn Off Computer (关闭计算机) 按钮可能又被称作 Shut Down (关机) 按 钮,具体情况取决于您的网络连接。

<sup>†</sup>根据您的笔记本计算机配置,移动或激活鼠标选件上的控件也可以从等待模式 恢复。此外,如果在等待模式下合上笔记本计算机,则翻开显示屏也能够从等待 模式恢复。

# 启动休眠模式或从休眠模式中恢复

在启用休眠功能之前不能启动该模式。默认情况下将启用 休眠功能。要验证是否已启用休眠功能,请选择 **Start** (开 始) **> Control Panel** (控制面板) **> Performance and Maintenance** (性能和维护) **> Power Options** (电源选项) **> Hibernate** (休眠)标签。如果启用了休眠功能, **Enable hibernation** (启用休眠)复选框便会处于选中状态。

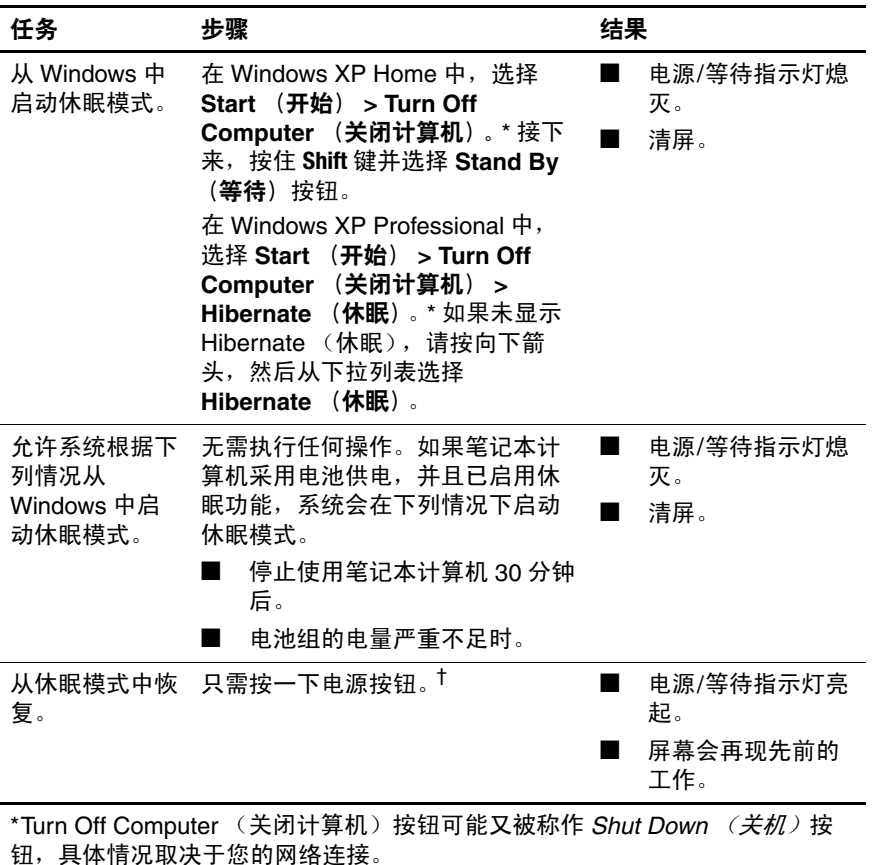

†如果系统因电池电量严重不足而启动了休眠模式,应先连接外部电源或装入充 足电的电池组,然后再按电源按钮。(如果作为唯一电源的电池组的电量已耗 尽,系统则无法做出响应。)

# <span id="page-64-0"></span>使用紧急关机步骤

如果笔记本计算机已停止响应,就要先尝试使用下面的标准 步骤来关闭它:

- 在 Windows XP Home 中,选择 **Start**(开始)**> Turn Off Computer** (关闭计算机) **> Turn Off** (关闭)。
- 在 Windows XP Professional 中, 选择 Start (开始) > **Turn Off Computer** (关闭计算机) **> Shut down** (关 机) **> OK** (确定)。在笔记本计算机上, Turn Off Computer (关闭计算机)按钮可能被称作 *Shut Down* (关机)按钮 (这取决于您的网络连接)。

如果笔记本计算机不响应,请尝试按以下顺序执行紧急关机 步骤:

- 如果笔记本计算机处于 Windows 环境中, 请按 **Ctrl+Alt+Delete**。然后,根据需要执行相应的操作:
	- ❏ 在 Windows XP Home 中,选择 **Shut Down**(关机)**> Turn Off** (关闭)。
	- □ 在 Windows XP Professional 中, 从下拉列表选择 **Shut down** (关机),然后选择 **OK** (确定)。
- 如果笔记本计算机处于 Windows 环境中, 则执行以下操 作:
	- □ 按住电源按钮至少 4 秒钟。
	- □ 将笔记本计算机的插头从外部电源插座中拔出, 然后 取出电池组。有关取出电池组的说明,请参阅本章后 面的 ["更换电池组"一](#page-76-0)节。

# <span id="page-65-1"></span>电源首选项

## <span id="page-65-0"></span>使用电源使用方案

只有当笔记本计算机处于 Windows 环境时,才能设置和使 用电源使用方案。

利用电源使用方案,不仅可以控制笔记本计算机靠外部电源 或电池组供电时所用的电量,还可以对笔记本计算机进行设 置,使其在停止使用指定的时间后启动等待模式或休眠模 式。

» 要选择预设电源使用方案或创建自定义电源使用方案, 请选择 **Start** (开始) **> Control Panel** (控制面板) **> Performance and Maintenance** (性能和维护) **> Power Options** (电源选项),然后按照屏幕上的说明操作。

# 设置等待密码

只有当笔记本计算机处于 Windows 环境时,才能设置和使 用等待密码。

要对笔记本计算机进行设置,使其从等待模式恢复前提示您 输入密码,请执行以下操作:

- 1. 选择 **Start** (开始) **> Control Panel** (控制面板) **> Performance and Maintenance** (性能和维护) **> Power Option** (电源选项)。
- 2. 选择 **Advanced** (高级)标签。
- 3. 选中 **Prompt for Password When Computer Resumes From Standby** (在计算机从等待模式中恢复时提示输入 密码)复选框。
- 4. 选择 **OK** (确定)。

有关其它密码和安全功能的信息,请参阅第6[章,"安全保](#page-109-0) [护"。](#page-109-0)

#### <span id="page-66-1"></span><span id="page-66-0"></span>设置其它电源首选项

电源按钮、 **Fn+F5** 热键和显示屏开关的 Windows 功能都可以 更改。

在 **Fn+F5** 热键、电源按钮和显示屏开关采用默认设置的情况 下,当笔记本计算机处于 Windows 环境时可以执行以下操 作:

- 按一下电源按钮即可启动休眠模式。
- 按下 Fn+F5 热键(在 Windows 操作系统中称为*睡眠按钮*) 可启动等待模式。
- 合上笔记本计算机后,便会按动关闭显示屏的显示屏开 关。

要更改电源按钮、 **Fn+F5** 热键或显示屏开关的 Windows 功 能,请执行以下操作:

- 1. 选择 **Start** (开始) **> Control Panel** (控制面板) **> Performance and Maintenance** (性能和维护) **> Power Options** (电源选项) **> Advanced** (高级)标签。
	- ❏ 要更改电源按钮功能,请从 **When I press the power button on my computer** (当我按下计算机的电源按钮 时)下拉列表中选择所需的功能。
	- ❏ 要更改 **Fn+F5** 热键的功能,请从 **When I press the sleep button on my computer** (当我按下计算机的睡 眠按钮时)下拉列表中选择所需的功能。
	- ❏ 要更改合上显示屏时显示屏开关的功能,请从 **When I Close The Lid Of My Portable Computer** (当我合 上便携式计算机的上盖时)下拉列表中选择所需的功 能。(翻开 显示屏后显示屏开关的功能不受这些设置 的影响。如果在笔记本计算机处于等待模式时翻开显 示屏, 显示屏开关将打开笔记本计算机。)
- 2. 选择 **OK** (确定)。

硬件和软件指南 *3–17*

#### 数码说明书之家 –WWW. 54GG.COM

电源按钮、睡眠按钮和显示屏开关下拉列表中的休眠功能仅 在启用了休眠功能时才能使用。如果这些列表中的休眠功能 不可用,则选择 **Start** (开始) **> Control Panel** (控制面 板) **> Performance and Maintenance** (性能和维护) **> Power Options** (电源选项) **> Hibernate** (休眠)标签。 选中 **Enable Hibernation (启用休眠)** 复选框, 然后选择 **OK** (确定)。

# 电池组

# 为电池组充电

要延长电池寿命并提高电池电量显示的准确度,请执行以下 操作:

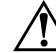

警**告:***不要* **在飞机上为笔记本计算机的电池组充电。为电池组充电可** 能会损坏飞机的电子系统。

- 如果要为新电池组充电,可采取以下方式:
	- □ 通过交流电源适配器将笔记本计算机连接到外部电源 后,为电池组充电。
	- □ 为电池组充电时应使之充足电。
- 如果要为*正在使用中的* 电池组充电, 可采取以下方式:
	- □ 充电前通过正常使用的方式将电池组放电, 直至电池 电量大约只剩余全部电量的 10%。
	- ❏ 为电池组充电时应使之充足电。

只要笔记本计算机通过交流电源适配器、对接设备选件或可 选的组合电源适配器与外部电源相连,笔记本计算机中所装 的电池组即开始充电。

无论笔记本计算机处于关闭状态还是正在使用中,都可以为 笔记本计算机中所装的电池组充电,只是在笔记本计算机处 于关闭状态时为电池组充电的速度较快。如果电池组是新 的,或者在两个星期或更长的时间内未使用,或者电池温度 比室温高或低很多,充电时间可能会延长。

电池指示灯指示充电状态:

■ 亮起:电池组正在充电。

- 闪烁: 电池组的电池电量不足并且未进行充电。
- 熄灭: 电池组已经充足电或未安装。

有关确定电池组电量的信息,请参阅本章的下一节 "[监测](#page-68-0) [电池组中的电量"。](#page-68-0)

#### <span id="page-68-0"></span>监测电池组中的电量

#### 获得准确的电量报告

为了提高电池电量报告的准确度,请执行以下操作:

- 充电前通过正常使用的方式将电池组放电,直至电池电 量大约只剩余全部电量的 10%。
- 为电池组充电时应使其充足电。在电池组至少充足一次 电之前,即使新电池组也可能不能准确报告电量信息。
- 如果已在长达一个月或更长的时间内未使用过电池组, 应校准电池组,而不仅仅是为其充电。

有关电池校准的信息,请参阅本章后面的 "校[准电池组"](#page-71-0) 一节。

硬件和软件指南 *3–19*

#### 数码说明书之家—WWW.54GG.COM

#### 显示电量报告

要在 Windows 的屏幕上显示电池电量信息,请使用本节后 面介绍的 Windows Power Meter (电源计量器)功能。

要在 Windows 中显示 Windows Power Meter (电源计量 器),请执行以下操作:

■ 选择 **Start** (开始) **> Control Panel** (控制面板) **> Performance and Maintenance** (性能和维护) **> Power Options** (电源选项) **> Power Meter** (电源计量器)标 签。

–或–

**■ 选择 Power Meter (电源计量器)** 图标, 默认情况下该 图标将显示在任务栏中。如果要在改变默认设置后显示 Power Meter (电源计量器)图标,请执行以下操作:

选择 **Start** (开始) **> Control Panel** (控制面板) **> Performance and Maintenance** (性能和维护) **> Power Option** (电源选项)。选择 **Advanced** (高级)标签, 然后选中 **Always show icon on the taskbar** (总是在任务 栏上显示图标)复选框,并选择 **OK** (确定)。

电源计量器以百分比和时间两种方式显示电池状态:

- 百分比表示电池组的剩余电量。
- 时间表示*如果电池组继续以目前的水平供电*, 笔记本计 算机还能依靠电池组剩余的电量运行多久。例如,如果 开始播放 DVD, 则剩余时间会缩短; 如果停止播放 DVD, 则剩余时间会延长。

# <span id="page-70-0"></span>管理电池电量不足的状况

本节介绍了默认的电量不足警报和系统响应。电池指示灯 默认的响应方式无法更改。要更改其它响应,请选择 **Start** (开始) **> Control Panel** (控制面板) **> Performance and Maintenance** (性能和维护) **> Power Options** (电源选 项),然后按照屏幕上的说明操作。

#### 识别电池电量不足的情况

如果电池组是笔记本计算机的唯一电源, 则在*电池电量不足* 时,将显示一条文本警告消息,并且电池指示灯闪烁。

如果未解决电池电量不足的问题,并且电池组中的剩余电量 继续下降,则笔记本计算机最终将出现电池电量严重不足的 状况。

- 当笔记本计算机处于 Windows 环境中或等待模式, 而且 电池电量又严重不足时,将出现以下情况:
	- □ 如果启用休眠功能, 则系统将启动休眠模式。一些未 保存的工作可能会丢失。
	- □ 如果禁用休眠模式, 则笔记本计算机在等待模式下作 短暂停留后便会关机。所有未保存的工作将丢失。

默认情况下将启用休眠功能。要验证是否启用了休眠功 能,请选择 **Start** (开始) **> Control Panel** (控制面板) **> Performance and Maintenance** (性能和维护) **> Power Options** (电源选项)图标 > **Hibernate** (休眠) 标签。如果启用了休眠功能, **Enable hibernation** (启用 休眠) 复选框便会处于选中状态。

#### 解决电池电量不足的问题

注意: 为了防止从休眠模式中恢复时出现问题, 请注意以下事项: 如 果笔记本计算机已经出现电池电量严重不足的状况,并且已经开始启 动休眠模式,则在休眠模式结束前不要恢复供电。休眠模式结束后电 源/等待指示灯将熄灭。

要解决电池电量不足的问题,请执行以下操作:

- 如果有外部电源,请将笔记本计算机连接到外部电源。
- 如果有充好电的电池组,请关闭笔记本计算机或启动休 眠模式,装入充好电的电池组,然后打开笔记本计算 机。
- 如果没有电源可用,则保存所作的工作,然后启动休眠 模式或关闭笔记本计算机。

#### <span id="page-71-0"></span>校准电池组

#### 何时校准

即使频繁使用电池组,电池组也只需每月校准一次。第一次 使用新电池组之前不必进行校准。

校准通常不能增加电池的供电时间,但是可以提高电池充电 显示的准确度,特别是在下列条件下:

- 在一个月或更长的时间内未使用过电池组。
- 笔记本计算机以外部电源作为主要供电方式 (并且很少 使用电池电源供电)超过一个月。
- 电池电量显示所报告的剩余电量的百分比在 2 分钟之内 发生显著变化。例如,如果 Windows Power Meter (电 源计量器)显示剩余电量为满电量的 20%,不到两分钟 后又显示剩余电量只有满电量的 5%,剩余电量的锐减 表明电池组需要校准。

有关电池电量显示的详细信息,请参阅本章前面的 ["](#page-68-0)监 测[电池组中的电量"](#page-68-0)一节。

*3–22* 硬件和软件指南

数码说明书之家—WWW.54GG.COM
#### 如何校准

当笔记本计算机处于 Windows 环境中时,要校准电池组, 必须对电池组完全充电、完全放电,然后再完全充电。

#### 为电池组充电

可以在打开笔记本计算机时为电池组充电。要为电池组充 电,请执行以下操作:

警**告**: *不要* 在飞机上为笔记本计算机的电池组充电。为电池组充电可 能会损坏飞机的电子系统。

- 1. 将电池组装入笔记本计算机中。
- 2. 使用交流电源适配器或可选的组合电源适配器,将笔记 本计算机连到外部电源上。(在电池组充电时,笔记本 计算机上的电池指示灯将亮起。)
- 3. 将笔记本计算机一直连在外部电源上,直到电池组充足 电为止。(此时,笔记本计算机上的电池指示灯将熄 灭。)

#### 为电池组放电

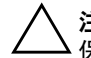

注意: 为了防止丢失所作的工作, 请在开始无人看管的放电过程之前 保存所作的工作。

在整个放电过程中,笔记本计算机必须处于打开状态。无论 是否使用笔记本计算机,电池组都会放电,只不过在使用笔 记本计算机时电池组放电会更快一些。

如果在下述放电过程中偶尔仍需使用笔记本计算机,并且已 经设置了节能超时,系统在电池放电期间应具有以下性能:

- 电池组充分放电后,笔记本计算机将关闭,当前会话中 任何未保存的工作都将丢失。
- 系统将不关闭连接的可选显示器。
- 在笔记本计算机空闲时,系统不会降低硬盘驱动器的速 度。
- 系统不会启动等待模式。

要将电池组充分放电,请执行以下操作:

1. 禁用休眠功能。要禁用休眠功能,请执行以下操作:

选择 **Start** (开始) **> Control Panel** (控制面板) **> Performance and Maintenance** (性能和维护) **> Power Options** (电源选项) **> Hibernate** (休眠)标签。然后 清除 **Enable Hibernation** (启用休眠)复选框。

- 2. 选择 **Start** (开始) **> Control Panel** (控制面板) **> Performance and Maintenance** (性能和维护) **> Power Option** (电源选项) **> Power Schemes** (电源使用方 案)标签。
- 3. 记录 Plugged in (接通交流电源)和 Running on batteries (使用电池供电)列中的所有设置,以便在校准后进行 重置。
- 4. 使用下拉列表将两列中的每个选项都设置为 **Never** (从 不)。
- 5. 选择 **OK** (确定)。
- 6. 断开笔记本计算机与外部电源的连接,但不要关闭笔记 本计算机。
- 7. 使用电池为笔记本计算机供电,直到电池组充分放电。 当电池组充分放电后,笔记本计算机将关机。

*3–24* 硬件和软件指南

#### 重新为电池组充电

- 1. 将笔记本计算机与外部电源相连,并保持这种连接状 态,直到电池组重新充足电,且电池指示灯熄灭为止。 给电池组重新充电时也可以使用笔记本计算机。不过, 将笔记本计算机关闭后再进行充电,充电速度会更快。
- 2. 如果笔记本计算机处于关闭状态,请在电池组充足电且 电池指示灯熄灭后将其打开。
- 3. 显示 Power Schemes (电源使用方案)表中的设置。要访 问 Power Schemes (电源使用方案)标签,请根据下列具 体情况执行相应的操作:

选择 **Start** (开始) **> Control Panel** (控制面板) **> Performance and Maintenance** (性能和维护) **> Power Options** (电源选项) **> Power Schemes** (电源使用方 案)标签。

- 4. 在 Plugged In (接通交流电源)和 Running on Batteries (使用电池供电)列中重新输入先前记录的各项的设置。
- 5. 选择 **OK** (确定)。

注意: 为了防止电池电量完全耗尽及在笔记本计算机电量严重不足时 丢失工作,请在校准电池组后重新启用休眠功能。要重新启用休眠功 能,请执行以下操作:选择 **Start** (开始) **> Control Panel** (控 制面板) **> Performance and Maintenance** (性能和维护) **> Power Options** (电源选项) **> Hibernate** (休眠)标签。选中 **Enable hibernation** (启用休眠)复选框,然后选择 **OK** (确定)。

#### 节约电池组电量

采用以下节约电池电量的步骤和设置可以延长电池组一次充 电后为笔记本计算机供电的时间。

#### 在工作中节能

要在工作中节能,请执行以下操作:

- 防止未使用的设备消耗笔记本计算机的电量。例如:
	- □ 断开无线网络连接和局域网 (LAN) 连接, 并关闭调制 解调器应用程序。
	- ❏ 断开未连接外部电源的外接设备与笔记本计算机的连 接。
	- ❏ 停止使用或取出插入的 PC 卡。
	- ❏ 禁用或取出插入的数字存储卡。
	- ❏ 关闭 S-Video 输出插孔上连接的设备。
- 尽可能使用可选外接有源扬声器,而不是内置扬声器。 在必须使用内置扬声器时,应将系统音量降至最低。音 量可以通过音量按钮调整。
- 将屏幕亮度降至最低。
	- ❏ 要降低屏幕亮度,请按 **Fn+F7** 热键。
	- ❏ 要增加屏幕亮度,请按 **Fn+F8** 热键。
- 如果要中断工作, 应启动等待或休眠模式, 或者关闭笔 记本计算机。

#### 选择节能设置

下列节能设置只有在笔记本计算机处于 Windows 环境中时 才能设置和使用。

要在 Windows 中对笔记本计算机进行设置以便达到节能目 的,请执行以下操作:

■ 选择较短的屏幕保护程序等待时间,同时,屏幕保护程 序的图形及动画应尽可能少。要选择屏幕保护程序和屏 幕保护程序等待时间,请执行以下操作:

选择 **Start** (开始) **> Control Panel** (控制面板) **> Appearance and Themes** (外观和主题) **> Display** (显 示) > Screen Saver (屏幕保护程序)标签, 然后按照屏 幕上的说明操作。

■ 选择或创建能耗最低的电源使用方案。有关使用电源使 用方案的详细信息,请参阅本章前面的 ["使用电源使用](#page-65-0) [方案"](#page-65-0)一节。

## 更换电池组

注意: 为了避免在取出作为唯一电源的电池组时丢失所作的工作, 请关闭 笔记本计算机或启动休眠模式。(如果启动休眠模式,则在电源/等待指 示灯熄灭,表明休眠结束之前,不要执行以下步骤。)

#### 取出电池组

虽然电池组因机型而异,但是取出电池组的过程对所有机型 而言都是相同的。

要取出电池组,请执行以下操作:

- 1. 翻转笔记本计算机,令其底面朝上。
- 2. 推动电池释放锁定器 1, 以松开电池组。

3. 将电池组拉出电池架 2。

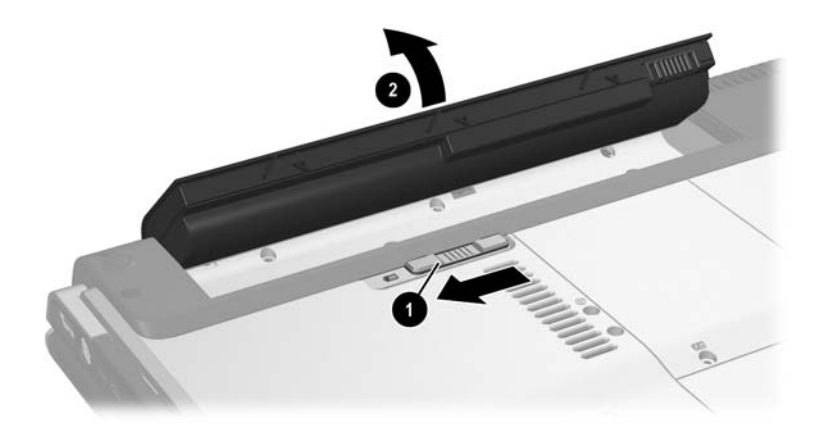

#### 安装电池组

虽然电池组因机型而异,但是安装电池组的过程对所有机型 而言都是相同的。

要安装电池组,请执行以下操作:

- 1. 翻转笔记本计算机,将其放在平整的表面上。
- 2. 将电池组插入电池架中 0, 转动电池组 2, 直至其就 位。

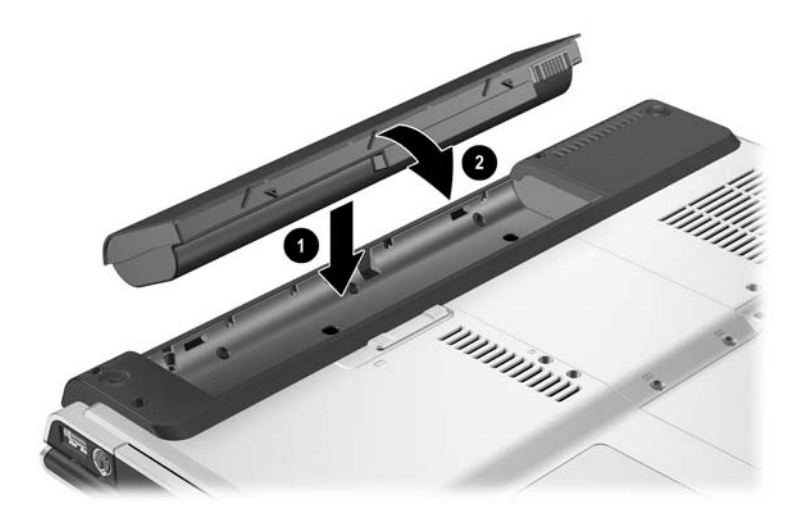

#### 存放电池组

注意: 为防止损坏电池组, 请勿将电池组长期放在高温环境中。 如果笔记本计算机停止使用,且与外部电源断开连接的时间 超过两周,请将电池组取出并妥善保存。

停放的汽车或某些工作场合中的温度可能较高,其中存放的 电池组的自行放电速度也将加快。为长时间保持所存放电池 组中的电量,请将电池组存放在阴凉干燥处。

对于已存放一个月或更长时间的电池组,使用前应进行校 准。

## 处理废旧电池组

警告: 为减少火灾或烧伤的危险, 请勿拆卸、碾压或刺穿电池组; 或 者使电池组外部接点短路;或者将其投入火中或水中。不要将电池组 放到温度超出 60°C (140°F) 的地方。在本计算机上只能换用批准使用 的 HP 电池组。

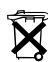

 $\widetilde{\mathbf{X}}$  电池组达到其使用寿命期限后,请不要将其与普通生活垃圾混同处 理。请您按照当地有关处理计算机电池组的法规进行处理。

在欧洲,请使用公共回收系统处理或回收利用电池组,或者将其退 回 HP、服务合作伙伴或其代理商。

# **4**

多媒体

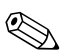

**<>>> 本章介绍了采用 Microsoft® Windows® 时组件的功能。如<br>果使用 QuickPlay (仅限于某些机型), 则某些组件的功能** 可能有所不同。有关详细信息,请参阅 *HP QuickPlay* 用户 指南。

## 音量控制

笔记本计算机上的音量按钮可用来调节音量。有关说明将在 本节后面介绍。笔记本计算机上的静音按钮可使所有软件的 音量设置无效。

此外,还可以使用 Windows 操作系统或一些 Windows 多媒 体应用程序中提供的音量控制软件来调节音量。有关说明将 在本节后面介绍。

- 要使用笔记本计算机的音量按钮调节音量,请执行以下 操作:
	- □ 要减小音量,请按音量减小按钮 ❶。
	- □ 要增大音量,请按音量增大按钮 2。
	- □ 要想静音,请按静音按钮 3。

□ 要恢复音量, 请按音量减小、音量增大或静音按钮。 静音后,静音指示灯 (在静音按钮上)会亮起。恢复音 量后,静音指示灯会熄灭。

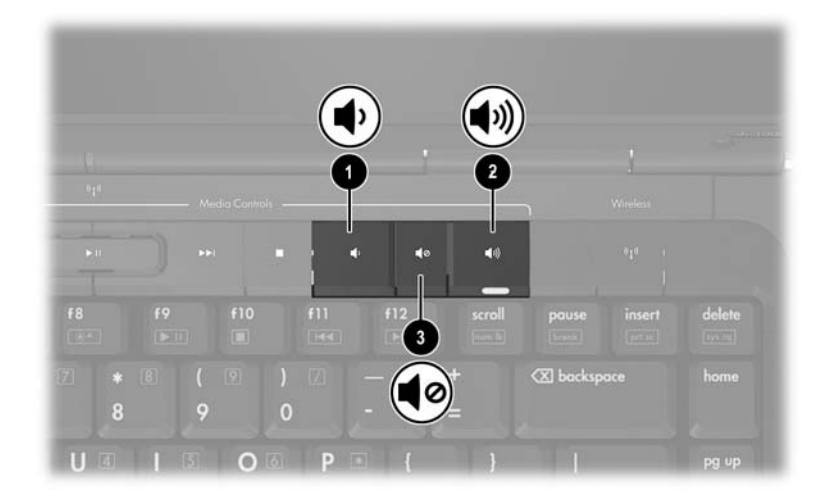

- 要使用 Windows 音量控件, 请选择 Start (开始) > **Control Panel**(控制面板)**> Sounds, Speech, and Audio Devices** (声音、语音和音频设备) **> Sounds and Audio Devices** (声音和音频设备),然后选择 **Volume** (音 量)标签。
	- ❏ 要访问其它音质设置 (如均衡),请选择 Device volume (设备音量)窗格中的 **Advanced** (高 级)按钮。
	- ❏ 要在任务栏上显示音量图标,请选中 **Place volume icon in the taskbar** (在任务栏上显示音 量图标)复选框,然后选择 **OK** (确定)。

## 内置扬声器

内置扬声器 (如下图所示)能以立体声播放游戏、驱动器介 质、 Internet 和其它声源的声音。

如果将外部设备 (如耳机)连接到音频输出 (耳机)插孔, 则内置扬声器将被禁用。

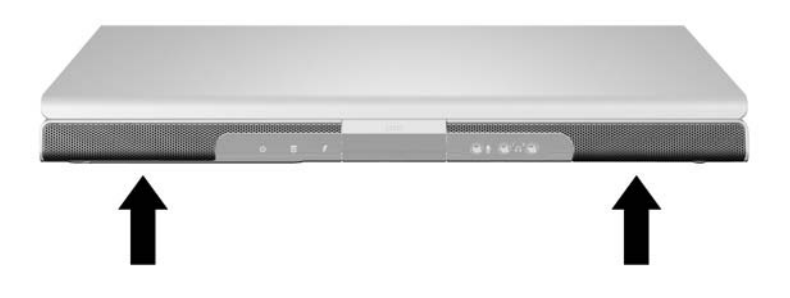

## 外接音频设备

## 使用音频输入 (麦克风) 插孔

连接到麦克风插孔的设备只有在笔记本计算机处于 Windows 环境时才可以使用。

音频输入插孔 (如下图所标)用于连接可选非立体声 (单 声道)麦克风。

建议您使用插头为 3.5 毫米的电容式麦克风。如果连接了电 动式麦克风,就可能无法达到推荐的灵敏度。

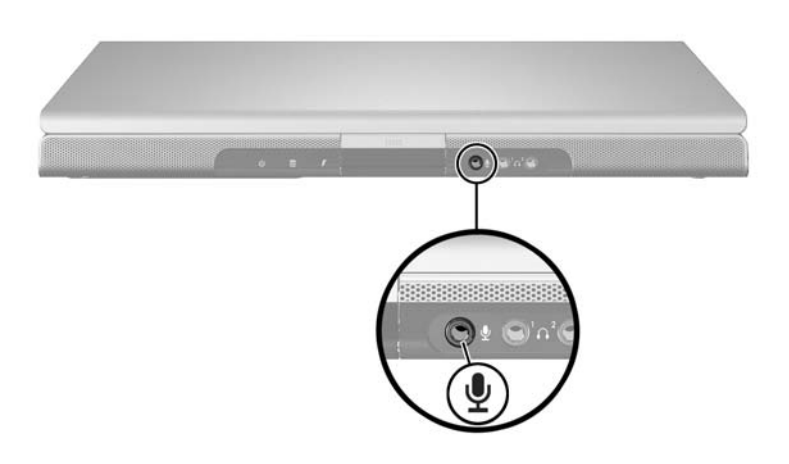

## <span id="page-84-0"></span>使用音频输出 (耳机) 插孔

警告: 为避免对身体造成伤害, 请调节音量后再戴上耳机。 注意: 为避免损坏外部设备, 请不要将非立体声 (单声道)插头插入 音频输出插孔。

#### 连接音频输出插孔

音频输出插孔有时又称为耳机 插孔,可用于连接耳机或外接 有源立体声扬声器选件。音频输出插孔还可用于连接音频/视 频设备 (例如电视机或录像机)的音频部件。默认情况下, 笔记本计算机设为通过音频输出 (耳机)插孔来传输模拟 音频信号。

笔记本计算机还可以通过音频输出插孔来传输 *S/PDIF* 数字 音频信号。要向外接设备传输 S/PDIF 信号,系统需要加装 对接设备选件。

当有设备连接到音频输出插孔后,内置扬声器会被禁用。 将设备连接到音频输出插孔时,只能使用 3.5 毫米的插头。

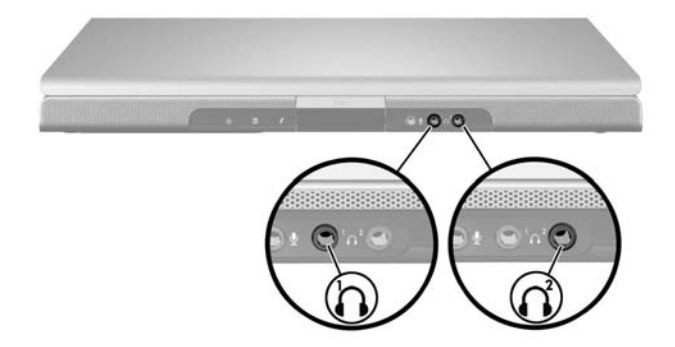

#### 设置音频输出首选项

默认情况下, 笔记本计算机设为通过两个音频输出 (耳机) 插孔来传输模拟 音频信号。

笔记本计算机也可以通过音频输出插孔来传输 *S/PDIF* 数字 音频信号。要向外接设备传输 S/PDIF 信号,系统需要加装 对接设备选件。请参阅生产商的文档,获取有关这些设备的 详细信息。

## 外接视频设备

#### 连接 **S-Video** 设备 (仅限于某些机型)

只有当 Player Setup (播放器设置) 菜单上启用了电视输出 时,在笔记本计算机处于 Windows 环境期间, S-Video 设备 才可以使用。

#### 连接音频

S-Video 输出插孔只支持视频信号。

如果要设置音频和视频功能结合的配置 (例如在笔记本计算 机上播放 DVD 影片但将影片显示在电视机上),就需要使用 标准的 3.5 毫米音频电缆 (大多数计算机或电子设备零售商 均有售)。

将音频电缆的立体声一端插入笔记本计算机上的的音频输出 (耳机)插孔。将电缆的另一端插入外接设备的音频输入插 孔。有关笔记本计算机音频输出插孔及其所连设备类型的详 细信息,请参阅本章前面的"使用音频输出(耳机)插孔" 一节。

✎ 只有通过扩展产品选件,才能支持 S/PDIF 音频。

*4–6* 硬件和软件指南

#### 连接视频

要通过 S-Video 输出插孔传输视频信号,需要使用标准的 S-Video 电缆 (大多数计算机或电子设备零售商店均有售)。 要连接 S-Video 电缆, 请执行以下操作:

- 1. 将 S-Video 电缆的一端插入笔记本计算机的 S-Video 输出 插孔,如下图所示。
- 2. 将电缆的另一端插入外接设备的 S-Video 输入插孔。

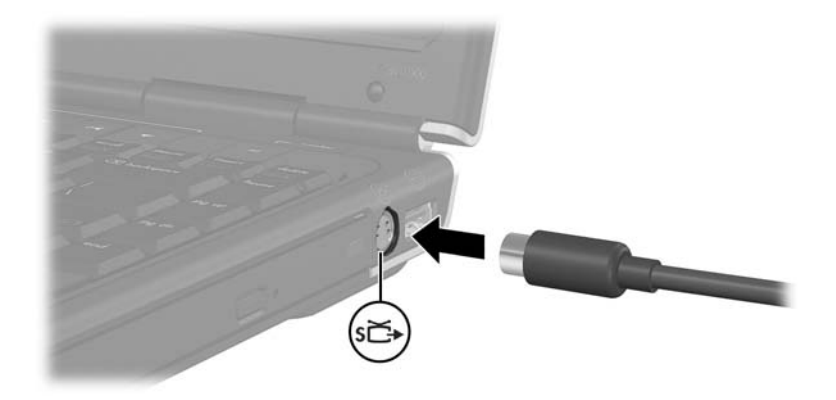

## 显示视频图像

要显示视频图像,必须打开笔记本计算机和视频设备。

反复按 **Fn+F4** 热键,可以在笔记本计算机显示屏和视频设备 显示屏之间切换图像。按 **Fn+F4** 热键可以在笔记本计算机显 示屏和所有外接显示屏之间切换图像,还可以在两个显示屏 上同时显示图像。

笔记本计算机只能通过可选的 HP 扩展产品向外接设备传输 复合视频信号。

硬件和软件指南 *4–7*

#### 数码说明书之家 –WWW. 54GG.COM

## **CD** 和 **DVD** 的操作步骤

## 控制光盘活动

使用下列光盘活动控件可控制光盘的活动,例如暂停、播 放、停止和快退。

- 介质活动按钮 笔记本计算机上有四个介质活动按钮, 这些按钮可快速控制光盘。此外,这些按钮还可控制音 乐模式下播放列表中选定内容的活动。有关这些按钮的 详细信息,请参阅本章的下一节 ["使用介质活动按](#page-88-0) [钮"。](#page-88-0)
- Windows 多媒体软件 有些 Windows 多媒体应用程序会 在屏幕上显示光盘活动控件。有关 Windows 多媒体软件 的详细信息,请参阅本章后面的["多媒体软件"](#page-90-0)一节。
- 介质活动热键 **Fn+F9**、 **Fn+F10**、 **Fn+F11** 以及 **Fn+F12** 等 介质活动热键可以控制音乐模式下播放列表中选定内容 的活动。

有关使用这些热键和其它热键的详细信息,请参[阅第](#page-33-0) 2 [章,"键盘和触摸板"中](#page-33-0)的["热键"](#page-37-0)一节。

## <span id="page-88-0"></span>使用介质活动按钮

4 个介质活动按纽可用于控制 CD 或 DVD 的播放活动。

- 要跳到上一个选定项,请按上一个/快退按钮 1。
- 要播放或暂停一个选定项, 请按播放/暂停按钮 2。
- 要跳到下一个选定项, 请按下一个/快进按钮 ❸。
- 要停止当前介质活动,如播放或快退,请按停止 按钮 4。

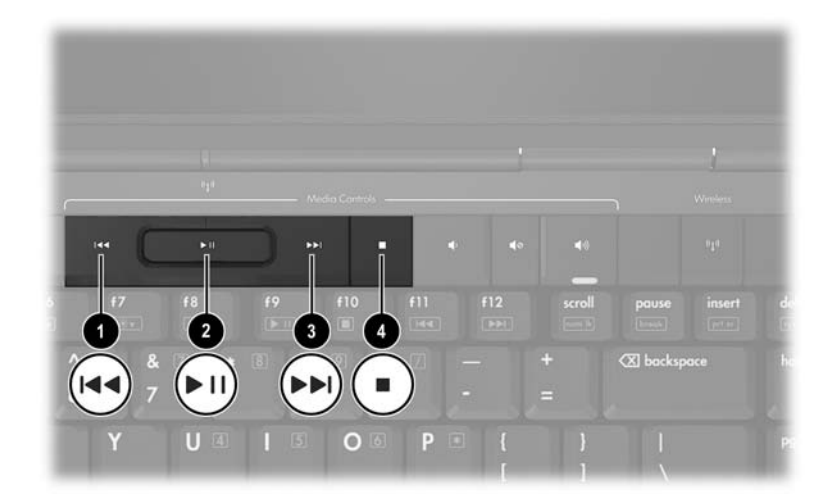

## 播放保护

为防止丧失播放功能或影响播放质量,请注意以下事项:

- 在播放CD或DVD之前,请先保存您的工作并关闭所有打 开的应用程序。
- 在开始播放光盘之前或之后, 将笔记本计算机与对接设 备选件对接或断开两者之间的对接,而不要在播放光盘 *之际* 进行此类操作。

要防止笔记本计算机在 Windows 环境中失去播放功能,请不 要在播放光盘期间启动等待或休眠模式。如果在使用光盘期 间启动了等待或休眠模式,可能会看到警告消息 "Putting the computer into Hibernation or Standby might stop the playback. Do you want to continue?"(使计算机进入休眠或等 待模式后可能会停止播放。是否要继续?)。如果显示此消 息,则选择 **No** (否)。选择 No (否)之后,请注意以下事 项:

- 播放可能恢复。
- –或–
- 播放可能停止,并且可能清屏。要再度播放,请按电源 按钮, 然后重新启动光盘。

## 保护刻录 **CD** 或 **DVD** 的过程

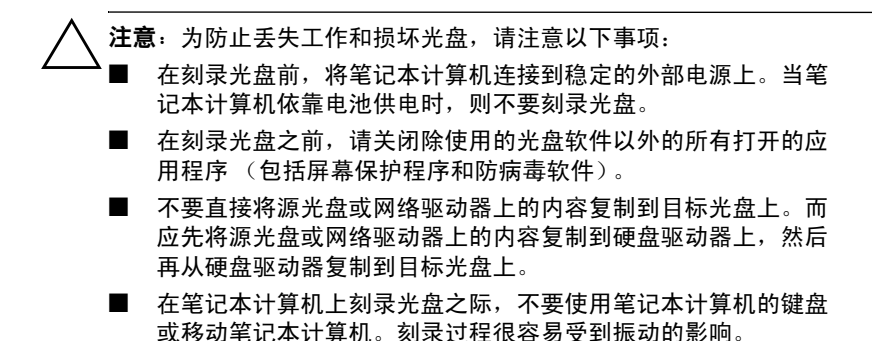

## <span id="page-90-0"></span>多媒体软件

笔记本计算机附带的多媒体软件由您所在的国家/地区以及笔 记本计算机的机型决定。

有关笔记本计算机附带的一些多媒体软件的功能介绍,请参 阅下表。

■ Windows Media Player — 可播放音频 CD 和 DVD, 并且 可以刻录音频 CD 和数据 CD。此外,还可以播放常见类 型的音频和视频文件,例如 MP3、 WMA、 AVI、 MPG 和 WMV。此软件是随 Windows 操作系统一起提供的。

- InterVideo WinDVD 可播放 VCD 和 DVD 影片。此软 件预装在某些笔记本计算机中。您还可以通过以下任意 一种方式获取此软件:
	- □ 通过大多数笔记本计算机附带的应用程序和驱动程序 恢复 光盘安装 WinDVD。
	- **□** 如果您没有*应用程序和驱动程序恢复* 光盘,请与客户 服务中心联系,索取适合您的笔记本计算机的恢复解 决方案副本。
	- □ 通过 HP 网站 <http://www.hp.com> 下载此软件。
- InterVideo WinDVD Creator Plus 可制作和编辑影片, 并将其刻录成 DVD 或 VCD。此软件装在随某些笔记本 计算机附带的 *InterVideo WinDVD Creator* CD 中。
- Sonic RecordNow! 可用于制作数据、音频 CD 和 DVD 的副本,还可用于制作个性化的音频 CD 和 DVD。 RecordNow! 预装在某些笔记本计算机上。

✎ 有关使用多媒体软件的详细信息,请参阅相应软件的联机帮 助。

您的笔记本计算机可能还附带了其它多媒体软件。请务必仔 细查找以下各项

- 桌面图标。
- 通过选择 **Start** (开始) **> All Programs** (所有程序) 列出的软件。
- 通过 **Start** (开始) **> All Programs** (所有程序) **> Software Setup** (软件安装)显示的预装载项。

#### 遵守版权警告

根据适用的版权法,未经授权,擅自复制受版权保护的资料 (包括计算机程序、影片、广播节目和录音在内)属于违法 行为。不应利用笔记本计算机达到上述目的。

## 安装软件

要通过笔记本计算机附带的 CD 安装软件,请执行以下操 作:

1. 将笔记本计算机连接到可靠的交流电源插座上。

2. 关闭所有打开的应用程序。

3. 将 CD 放入光驱。

- ❏ 如果启用了自动运行功能,便会显示安装向导。
- □ 如果禁用了自动运行功能, 请执行以下操作:
	- a. 选择 **Start** (开始) **> Run** (运行)。
	- b. 接下来,输入以下内容: x:\setup.exe (其中 *x* 为 CD 驱动器的盘符)
	- c. 选择 **OK** (确定)。
- 4. 显示安装向导后,按照屏幕上的安装说明进行操作。

5. 根据提示,重新启动笔记本计算机。

✎ 重复上述安装过程,以便安装所有需要的软件。

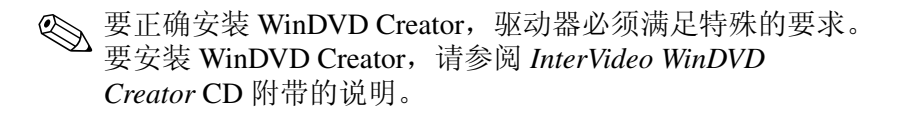

硬件和软件指南 *4–13*

#### 数码说明书之家 –WWW. 54GG.COM

## 启用自动播放

自动播放是 Windows 中的一个选项,可用于启用或禁用自动 播放功能。一旦将光盘装入驱动器并合上驱动器盖,自动运 行功能便会立即启动光盘中的程序或播放光盘中的某个字 幕。默认情况下,笔记本计算机上启用了自动播放功能。

要禁用自动播放功能或在禁用该功能的情况下启用它,请参 阅操作系统文档或访问 Microsoft 网站 <http://www.microsoft.com>。

## 更改 **DVD** 的国家**/**地区设置

注意: DVD 驱动器上的国家/地区设置只能更改 5 次。

- 您第五次选择的国家/地区设置将成为 DVD 驱动器的永久国家/地 区设置。
- WinDVD 窗口的 Remaining Times Until Permanent (永久化 **前的剩余次数**)字段中,会显示还能在该驱动器上更改国家/地区 设置的次数。字段内的数字包括第五次的永久更改。

大多数装有受版权保护的文件的 DVD 也包含国家/地区代 码。该国家/地区代码有助于在国际范围内保护版权。

只有 DVD 上的国家/地区代码与 DVD 驱动器上的国家/地区 设置相符时,才能播放包含此国家/地区代码的 DVD。

如果 DVD 上的国家/地区代码与驱动器上的国家/地区设置不 符,则装入 DVD 后会显示 "Playback Of Content From This Region Is Not Permitted (禁止在此国家/地区播放内容)"的 信息。要播放此 DVD, 就必须更改 DVD 驱动器上的国家/地 区设置。通过操作系统或某些 DVD 播放器都可以更改 DVD 的国家/地区设置。

## 使用操作系统

要通过操作系统更改设置,请执行以下操作:

- 1. 通过选择 **Start** (开始) **> My Computer** (我的电脑) 打开 Device Manager (设备管理器)。在窗口中右击, 选择 Properties (属性) > Hardware (硬件) 标签 > **Device Manager** (设备管理器)。
- 2. 选择 **DVD/CD-ROM** 驱动器,右击要更改其国家/地区设 置的 DVD 驱动器,然后选择 **Properties** (属性)。
- 3. 在 **DVD Region** (**DVD** 国家**/**地区)标签上进行必要的 更改。
- 4. 选择 **OK** (确定)。

有关其它信息,请参阅 Windows 操作系统中的 Help and Support (帮助和支持)。

## 使用 **WinDVD**

要使用 WinDVD 更改驱动器上的国家/地区设置,请执行以 下操作:

- 1. 利用下列方法之一打开 WinDVD:
	- ❏ 选择通知区域中的 WinDVD Player 图标。
	- ❏ 选择 **Start**(开始)**> (All) Programs**(**[**所有**]** 程序)**> InterVideo WinDVD > InterVideo WinDVD**。
- 2. 右击 WinDVD 播放器窗口。
- 3. 选择 **Setup** (设置)。
- 4. 选择相应的国家/地区按钮。
- 5. 选择 **OK** (确定)。

硬件和软件指南 *4–15*

## 使用其它 **DVD** 软件

要使用除 WinDVD 以外的 DVD 播放器更改驱动器的国家/地 区设置,请参阅播放器附带的文档。

#### 打开默认的 **Windows** 多媒体应用程序

- 要打开笔记本计算机默认 DVD 播放器应用程序, 请按 DVD 按钮  $\mathbf 0$ 。
- 要打开默认的音乐播放器应用程序,请按音乐按钮 2。

要更改 Windows 中 DVD 按钮或音乐按钮的功能,或者要 更改默认的 DVD 播放器或音乐播放器应用程序,请参阅 第 8 章, "软件更新和恢复以及系统软件"中的 "Ouick Launch [按钮 \(仅限于某些机型\)"](#page-154-0)一节。

当笔记本计算机关闭、处于休眠模式或 QuickPlay 环境时, DVD 按钮和音乐按钮还具有其它功能。有关 DVD 按钮功能 的概述, 请参阅第1 章, "组件 ID"中的 "DVD [按钮"](#page-13-0)一 节。有关音乐按钮功能的概述,请参阅第1[章,"组件](#page-9-0) ID" 中的 ["音乐按钮"](#page-14-0)一节。

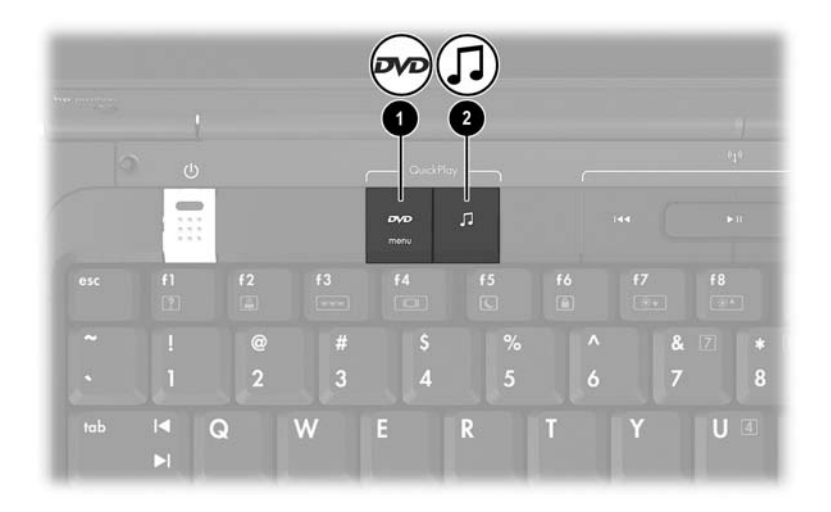

*4–16* 硬件和软件指南

**5**

## 无线 (仅限于某些机型)

## 无线功能

如果您的笔记本计算机配备了 802.11 无线设备和/或 Bluetooth 无线设备, 您便拥有一台无线笔记本计算机。

- 您可以在公司办公室、家中以及机场、饭店、咖啡厅、 旅馆和学校等公共场所内使用配备 802.11 无线设备的笔 记本计算机连接无线局域网 (WLAN)。可以让您接入无 线网络的公共场所又称作热点。您既可以与 Internet 服 务提供商 (ISP) 联系, 也可以在 Web 上搜索, 了解您附 近的一系列热点。
- 配备 Bluetooth 无线设备的笔记本计算机可以与其它启用 Bluetooth 无线功能的设备相连,例如笔记本计算机、电 话、打印机、头戴式受话器、扬声器和照相机等。

## 无线控制

您的笔记本计算机上有一个可启用与禁用 802.11 无线设备和 Bluetooth 无线设备的无线设备按钮, 以及用于指示无线设备 状态的无线设备指示灯。默认情况下,当您开启笔记本计算 机时, 802.11 无线设备和 Bluetooth 无线设备都会开启, 而且 无线设备指示灯也会亮起。

下图显示了无线设备按钮 ❶ 和无线设备指示灯 ❷。

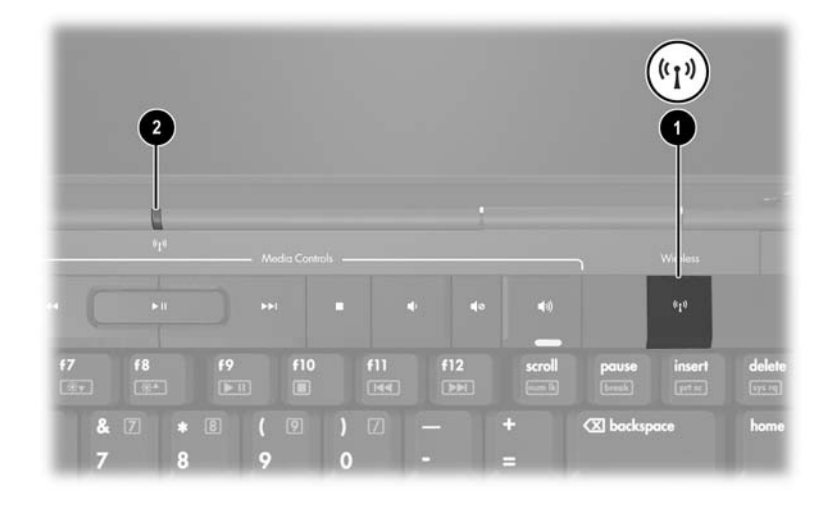

除了无线设备按钮和无线设备指示灯外,您的无线笔记本计 算机可能还装有下列用于开启、关闭、启用和禁用无线设备 的软件控件:

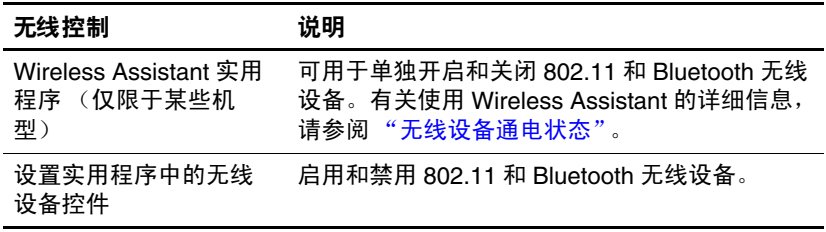

*5–2* 硬件和软件指南

数码说明书之家 –WWW. 54GG.COM

## <span id="page-98-0"></span>**802.11** 无线设备 (仅限于某些机型)

通过 802.11 无线设备,您可以访问无线局域网 (通常指无 线网络、无线 LAN 或 WLAN)。无线局域网由通过无线路 由器或无线接入点链接在一起的计算机和附件组成。

- 企业 WLAN 或公共 WLAN 等大规模 WLAN 使用的无线 接入点通常可以链接大量的计算机和附件,而且可以分 散重要的网络功能。
- 家庭或小型办公室的 WLAN 通常使用无线路由器, 可 让数台无线计算机和有线计算机共享 Internet 连接、打 印机和文件,且无需使用其它硬件或软件。无线接入点 和无线路由器 两个词通常可以换用。

802.11 无线设备的 3 种常用实施标准如下:

■ 802.11b

 $\blacksquare$  802.11b/g

 $\blacksquare$  802.11a/b/g

配备 802.11 无线设备的计算机可能支持下列 1 或 3 种行业标 准:

- 第一种常用标准 802.11b 支持的数据速率高达 11 Mbps, 工作频率是 2.4 GHz。
- 802.11g 支持的数据速率高达 54 Mbps,工作频率也是 2.4 GHz。 802.11g WLAN 设备与 802.11b 设备反向兼 容,因此它们可以用在同一网络上。
- 802.11a 支持的数据速率高达 54 Mbps, 工作频率则是 5 GHz。 802.11a 与 802.11b 和 802.11g 均不兼容。

有关确定计算机中无线设备的类型的信息,请参阅 ["识别](#page-102-0) 802.11 [无线设备"。](#page-102-0)

## 设置家庭 **WLAN**

Microsoft Windows XP 可以利用零客户端配置特性来配置 WLAN。

要在家中设置 WLAN 并连接到 Internet, 您需要以下设备:

- 宽带调制解调器 (DSL 或有线调制解调器) <sup>1</sup>, 以及 高速 Internet 服务 (需向 Internet 服务提供商 (ISP) 购 买)。
- 无线路由器 (需单独购买) @。
- 无线笔记本计算机 3, 具体外观因机型而异。

下图显示了连接到 Internet 的完整无线网络安装示例。

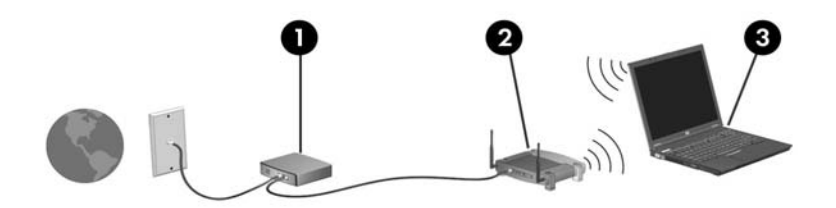

随着网络的扩展,您可以将更多的无线笔记本计算机和有线 笔记本计算机连接到网络上,以便访问 Internet。

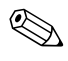

✎ 如果您在安装家庭 WLAN 时需要技术帮助,请与路由器生 产商或您的 ISP 联系。

## 连接家庭 **WLAN**

要在家中连接到 WLAN 线路上,请执行以下操作:

- 验证是否已安装 802.11 无线设备所需的所有驱动程序, 而且该无线设备的配置是否准确无误。
	- ✎ 如果使用的是集成的 802.11 无线设备,则所需的所有驱 动程序均已安装,而且该设备已预先配置,可以随时使用。
- 验证 802.11 无线设备是否已打开。如果该无线设备已打 开,无线设备指示灯便会亮起。如果无线设备指示灯熄 灭,请打开该无线设备。有关打开无线设备的信息,请 参阅 ["无线设备通电状态"。](#page-105-0)
- 验证路由器的安装和配置是否妥当。有关说明,请参阅 路由器文档。
- 借助于 Microsoft Windows XP 的无线网络连接功能, 可以 将笔记本计算机连接到 WLAN。欲了解有关此功能的其 它信息,请选择 **Start** (开始) **> Help and Support** (帮 助和支持)。

✎ 根据本计算机具备的 WLAN 功能、路由器生产商以及壁挂 设备和其它电子设备造成的干扰,后续建立的 WLAN 连接 的有效范围会有所不同。

欲了解有关连接家庭 WLAN 的详细信息,可采取以下方式:

- 参阅您的 ISP 提供的信息, 以及无线路由器和其它 WLAN 设备附带的文档。
- 通过 **Start** (开始) **> Help and Support** (帮助和支持) 访问相关信息和网站链接内容。

硬件和软件指南 *5–5*

## 连接公共 **WLAN**

请与您的 ISP 联系, 或在网上搜索您附近的一系列公共 WLAN。列出公共 WLAN 的网站包括 Cisco Hotspot Locator、 Hotspotlist 和 Geektools。

当您处于某个公共 WLAN 的覆盖范围之内,计算机屏幕的 底部就会显示无线网络连接互动信息。向每个公共 WLAN 所在地咨询费用和连接要求。

#### 使用无线安全保护功能

当您设置自己的家庭 WLAN 或访问现有的公共 WLAN 时, 应始终确保安全保护功能可切实保护 WLAN。如果您未对 WLAN 启用安全保护,未经授权的无线用户便可以在您不知 晓的情况下访问您的数据,并使用您的 Internet 连接。

最常用的安全保护级别为 Wi-Fi 保护接入 WPA-Personal 和有 线对等保密 (WEP)。除了对路由器启用 WPA-Personal 或 WEP 安全保护加密, 您可能还想采用以下一种或多种安全保 护措施:

- 更改默认网络名称 (SSID) 和密码。
- 使用防火墙。
- 对您的 Web 浏览器设置安全保护。
- 对路由器启用 MAC 地址讨滤。

*5–6* 硬件和软件指南

#### <span id="page-102-0"></span>识别 **802.11** 无线设备

您可能需要了解笔记本计算机中所装的 802.11 无线集成设备 的名称。要识别集成的 802.11 无线设备,请执行以下操作:

- 1. 显示笔记本计算机上网络设备的名称:
	- a. 选择 **Start** (开始) **> My Computer** (我的电脑)。
	- b. 在 My Computer (我的电脑)窗口中右击。
	- c. 选择 **Properties**(属性)**> Hardware**(硬件)标签 > **Device Manager** (设备管理器) **> Network Adapters** (网络适配器)。
- 2. 从显示的列表中找出 802.11 无线设备:
	- ❏ 802.11 无线设备的列表中涉及到无线 *LAN*、 *WLAN* 或 *802.11* 术语。
	- ❏ 如果未列出任何 802.11 无线设备,则可能是笔记本计 算机上没有集成的 802.11 无线设备, 也可能是 802.11 无线设备的驱动程序安装不当。

## 排除设备故障

要了解有关排除故障的详细信息,请选择 **Start** (开始) **> Help and Support** (帮助和支持)。

## **Bluetooth** 无线设备 (仅限于某些机型)

Bluetooth 无线设备可在短距离内进行无线通信,该设备取代 了以往连接下列电子设备时使用电缆的物理连接方式

- 网络接入点。
- 计算机 (台式机、笔记本计算机及 PDA)。
- 电话 (移动电话、无绳电话及智能电话)。
- 成像设备 (打印机和照相机)。
- 音频设备 (头戴式受话器和扬声器)。

在 Bluetooth for Windows 软件中,上述设备都带有与其物理 功能相近的图标。

Bluetooth for Windows 软件提供以下功能:

- 个人信息管理 (PIM) 项传输 在 Bluetooth 计算机或设 备之间互换信息文件,如名片、日程表项、便笺和信息 项。
- PIM 同步 通过 Bluetooth 在 Bluetooth 无线设备、笔记 本计算机、 PDA 或移动电话之间同步 PIM 数据。
- 文件传输 在 Bluetooth 计算机或设备之间交换文件。
- 网络接入 (个域网配置文件)— 允许两台或更多的 Bluetooth 设备组成对等网络 (点对点网络)。这样可以 提供一种机制, 允许 Bluetooth 设备通过网络接入点访问 远程网络。网络接入点可以是传统的 LAN 数据接入点, 也可以组成对等网络,代表一组只是彼此连接的设备。
- 拨号网络 将 Bluetooth 设备连接到 Internet。
- Bluetooth 串行端口 使用虚拟 COM 端口通过 Bluetooth 链接传输数据。
- 免提 使车载免提设备或笔记本计算机具有免提设备的 功能,以建立与移动电话的无线连接,并充当 Bluetooth 移动电话音频输入和输出装置。
- 基本图像功能 在启用 Bluetooth 的照相机和其它 Bluetooth 设备之间实现无线连接。照相机可由笔记本计 算机进行远程控制,图像可以从照相机传输到笔记本计 算机上存储或打印出来。
- 人机接口设备 与其它 Bluetooth 设备 (如键盘、指点 设备、游戏设备和远程监测设备)实现无线连接。
- 传真 提供 Bluetooth 连接, 允许笔记本计算机使用 Bluetooth 移动电话或调制解调器收发传真信息。
- 头戴式受话器式受话器和笔记本计算机或移动 电话之间实现无线连接。头戴式受话器作为设备的音频 输入和输出装置,可增强移动性。

## <span id="page-105-0"></span>无线设备通电状态

无线设备按钮 ❶ 和 Wireless Assistant 软件实用程序组合使 用,可以启用和禁用 802.11 无线设备和 Bluetooth 无线设备。 默认情况下,笔记本计算机启动后,即会开启 802.11 无线设 备或 Bluetooth 无线设备以及无线设备指示灯 2。

< 开启的无线设备并不会自动将笔记本计算机连接到 WLAN。 有关设置 WLAN 的信息,请参阅 "802.11 [无线设备 \(](#page-98-0)仅限 于某些[机型\)"](#page-98-0)。

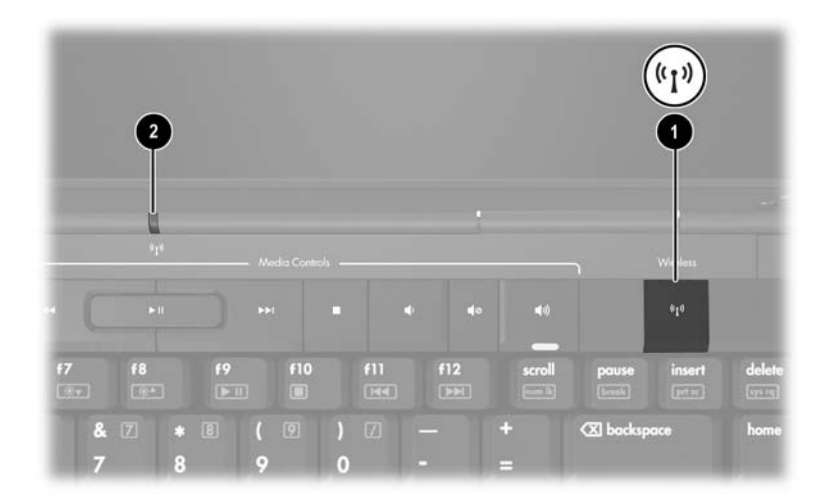

802.11 无线设备和 Bluetooth 无线设备具有 2 种通电状态:

■ 启用

■ 禁用

无线设备按钮可用来启用和禁用无线设备。您还可以在设置 实用程序中启用和禁用无线设备。

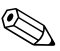

**<>> 您无法使用无线设备按钮或 Wireless Assistant 来控制已在设** 置实用程序中禁用的无线设备。

使用无线设备按钮启用无线设备后,可以使用 Wireless Assistant 单独打开或关闭相应的设备。禁用无线设备后, 必 须先启用,才能使用 Wireless Assistant 打开或关闭设备。 要查看无线设备的状态,请将鼠标指针放在通知区域中的 Wireless Assistant 图标上, 或通过双击通知区域中的 Wireless Assistant 图标来打开它。

✎ Wireless Assistant <sup>将</sup> 802.11 无线设备信号发送<sup>到</sup> WLAN <sup>和</sup> 无线 LAN。

Wireless Assistant 将显示设备的状态, 如打开、关闭或已禁 用。

要了解有关 Wireless Assistant 的详细信息,请执行以下操 作:

- 1. 通过双击通知区域中的 Wireless Assistant 图标来打开 它。
- 2. 选择 Help (帮助) 按钮。

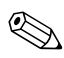

✎ 您无法使用无线设备按钮<sup>或</sup> Wireless Assistant 来控制已在设 置实用程序中禁用的无线设备。

硬件和软件指南 *5–11*

#### 数码说明书之家—WWW.54GG.COM

## 开启设备

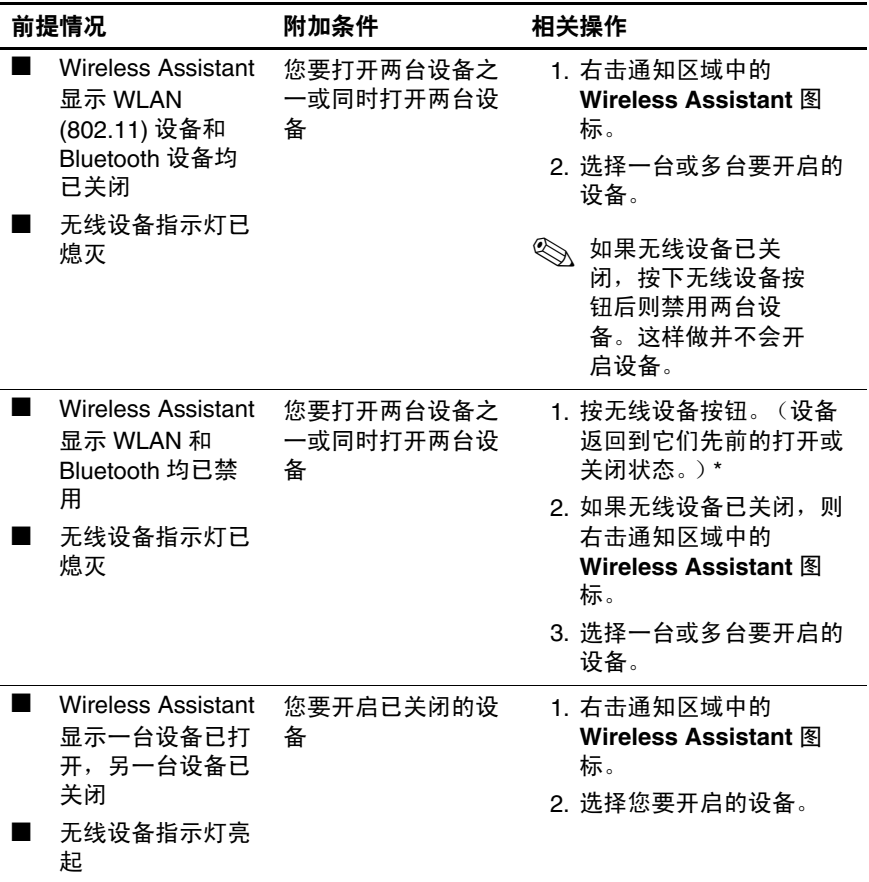

\*按下该按钮并不会打开两台设备。

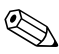

✎ 如果要在打开笔记本计算机时打开无线设备,必须在关闭<sup>或</sup> 重新启动笔记本计算机之前打开无线设备。

*5–12* 硬件和软件指南
## 关闭并禁用设备

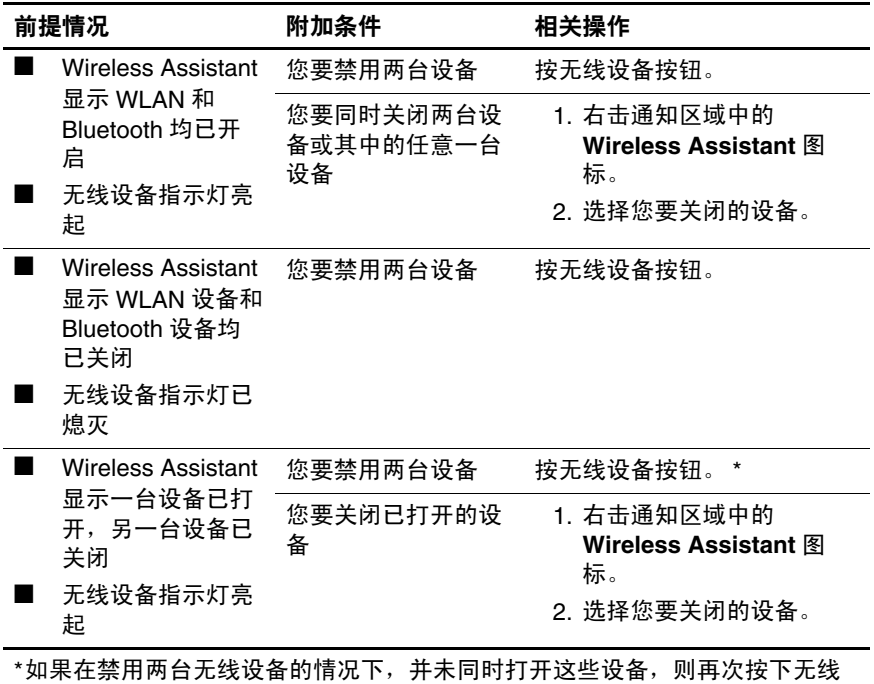

设备按钮可使设备恢复到先前的打开或关闭状态。

**6**

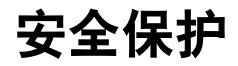

## 安全保护功能

✎ 安全措施只能起到防范作用,这些防范措施可能无法杜绝产 品使用不当或被盗等现象。

笔记本计算机附带的安全保护功能部件可以保护笔记本计算 机、个人信息和数据免遭各种风险的威胁。某些安全保护功 能部件可能是不必要的,具体情况取决于笔记本计算机的使 用方式和地点。

建议您按照本指南后面所述的步骤采用下列具有安全保护功 能的部件:

- 防病毒软件
- Windows 更新程序

■ 防火墙软件

除了 Windows 操作系统安全保护措施之外,下表还可以帮助 您决定要使用其它哪些安全保护功能。这些安全保护功能大 多可以在设置实用程序中进行配置。

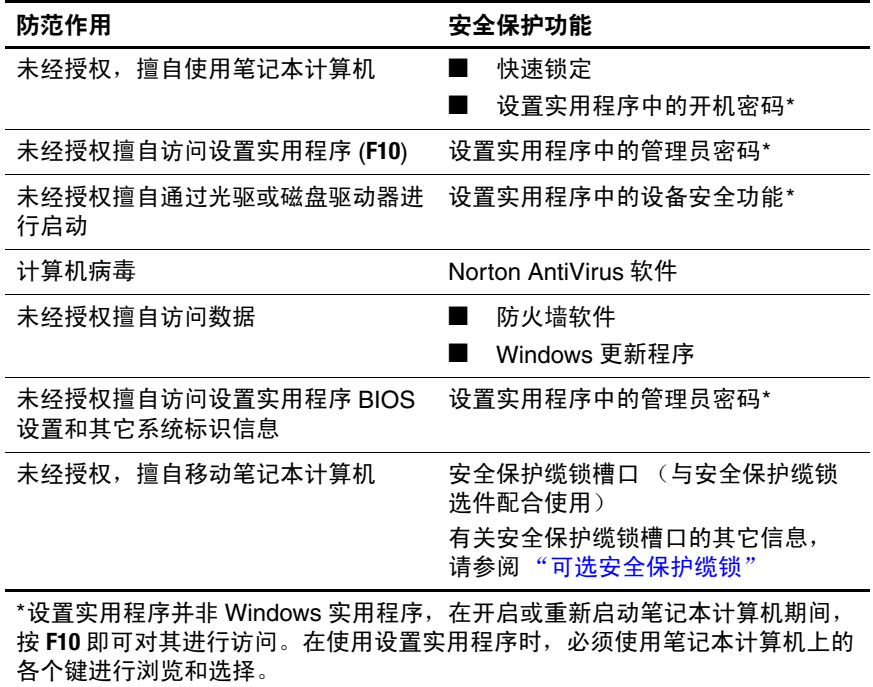

## 快速锁定

快速锁定功能通过显示 Windows 操作系统 Log On (登录) 窗口来保护笔记本计算机。当显示 Log On (登录)窗口后, 如果不输入 Windows 用户密码或 Windows 管理员密码, 就 无法使用笔记本计算机。

必须先设置 Windows 用户密码或 Windows 管理员密码, 然 后才能使用快速锁定功能。要设置 Windows 密码,请选择 **Start** (开始) **> Help and Support** (帮助和支持)来访问帮 助和支持中心

然后,根据需要执行相应的操作:

- 要启动快速锁定,请按 **Fn+F6**。
- 要退出快速锁定, 请输入您的 Windows 用户密码或 Windows 管理员密码。

# 设置实用程序和 **Windows** 密码

大多数安全保护功能都使用密码。只要设置了密码,就请记 下密码并将其存放在远离笔记本计算机的安全地点。

设置实用程序的安全保护功能和 Windows 操作系统的安全保 护功能彼此独立。例如,在设置实用程序中禁用的设备将无 法在 Windows 中启用。请注意下列有关密码的注意事项:

- *设置实用程序的密码* 是在设置实用程序中设置的。
- *Windows* 密码 是在 Windows 操作系统中设置的。

■ 如果您忘记了在设置实用程序中设置的开机密码和管理 员密码,将无法启动笔记本计算机或从休眠模式中恢 复。有关其它信息,请致电客户服务中心或服务合作伙 伴。

硬件和软件指南 *6–3*

#### 数码说明书之家 –WWW. 54GG. COM

- 设置实用程序的管理员密码和 Windows 的管理员密码具 有不同的功能。不能使用 Windows 管理员密码来访问设 置实用程序,而设置实用程序的管理员密码不能对笔记 本计算机内容提供管理员级别的访问。
- 如果你忘记了在设置实用程序中设置的管理员密码, 则 无法访问设置实用程序。

下表列出了设置实用程序和 Windows 中常用的密码,并介绍 了各自的功能。要了解有关 Windows 密码 (如屏幕保护程 序密码)的其它信息,请选择 **Start** (开始) **> Help and Support** (帮助和支持)。

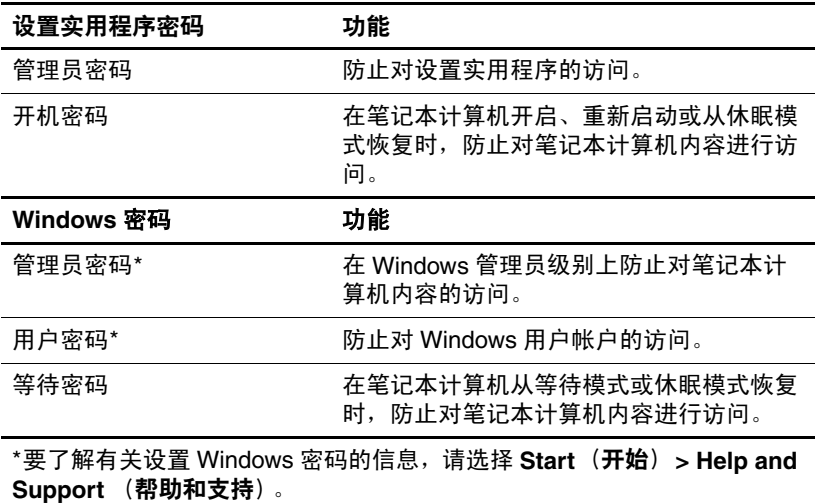

*6–4* 硬件和软件指南

#### 配合使用密码

设置实用程序的管理员密码和 Windows 的管理员密码具有不 同的功能。不能使用 Windows 管理员密码来访问设置实用程 序,而设置实用程序的管理员密码也不能对笔记本计算机内 容提供管理员级别的访问。

设置实用程序密码和 Windows 密码的功能彼此独立。当系统 提示您输入设置实用程序密码时必须输入设置实用程序密 码,而当系统提示您输入 Windows 密码时则必须输入 Windows 密码。例如:

- 如果在设置实用程序中设置了开机密码,当笔记本计算 机开启、重新启动或从休眠模式中恢复时,则必须输入 开机密码 (而不是 Windows 密码)。
- 如果设置了 Windows 等待密码, 当笔记本计算机从等待 模式或休眠模式中恢复时,则必须输入 Windows 等待密 码 (而不是设置实用程序的开机密码)。

#### 选择密码

一个设置实用程序中使用的密码可以用作另一个设置实用程 序的密码或 Windows 密码。不过,要注意以下注意事项:

- 设置实用程序密码最多可以由8个字母和数字组成,并且 不区分大小写。
- 必须使用相同的按键设置和输入设置实用程序密码。例 如,如果设置设置实用程序密码时使用的是键盘上的数 字键,则系统无法识别通过嵌入式数字小键盘上的数字 键输入的密码。

硬件和软件指南 *6–5*

## 设置实用程序管理员密码

设置实用程序管理员密码可用于保护设置实用程序中的配置 设置和系统标识信息。设置了该密码后,必须输入该密码才 能访问设置实用程序。

管理员密码应符合以下要求

- 尽管可以与 Windows 管理员密码相同, 但二者不能互换。
- 在您设置、输入、更改或删除时均不显示。
- 必须使用相同的按键进行设置和输入。例如,如果设置 管理员密码时使用的是键盘上的数字键,则系统无法识 别通过嵌入式数字小键盘上的数字键输入的密码。
- 最多可由 8 个字母和数字组合而成, 并且不区分大小写。

#### 设置管理员密码

在设置实用程序中可以设置、更改或删除管理员密码。 要管理此密码,请执行以下操作:

1. 通过打开或重新启动笔记本计算机的方式打开设置实用 程序,然后在屏幕左下角显示设置信息时按 **F10** 键。

- 2. 使用箭头键选择 **Security** (安全) **> Administrator Password** (管理员密码),然后按 **Enter** 键。
	- ❏ 要设置管理员密码,请在 **Enter New Password**(输入 新密码)和 Confirm New Password (确认新密码) 字段中键入密码,然后按 **Enter** 键。
	- ❏ 要更改管理员密码,请在 **Enter Current Password** (输入当前密码)字段中键入当前密码,在 **Enter New Password** (输入新密码)和 Confirm New Password (确认新密码)字段中键入新密码, 然后 按 **Enter** 键。
	- ❏ 要删除管理员密码,请在 **Enter Password** (输入密 码)字段中键入当前密码,然后按 4 下 **Enter** 键。
- 3. 要保存首选项并退出设置实用程序, 请按 F10 键, 然后 按照屏幕上的说明操作。

重新启动笔记本计算机之后,首选项开始生效。

#### 输入管理员密码

在 **Enter Password** (输入密码)的提示下,键入管理员密码 (使用设置密码时使用的同类按键),然后按 **Enter** 键。三次 尝试均未能正确输入管理员密码后,您必须重新启动笔记本 计算机, 然后重试。

## 设置实用程序开机密码

设置实用程序开机密码可以防止他人未经授权擅自使用笔记 本计算机。设置此密码后,每次开启、重新启动笔记本计算 机或从休眠模式恢复时,都必须输入此密码。开机密码具有 以下特点:

- 在您设置、输入、更改或删除时均不显示。
- 必须使用相同的按键进行设置和输入。例如,如果设置 开机密码时使用的是键盘上的数字键,系统则无法识别 通过嵌入式数字小键盘上的数字键输入的密码。
- 最多可由 8 个字母和数字组合而成, 并且不区分大小写。

#### 设置开机密码

在设置实用程序中可以设置、更改或删除开机密码。 要管理该密码,请执行以下操作:

- 1. 通过打开或重新启动笔记本计算机的方式打开设置实用 程序,然后在屏幕左下角显示设置信息时按 **F10** 键。
- 2. 使用箭头键选择 **Security**(安全)**> Power-On Password** (开机密码),然后按 **Enter** 键。
	- ❏ 要设置开机密码,请在 **Enter New Password**(输入新 密码)和 Confirm New Password (确认新密码)字 段中键入密码,然后按 **Enter** 键。
	- ❏ 要更改开机密码,请在 **Enter Current Password** (输 入当前密码)字段中键入当前密码,在 **Enter New Password (输入新密码)和 Confirm New Password** (确认新密码)字段中键入新密码,然后按 **Enter** 键。
	- ❏ 要删除开机密码,请在 **Enter Current Password** (输 入当前密码)字段中键入当前密码,然后按 4 下 **Enter** 键。
- 3. 要保存首选项并退出设置实用程序, 请按 F10 键, 然后 按照屏幕上的说明操作。

重新启动笔记本计算机之后,首选项开始生效。

#### 输入开机密码

在 **Enter Password** (输入密码)的提示下,键入该密码 (使用设置密码时使用的同类按键),然后按 **Enter** 键。三次 尝试均未能正确输入密码后,您必须重新启动笔记本计算 机,然后再次尝试。

硬件和软件指南 *6–9*

#### 数码说明书之家—WWW.54GG.COM

## 设置实用程序设备安全

从设置实用程序中的 Device Security (设备安全)菜单中, 可以禁止笔记本计算机从光驱或磁盘驱动器启动。

要在设置实用程序中禁用或重新启用笔记本计算机的功能, 请执行以下操作:

- 1. 通过打开或重新启动笔记本计算机的方式打开设置实用 程序,然后在屏幕左下角显示设置信息时按 **F10** 键。
- 2. 选择 **Security** (安全) **> Device Security** (设备安全), 然后按 **Enter** 键。
- 3. 使用箭头键选择一项。然后,根据以下具体情况进行操 作:
	- ❏ 要禁用某项,请按 **F5** 或 **F6** 将其对应的字段切换为 **Disable** (禁用),然后按 **Enter** 键。
	- ❏ 要重新启用某项,请按 **F5** 或 **F6** 将其对应的字段切换 为 **Enable** (启用),然后按 **Enter** 键。
- 4. 当出现要求您确认自己所选的首选项的提示时,请按 **Enter** 键。
- 5. 要保存首选项并退出设置实用程序, 请按 F10 键, 然后 按照屏幕上的说明操作。

重新启动笔记本计算机之后,首选项开始生效。

## 防病毒软件

使用笔记本计算机收发电子邮件、联网或访问 Internet 时, 笔记本计算机可能会感染计算机病毒。计算机病毒可以导致 操作系统、应用程序或实用程序无法运行或无法正常运行。 防病毒软件可以检测出大部分病毒并予以破坏,在很多情况 下还能修复病毒造成的损坏。

要防止笔记本计算机感染病毒,建议您使用防病毒软件。为 了防止感染新发现的病毒,必须更新防病毒软件。

笔记本计算机上已预装了 Norton AntiVirus。要了解有关使用 和更新 Norton AntiVirus 软件的详细信息,可以采取以下方 式:

» 选择 **Start** (开始) **> All Programs** (所有程序) **> Norton AntiVirus > Help and Support** (帮助和支持)。

要了解有关计算机病毒的详细信息,可以执行以下操作:

- 1. 选择 **Start** (开始) **> Help and Support** (帮助和支 持)。
- 2. 在 **Search (搜索)** 字段中, 键入 viruses。
- 3. 按 **Enter** 键。

## **Windows XP** 重要安全更新

注意: 为了防止笔记本计算机感染病毒和威胁到笔记本计算机的安全, 建议您一收到警报就立即安装通过 Microsoft 下载的所有重要更新。此 外,还应每月运行 Windows Update, 安装 Microsoft 最新推荐的更 新。

您的笔记本计算机可能已经附带了 *Windows XP* 重要安全更 新光盘,从中可以获取笔记本计算机配置完毕后提供的其它 更新。

要使用 *Windows XP* 重要安全更新 光盘更新系统,请执行以 下操作:

- 1. 将光盘放入光驱中。该光盘会自动运行安装应用程序。
- 2. 按照屏幕上的说明安装所有更新。该过程可能需要几分 钟时间。

3. 取出光盘。

在笔记本计算机出厂后,随笔记本计算机附带的操作系统和 其它软件可能还新增了其它更新。要确认笔记本计算机上已 安装了所有可用的更新,请选择通过 **Start** (开始) **> Help and Support** (帮助和支持)显示的更新链接。

Windows 和 Microsoft 应用程序的更新是定期发布的。您可以 通过 Microsoft 网站, 以及 Help and Support (帮助和支持) 中心内的更新链接获取以后的更新。

## 防火墙软件

当您使用笔记本计算机收发电子邮件、联网或访问 Internet 时,未经授权的用户有可能获取有关您、您的笔记本计算机 及数据的信息。为了保护您的隐私,建议您使用防火墙软 件。

在配置防火墙时,加入诸如事件记录和报告、自动警报以及 用户界面等功能部件,就可以通过防火墙来监视笔记本计算 机上所有的传入和传出通信量。

您的笔记本计算机预装了防火墙软件。请参阅防火墙文档或 与防火墙生产商联系。

< 在某些情况下, 防火墙可能阻止对 Internet 游戏的访问、干 扰网络上的打印机或文件共享或者阻止合法的电子邮件附 件。要暂时解决此问题,可以先禁用防火墙,再执行所要执 行的任务,然后重新启用防火墙。要永久解决此问题,请重 新配置防火墙。

## <span id="page-122-0"></span>可选安全保护缆锁

✎ 安全措施只能起到防范作用,这些防范措施可能无法杜绝产 品使用不当或被盗等现象。

要安装安全保护缆锁,请执行以下操作:

- 1. 将安全保护缆锁绕在固定物体上。
- 2. 将钥匙 ❶ 插入缆锁 2 中。
- 3. 将缆锁插入安全保护缆锁槽口 3, 然后使用钥匙锁住缆 锁。

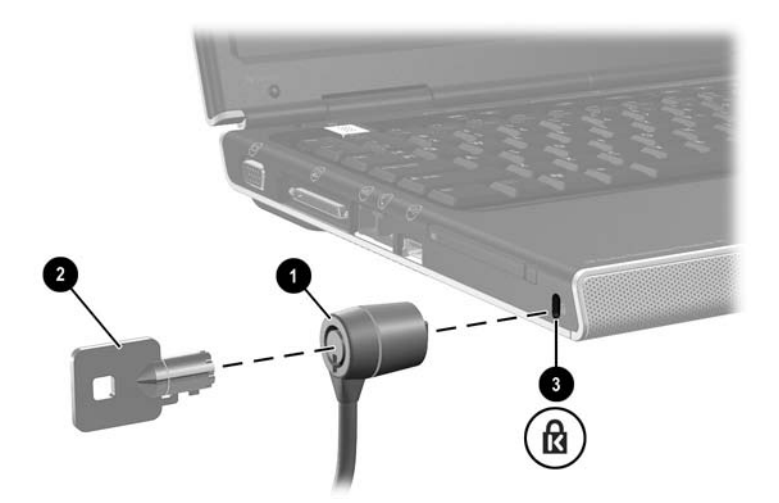

**7**

# 硬件升级和更换

### 设备连接

#### 连接有源设备

要将笔记本与可选的有源外接设备相连,请执行以下操作:

- 1. 确保设备已关闭。
- 2. 将设备连接到设备生产商指定的笔记本计算机上的插孔 或端口。
- 3. 将设备的电源线插入接地的交流电源插座。
- 4. 打开该设备。

如果可选显示器已正确连接到显示器端口,却不显示图像, 请尝试按 fn+f4 热键, 将图像切换到该显示器。有关图像切 换的详细信息,请参阅第2[章,"键盘和触摸板"中](#page-33-0)的 ["切换图像](#page-40-0) $(Fn + F4)$ "一节。

要断开有源外接设备与笔记本计算机的连接,请执行以下操 作:

- 1. 关闭设备。
- 2. 将该设备与笔记本计算机断开连接。

#### 连接 **USB** 设备

只有当笔记本计算机处于 Windows 环境下时, 通过 USB 与 笔记本计算机连接的设备才可以使用。

USB (通用串行总线)是一种硬件接口,可用于将外接设备 (例如 USB 键盘、鼠标、驱动器、打印机、扫描仪或集线器 等)连接到笔记本计算机或对接设备选件上。

集线器是一种连接设备,可以是有源的,也可以是无源的。 USB 集线器可以连接到笔记本计算机的 USB 端口或其它集 线器上。集线器支持不同数量的 USB 设备,用于增加系统 中 USB 设备的数量。

■ 有源集线器必须连接外部电源。

■ 无源集线器必须连接到笔记本计算机的 USB 端口上, 或者连接到有源集线器的端口上。

笔记本计算机上的 3 个 USB 端口支持符合 USB 2.0、 USB 1.1 和 USB 1.0 标准的设备。

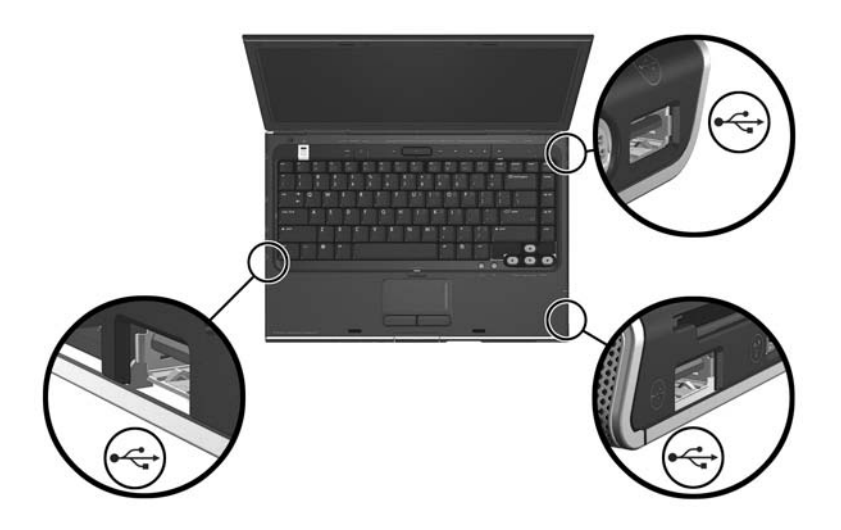

## 连接 **1394** 设备

通过 1394 端口连接到笔记本计算机的设备只有在笔记本计 算机处于 Windows 环境时才可以使用。

IEEE 1394 是一种硬件接口,可用来将高速多媒体或数据存 储设备连接到笔记本计算机。扫描仪、数码相机和数码摄像 机通常都需要采用 1394 连接方式。

在使用某些 1394 设备之前,可能必须先加载设备专用的驱 动程序和其它软件。有关设备专用软件的信息,请参阅相应 的设备文档或者访问设备生产商或供应商的网站。

笔记本计算机 1394 端口支持 IEEE 1394a 设备, 如下图所 示。

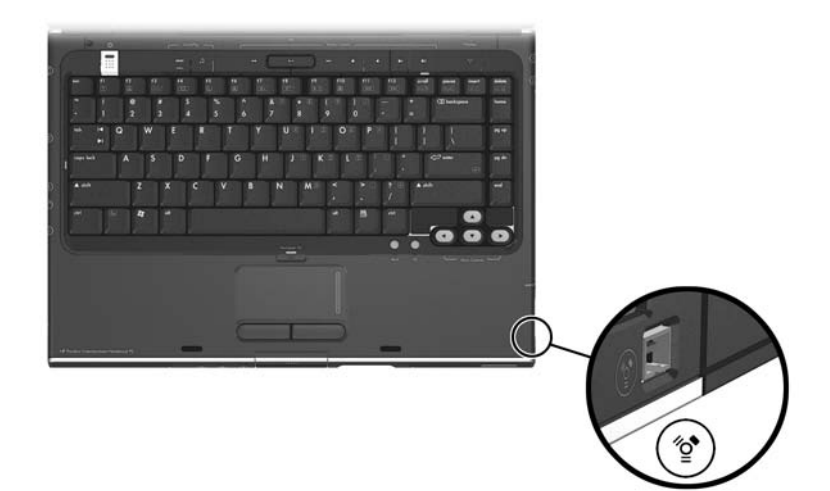

#### 连接通信设备

有关使用可选无线设备的信息,请参阅第5章,"无线(仅 [限于某些机型\)"](#page-96-0)。

有关在启动期间使用网络服务引导功能将笔记本计算机连接 到 PXE (预引导执行环境)服务器的信息,请参阅第 8 [章,](#page-146-0) ["软件更新和恢复以及系统软件"](#page-146-0)中的 ["使用设置实用程序](#page-160-0) [的高级功能"](#page-160-0)一节。

有关调制解调器连接、无线设备连接和网络连接的其它信 息,请选择 **Start** (开始) **> Help and Support** (帮助和支 持)。帮助和支持实用程序提供了可以帮助您设置各种连接 或排除连接故障的信息,包括说明、教程和向导。

## 数字存储卡

数字存储卡只有在笔记本计算机处于 Windows 环境下时才能 使用。数字存储卡通常用作相机、摄像机和其它手持设备的 数字存储器。

笔记本计算机上的数字介质插槽可以支持以下装置:

- 记忆棒和 Memory Stick Pro 记忆棒
- xD 图形卡 (XD)
- MMC 卡
- SM  $\pm$
- SD 存储卡

您可以对笔记本计算机进行设置,使其按指定的方式打开数 字存储卡上的文件。例如,可以对数字存储卡进行设置, 使 其按幻灯片放映的形式打开其中包含的照片。有关说明,请 参阅第4章, "多媒体"中的["启用自动播放"](#page-93-0)一节。

## 使用数字介质插槽指示灯

当用户访问插入的数字存储卡时,数字介质插槽指示灯会亮 起。当插入的数字存储卡不活动或者当数字介质插槽空着 时,数字介质插槽指示灯就会熄灭。

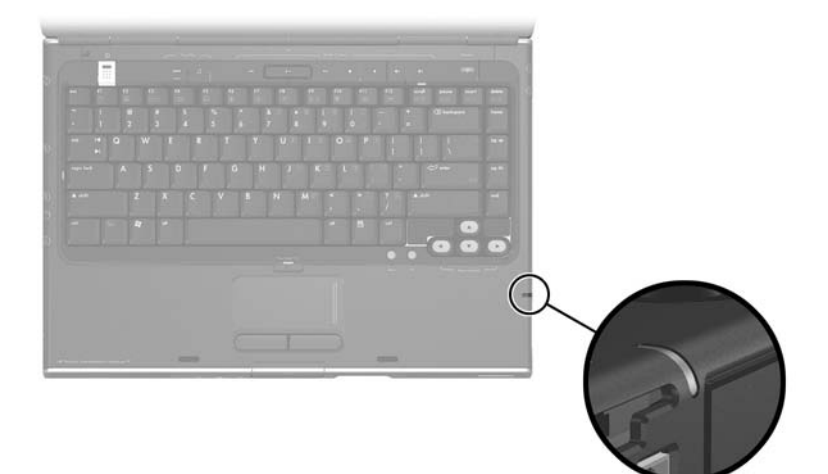

## 插入数字存储卡

注意: 为防止损坏数字存储卡连接器, 请注意以下事项:

将数字存储卡插入数字介质插槽时用力要轻。

当数字介质插槽中装入数字存储卡时,不要移动或搬运笔记本计 算机。

要插入数字存储卡,请执行以下操作:

- 1. 握住该卡,使带标签的一面朝上,并将连接器朝向笔记 本计算机。
- 2. 轻轻地将卡推入数字介质插槽中,直至就位。(该卡会 略微伸出笔记本计算机之外。)

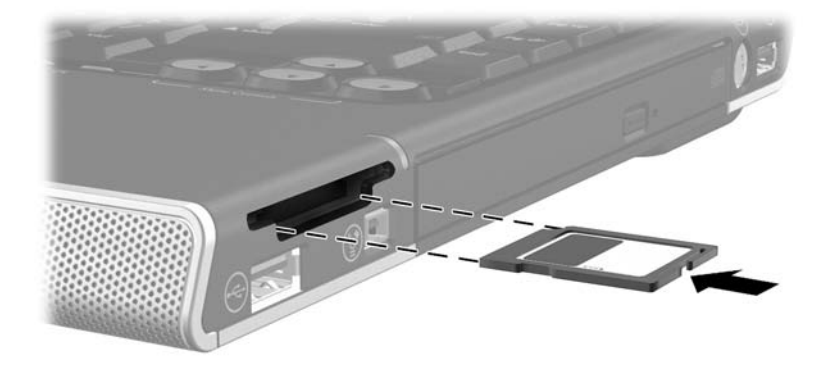

#### 取出数字存储卡

要取出数字存储卡,请执行以下操作:

- 1. 关闭所有应用程序,然后完成使用该卡的所有活动。 (要停止数据传输,请在 Windows 的 Copying (正在复 制)窗口中选择 **Cancel** (取消)按钮。)
- 2. 选择 Windows 桌面上的 Mv Computer (我的电脑) 图 标。
- 3. 右击为该卡指定的驱动器盘符,然后选择 **Eject** (弹 出)。(此时,将停止使用该卡,但不会将其弹出数字介 质插槽。)
- 4. 将该卡顺着插槽拔出。

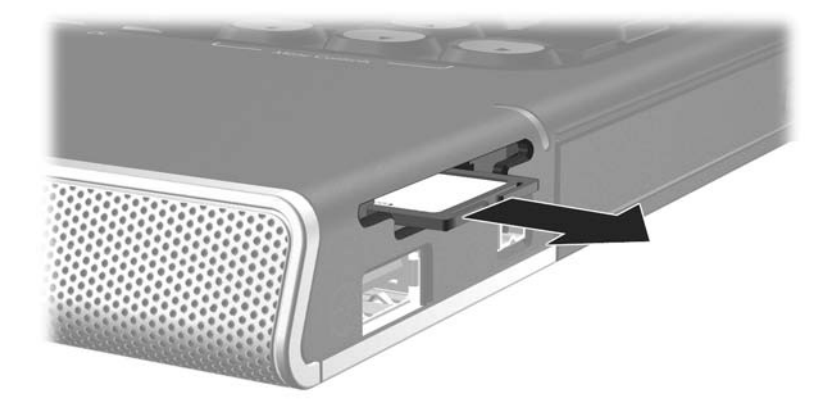

# **PC** 卡

PC 卡只有在笔记本计算机处于 Windows 环境下时才能使 用。

PC 卡是一种信用卡大小的附件, 其设计符合国际个人计算 机存储卡协会 (PCMCIA) 的标准规格。 PC 卡可用于在笔记 本计算机中添加调制解调器、声卡、存储器、无线通信或数 码相机功能。

笔记本计算机 PC 卡插槽支持一个 I 型或 II 型 32 位 (CardBus) 或 16 位 PC 卡。

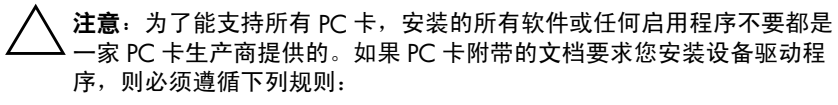

- 只安装适用于您的 Windows 操作系统的设备驱动程序。
- 不要安装诸如插卡服务、插槽服务或启用程序等其它软件,尽管 这些软件可能也是 PC 卡生产商提供的。

## 插入 **PC** 卡

注意: 为防止损坏 PC 卡连接器, 请注意以下事项: 将 PC 卡插入 PC 卡插槽时用力要轻。 ■ 不要在插入 PC 卡时移动或搬运笔记本计算机。

- 1. 握住 PC 卡, 使带标签的一面朝上, 并将连接器朝向笔 记本计算机。
- 2. 将该卡轻轻地推入插槽中,直至就位。

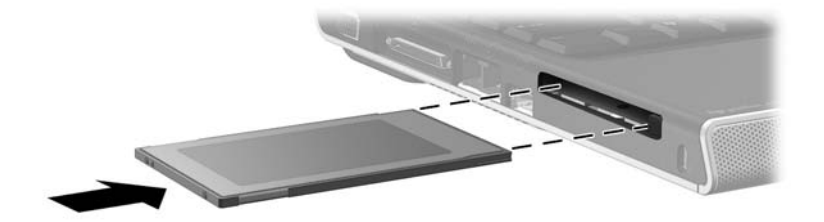

## 停止使用和取出 **PC** 卡

注意: 为防止所做的工作丢失或系统不响应, 在取出 PC 卡之前应先停 止使用它。

停止使用 PC 卡以节约电能, 即使该卡不在使用, 也将其停 止。

要停止使用或取出 PC 卡,请执行以下操作:

- 1. 关闭所有应用程序, 完成 PC 卡支持的所有活动。然后 执行以下操作:
	- ❏ 要停止使用该 PC 卡,请选择任务栏上的 **Safely**  Remove Hardware (安全取出硬件)图标,然后选 择 PC Card (PC 卡)。(要显示 **Safely Remove Hardware** (安全取出硬件)图标,请右击任务栏, 选择 **Properties** (属性), 清除 Hide inactive icons (隐藏非活动图标)复选框,然后选择 **OK** (确 定)。)
	- □ 要取出 PC 卡, 请按上述步骤停止使用 PC 卡, 然后 继续执行第 2 步。
- 2. 按 PC 卡弹出按钮 ❶。(您可能需要按一下该按钮使其弹 出, 然后再按下该按钮弹出 PC 卡。)
- 3. 轻轻地拔出 PC 卡 2。

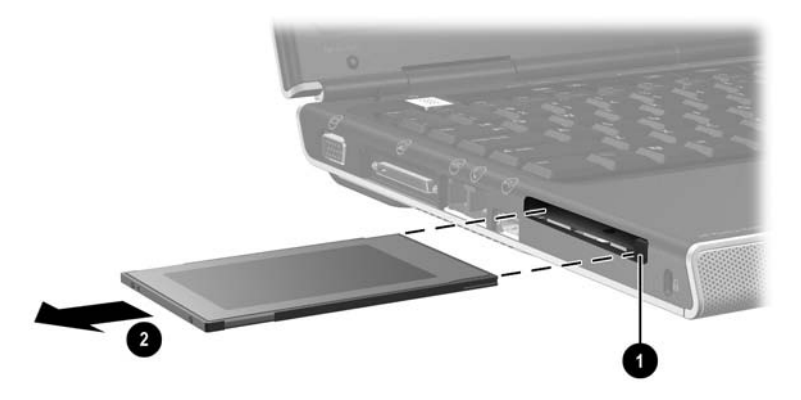

硬件和软件指南 *7–11*

#### 数码说明书之家 –WWW. 54GG. COM

## 驱动器

#### 向系统中添加驱动器

内置硬盘驱动器和光驱是笔记本计算机的标准部件。光驱的 类型根据笔记本计算机的机型而有所不同。

可以向系统添加一个可选驱动器,方法是按照驱动器文档中 的说明,将其连接到其中一个 USB 端口或连接到 1394 端 口。另外,还可以通过 microdrive PC 卡或数字存储卡 (如 SD 存储卡)增加硬盘驱动器容量。

#### 访问 **IDE** 驱动器指示灯

内置硬盘驱动器或光驱的活动由 IDE (集成电路设备) 指示 灯指示。

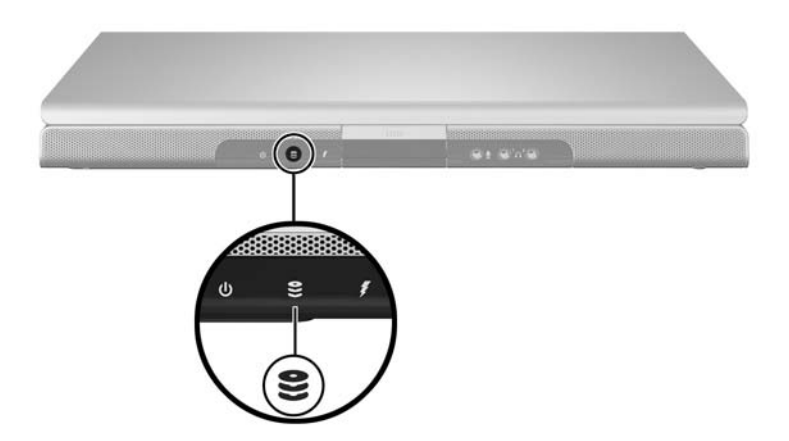

#### 维护驱动器

注意: 为防止损坏笔记本计算机或驱动器及丢失数据, 请注意以下事项:

- 除修理或更换外,请不要取出内置硬盘驱动器。有关说明,请参 阅本章下一节的 ["更换内置硬盘驱动器"。](#page-136-0)
- 释放的静电会损坏电子元件。为了防止静电损坏笔记本计算机或 驱动器,请采取以下两项防范措施:(1) 在接触驱动器之前触摸接 地的金属物体,释放自身的静电; (2) 不要接触驱动器上的连接 器。有关防止静电损坏的详细信息,请参阅*管制和安全通告* 指南 中的 "静电释放"一章。
- 用力过猛会损坏驱动器连接器。在插装驱动器时,用力应适当, 使驱动器卡入到位即可。
- 取放驱动器时应格外小心。切勿跌落。
- 避免使硬盘驱动器或磁盘接近带磁场的设备。带有磁场的产品包 括音像带消磁产品、显示器和扬声器。带有磁场的安检设备包括 机场步行通过的安检设备和手持式安检磁棒。机场安检设备检查 旅行箱时,通常是将旅行箱放在传送带上,使用 X 射线而不是磁 场,所以不会损坏硬盘驱动器或软盘。
- 切勿将清洁制品喷在驱动器上。
- 不要让驱动器接触到液体, 也不要将其放置在温度过高或过低的 环境中。
- 如果需要邮寄驱动器,请将驱动器放在防电击、防震、防热、防 冷、防潮的包装中运输,并在包装上标明 "易碎品"。

#### <span id="page-136-0"></span>更换内置硬盘驱动器

硬盘驱动器托架中的硬盘驱动器是内置硬盘驱动器。除需要 修理或更换外,请勿取出内置硬盘驱动器。

注意: 为防止系统不作响应和工作丢失, 请先完成以下操作, 再开始该步 骤.

- 保存工作、关闭所有打开的应用程序和关闭笔记本计算机。如果 不确定笔记本计算机是处于关机状态还是处于休眠状态,请先在 Windows 中打开笔记本计算机,然后再通过 Windows 操作系统 将其关闭。
- 断开所有与笔记本计算机相连的外接设备。
- 将笔记本计算机与外部电源断开,然后取出电池组。

有关取出电池组的说明,请参阅第3[章,"电源"](#page-50-0)中的["更](#page-76-0) [换电池组"](#page-76-0)一节。

要更换内置硬盘驱动器,请执行以下操作:

1. 翻转笔记本计算机,令其底面朝上。

2. 拧开硬盘驱动器的两个安全保护螺钉。

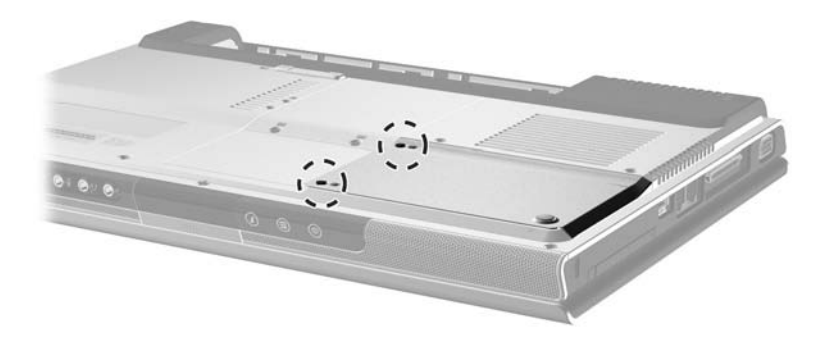

数码说明书之家 –WWW 54GG COM

3. 要取出硬盘驱动器盖板,露出硬盘驱动器卡舌 0, 请向 左侧轻轻推动盖板 2,然后提起使其脱离笔记本计算 机。

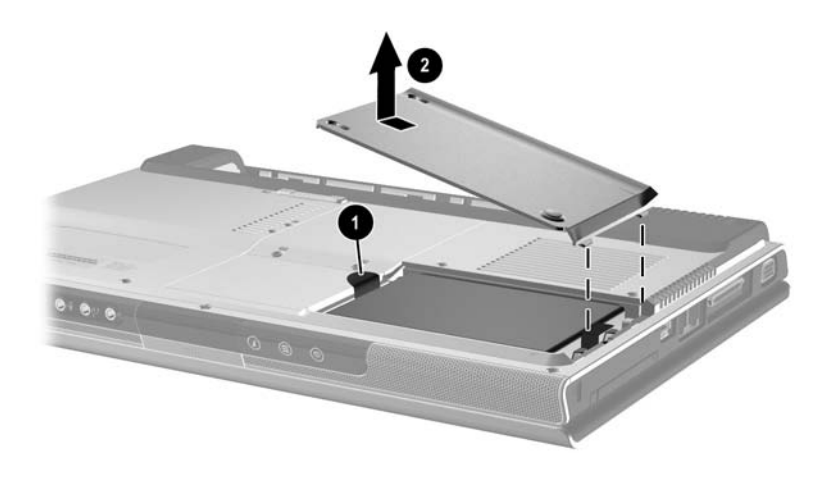

4. 要取出硬盘驱动器,请向上拉起硬盘驱动器卡舌 ❶ 以松 开硬盘驱动器,然后将硬盘驱动器 2 从硬盘驱动器托架 中取出。

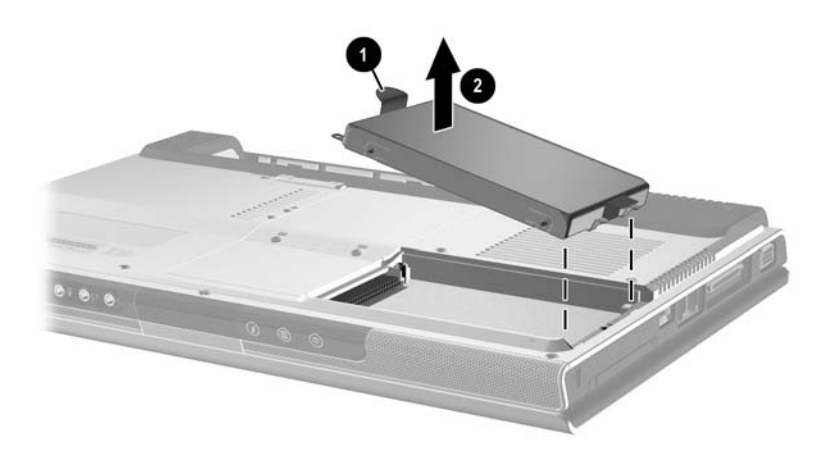

硬件和软件指南 *7–15*

5. 要插入替换硬盘驱动器,将硬盘驱动器的连接器边缘向 下倾斜 0, 然后将硬盘驱动器向下放入硬盘驱动器托架 中, 直到其就位 2。

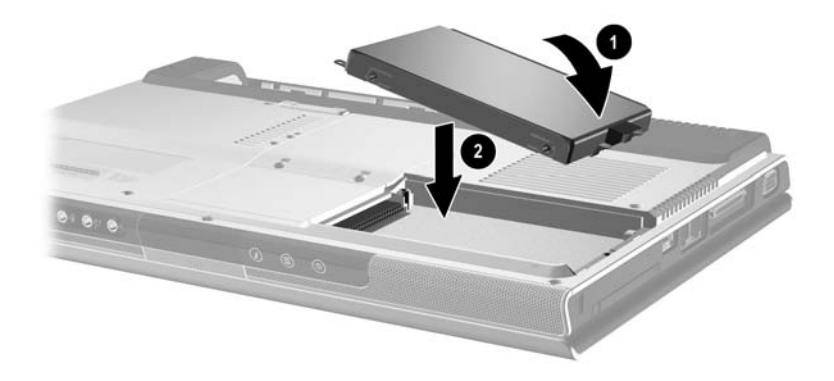

- 6. 更换硬盘驱动器盖板。
	- a. 将盖板 1 盖在硬盘驱动器托架上。
	- b. 将盖板轻轻地向笔记本计算机的右侧推动,直至盖板 就位 2。

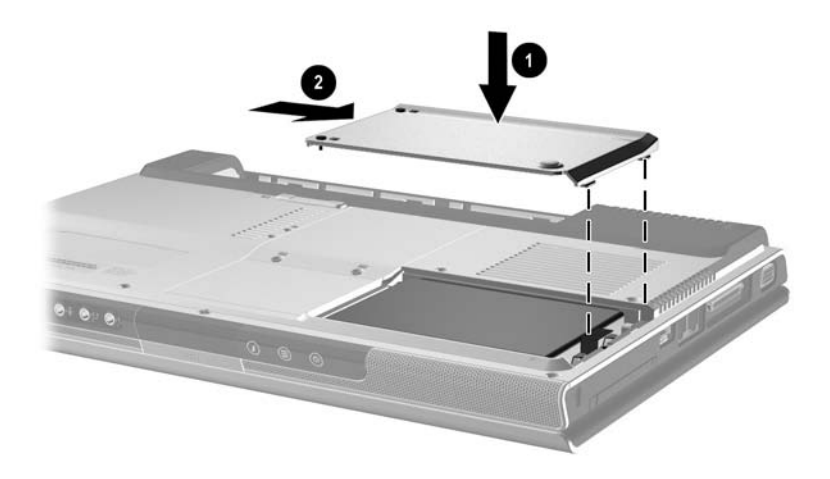

7. 拧紧硬盘驱动器的两个安全保护螺钉。

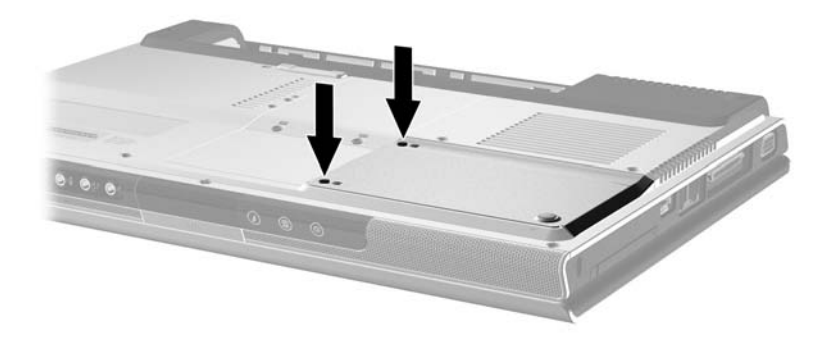

# 内存

此款笔记本计算机上配有两个内存插槽。一个或两个内存插 槽中都可能装有可更换的内存模块,具体情况取决于笔记本 计算机的机型。

#### 增加内存

通过向空的内存插槽添加内存模块或通过替换已安装的内存 模块,可以增加笔记本计算机的 RAM (随机存取存储器) 容量。

增加 RAM 后, Windows 操作系统会增加为休眠文件保留的 硬盘驱动器空间。因此,建议您在增加 RAM 之前,先检查 硬盘驱动器是否有足够的可用空间存放更大的休眠文件。

■ 要显示系统中的 RAM 量,请执行以下操作:

在 Windows 中,选择选择 **Start** (开始) **> Help and Support** (帮助和支持)。

■ 要显示硬盘驱动器上的可用空间量和休眠文件所需的空 间量,请执行以下操作:

在 Windows 中,选择 **Start** (开始) **> Control Panel** (控制面板) **> Performance and Maintenance** (性能和 维护) **> Power Options** (电源选项)图标 > **Hibernate** (休眠)标签。

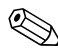

✎ 硬盘驱动器上的可用空间量取决于 Windows 软件和数据文 件所占的空间量。

#### 取出或插入内存模块

警告: 为防止电击, 只能在内存盒中完成此操作。在笔记本计算机的 各种内置槽盒中,用户只能访问内存盒、电池托架和硬盘驱动器托架。 所有其它需要使用工具才能接触的区域只能由服务合作伙伴打开。

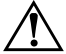

警告: 为防止电击或损坏笔记本计算机, 请在安装内存模块之前关闭 笔记本计算机、拔下电源线并取出电池组。

注意: 为防止释放的静电损坏电子元件, 请执行以下操作: 在开始此 过程之前,请触摸接地的金属物体,释放自身的静电。有关防止静电 损坏的详细信息,请参阅*管制和安全通告* 指南中的 "静电释放"一 章。

- 1. 保存您的工作并关闭所有打开的应用程序。
- 2. 关闭笔记本计算机。

如果不确定笔记本计算机是处于关机状态还是处于休眠 状态,请先在 Windows 中打开笔记本计算机, 然后再通 过 Windows 操作系统将其关闭。

- 3. 断开所有与笔记本计算机相连的外接设备。
- 4. 断开笔记本计算机和外部电源的连接。
- 5. 取出电池组。

有关说明,请参阅第3[章,"电源"中](#page-50-0)的["更换电池](#page-76-0) [组"一](#page-76-0)节。

- 6. 翻转笔记本计算机,令其底面朝上。
- 7. 拧开内存盒上的两个螺钉 0, 然后将内存盒盖 2 提起并 拿开。

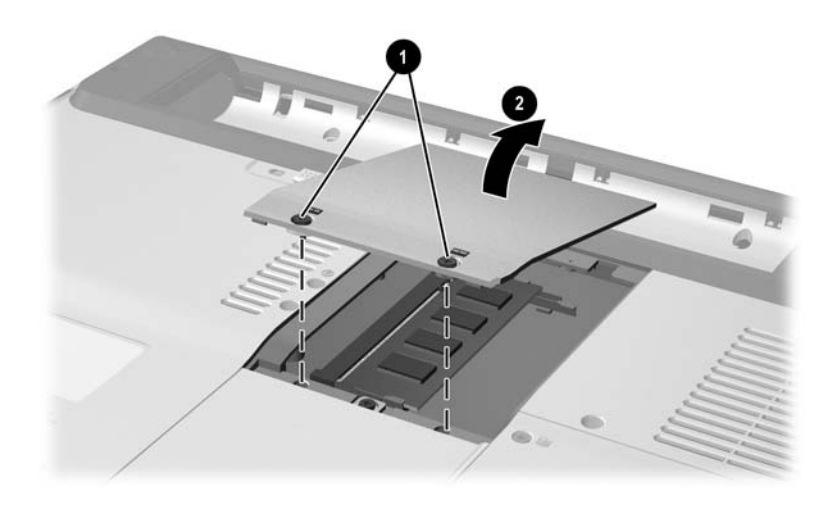

8. 取出或插入内存模块。

要取出内存模块,请执行以下操作:

- a. 拉开内存模块两侧的固定夹 ❶。(内存模块向上翘 起。)
- b. 握住模块的边缘, 然后轻轻地将其从内存插槽中拔出 ❷。
- c. 将取出的内存模块放入防静电的包装中,以保护内存 模块。

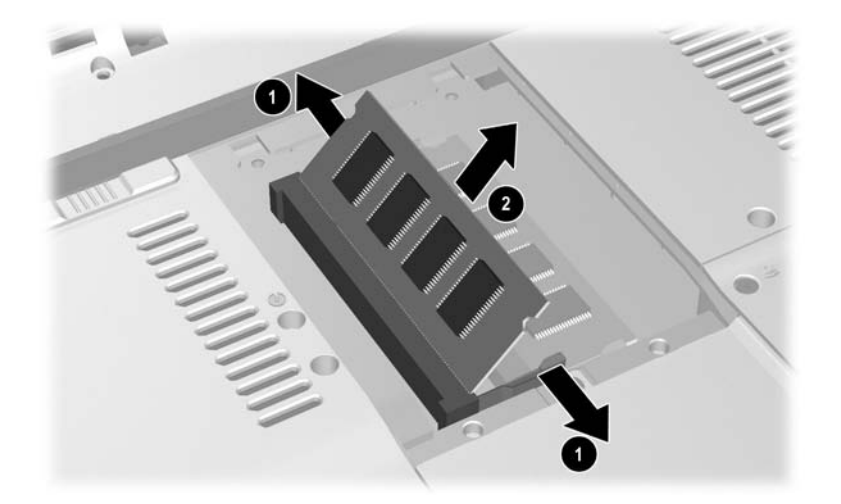
要插入内存模块,请执行以下操作:

a. 将内存模块缺口 (槽口)边缘对准内存插槽的凸起 小 ❶。

如果只需将一个内存模块插入空的内存盒中,请将该 模块插入底部的插槽中。(下图显示的是正要向内存 盒的第二个插槽中装入的内存模块,该内存盒中已装 有一个内存模块。)

- b. 当内存模块与内存盒表面成 45 度角时,将此模块压 入内存模块插槽直至就位 2。
- c. 向下推内存模块, 直到固定夹卡入到位 <sup>6</sup>。

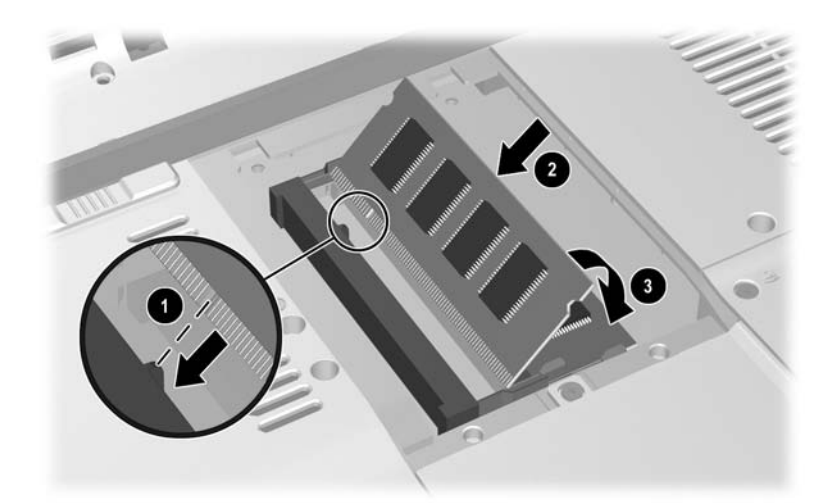

- 9. 要关闭内存盒,请将内存盒盖上的卡舌对准笔记本计算 机上的盖板插槽,然后在内存盒上滑动盖板直至就位  $\mathbf 0$
- 10. 拧紧内存盒的两个螺钉 2。

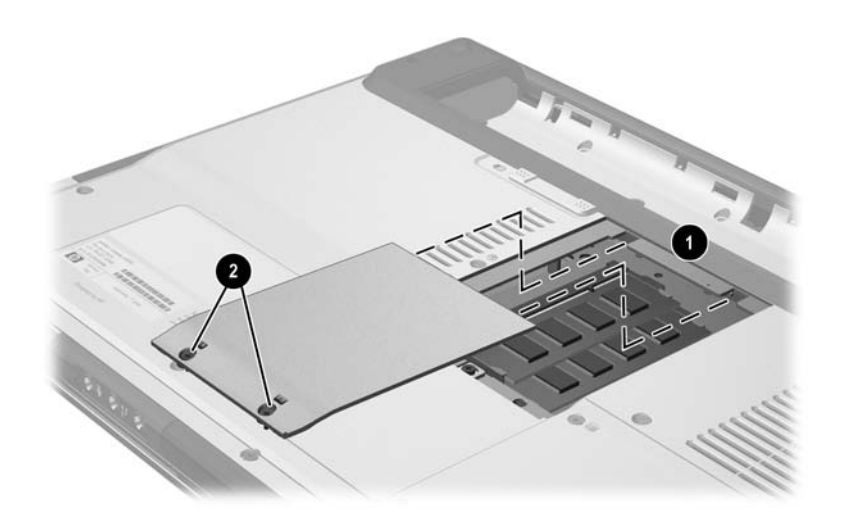

11. 重新装上电池组,重新将笔记本计算机连接到外接电 源,然后重新启动笔记本计算机。

**8**

# 软件更新和恢复以及系统软件

# 软件更新

<span id="page-146-0"></span>为使笔记本计算机的性能达到最佳,并确保它能够与不断发 展的技术兼容,请安装笔记本计算机附带的软件的最新版本 (只要可用)。

与修改其它任何软件一样,强烈建议您在开始软件更新之前 设置恢复点。有关说明,请参阅本章后面的 ["使用系统恢](#page-152-0) [复"](#page-152-0)。

您可能会发现,在对笔记本计算机随附的软件进行更新时, 最便捷的方式是使用软件更新链接,可通过 **Start**(开始)**>**  Help and Support (帮助和支持)找到此类链接。

如果要获得操作的详细说明,以下各节的补充信息将帮助您 执行以下操作:

- 1. 确定笔记本计算机的类别、产品名称、产品编号和序列 号,做好更新前的准备工作。
- 2. 确定笔记本计算机中当前安装的 ROM 版本, 做好更新 ROM (只读存储器)的准备。
- 3. 访问 HP 网站上的更新程序。
- 4. 下载并安装更新程序。

硬件和软件指南 *8–1*

#### 数码说明书之家 –WWW 54GG COM

# 准备更新软件

如果您的笔记本计算机与网络相连,那么在安装任何软件更 新程序 (尤其是 ROM 更新程序)之前, 都请先和网络管理 员咨询一下。

### 访问笔记本计算机的产品信息

<span id="page-147-1"></span>要访问笔记本计算机的更新程序,可能需要以下信息:

- <span id="page-147-2"></span>■ 产品类别是笔记本计算机。
- 服务标记上包含笔记本计算机的产品名称、产品编号 (P/N) 和序列号 (S/N)。无论是通过 **Start**(开始)**> Help**  and Support (帮助和支持), 还是贴在笔记本计算机底 部的服务标记标签,都可以获取有关服务标记的信息。

## 访问笔记本计算机的 **ROM** 信息

<span id="page-147-0"></span>要确定可用 ROM 更新程序的版本是否比笔记本计算机上当 前安装的 ROM 的版本高, 您需要了解当前安装的 ROM 的 版本。

<span id="page-147-3"></span>» 要在 Windows 中显示 ROM 信息,请按 **Fn+Esc** 热键。在 **Fn+Esc** 显示信息中,系统 BIOS (基本输入输出系统)的 版本将以 BIOS 日期的形式显示。在某些型号的笔记本 计算机上,以十进制格式显示 BOIS 日期。要清除显示 信息,请按 **Esc** 键。

ROM 信息也可以显示在设置实用程序中。在本节中将介绍 显示 ROM 信息的步骤。有关使用设置实用程序的详细信 息,请参阅本章后面的"设置实[用程序"](#page-156-0)一节。

要在设置实用程序中显示 ROM 信息,请执行以下操作:

- 1. 要打开设置实用程序,请在 Windows 环境中打开或重新 启动笔记本计算机,然后在屏幕的左下角显示 "Press <F10> to enter setup"(按 F10 进入设置实用程序)提示 信息时,按 **F10** 键。
- 2. 如果设置实用程序打开时没有显示系统信息,则使用箭 头键即可选择 **Main** (主)菜单。(选择 **Main** (主)菜 单之后,将显示 ROM 和其它系统信息。)
- 3. 要在不更改任何设置的情况下关闭设置实用程序,请使 用箭头键选择 **Exit** (退出)菜单 > **Exit Discarding Changes** (放弃更改并退出),然后按 **Enter** 键。(此时 笔记本计算机将重新启动,进入 Windows。)

### 下载和安装更新程序

<span id="page-148-0"></span>HP 网站上的大多数软件都封装在名为 *SoftPaq* 的压缩文件 中。某些 ROM 更新程序可能封装在名为 *ROMPaqs* 的压缩文 件中。

大多数下载软件包都包含 Readme.txt 文件。 Readme.txt 文件 包含有关该下载软件的详细说明、安装和故障排除信息。随 ROMPaq 提供的 Readme.txt 文件只有英文版本。

以下各节介绍了有关下载和安装下列更新程序的说明:

- ROM 更新程序。
- 包含非ROM更新程序的SoftPaq; 例如, 应用程序更新程 序。

### 下载和安装 **ROM** 更新程序

<span id="page-149-0"></span>注意: 为了防止严重损坏笔记本计算机或安装失败, 只有在笔记本计算机 使用交流电源适配器与可靠的外部电源相连的情况下,才能下载和安装 ROM 更新程序。(当笔记本计算机与对接设备选件对接或依靠电池供电 时,请勿下载或安装 ROM 更新。)在下载和安装过程中,请注意以下事 项:

- 不要从交流电源插座中拔下笔记本计算机的电源插头。
- 不要关闭笔记本计算机或者启动等待或休眠模式。

■ 不要插装、拆卸、连接或断开任何设备、电缆或电线。

### 下载 **ROM** 更新程序:

- 1. 访问 HP 网站上为您的笔记本计算机提供软件的网页:
	- ❏ 选择 **Start** (开始) **> Help and Support** (帮助和支 持),然后选择软件更新链接。

–或–

❏ 访问 HP 网站:

<http://www.hp.com/support>

- 2. 按照屏幕上的说明识别您的笔记本计算机并访问要下载 的 ROM 更新程序。
- 3. 将下载区内的下列信息记录下来:
	- a. 记录版本高于笔记本计算机上当前安装的 ROM 的任何 ROM 更新程序的日期、名称或其它标识符。(将更新 程序下载到硬盘驱动器后,以后可能还需要用此信息 查找它。)
	- b. 记录 ROM 软件包在硬盘驱动器上的默认下载位置或 自定义下载位置的路径。(下载后,可能需要访问该 ROM 软件包。)
	- c. 按照联机说明进行操作,即可将所选内容下载到硬盘 驱动器上。

### 安装 **ROM** 更新程序

ROM 安装过程各不相同。下载完成后,请按照屏幕上显示 的说明进行操作。如果没有显示说明,请执行以下操作:

- 1. 打开 Windows 资源管理器。要从 Start (开始) 按钮打 开 Windows 资源管理器,请选择 **Start** (开始) **> All Programs** (所有程序) **> Accessories** (附件) **> Windows Explorer** (**Windows** 资源管理器)。
- 2. 在 Windows Explorer (Windows 资源管理器)窗口的左 窗格中,选择 **My Computer** (我的电脑) > 硬盘驱动器 的盘符。(硬盘驱动器盘符通常为 Local Disk C (本地磁 盘驱动器 C)。)然后根据先前记录的路径找到硬盘驱动 器上包含该更新程序的文件夹。
- 3. 要开始安装, 请打开该文件夹, 然后双击扩展名为 .exe 的文件,例如 Filename.exe。(此时, 便开始安装 ROM 更新程序。)
- 4. 要完成安装,请按屏幕上的说明操作。

屏幕上显示报告安装成功的信息后, 便可以从目标文件夹中 删除下载的文件。

# 下载和安装非 **ROM SoftPaq**

<span id="page-150-0"></span>要更新非 ROM 软件,请执行以下操作:

1. 访问 HP 网站上提供笔记本计算机软件的网页,可选择 **Start** (开始) **> Help and Support** (帮助和支持),然 后选择软件更新链接。或者,访问 HP 网站:

<http://www.hp.com/support>

2. 按照屏幕上的说明识别您的笔记本计算机并访问要下载 的 SoftPaq。

硬件和软件指南 *8–5*

- 3. 将下载区内的下列信息记录下来:
	- a. 记录要下载的 SoftPaq 的日期、名称或其它标识符。 (将更新程序下载到硬盘驱动器后,以后可能还需要 用此信息查找它。)
	- b. 按照联机说明将 SoftPaq 下载到硬盘驱动器上。
- 4. 下载完毕后, 打开 Windows 资源管理器。要从 Start (开始)按钮打开 Windows 资源管理器,请选择 **Start** (开始) **> All Programs** (所有程序) **> Accessories** (附件)**> Windows Explorer**(**Windows** 资源管理器)。
- 5. 在 Windows 资源管理器窗口的左窗格中, 选择 **My Computer** (我的电脑) > 硬盘驱动器盘符 (通常为 本地磁盘 C) > **SWSetup**。

大多数情况下, HP 网站的下载内容的目标文件夹是 SWSetup 文件夹。如果在 SWSetup 文件夹中看不到下载 内容,请查看 **My Documents** (我的文档)文件夹。

- 6. 在目标文件夹中,选择下载的软件包的名称或编号。
- 7. 选择扩展名为 .exe 的文件, 例如 Filename.exe。(此时, 便开始进行安装。)
- 8. 要完成安装,请按屏幕上的说明操作。

屏幕上显示报告安装成功的信息后, 便可以从目标文件夹中 删除下载的文件。

# 软件恢复

# <span id="page-152-2"></span><span id="page-152-0"></span>使用系统恢复

<span id="page-152-1"></span>系统恢复是一项 Windows 操作系统功能。使用该功能,可以 将笔记本计算机软件恢复到其原来运行状况最佳时 (即所谓 的 恢复点)的状态,从而撤消对软件所做的错误更改。

恢复点是应用程序、驱动程序和操作系统文件的可恢复基准 "快照"。笔记本计算机会定期设定恢复点,并且只要您更 改了个人设置或者添加了软硬件,笔记本计算机就会设定其 它恢复点。

通过手动设定其它恢复点,可以为系统文件和设置提供更多 保护。建议您手动设定恢复点。

- 在添加或者大量改动软件或硬件之前。
- 在系统以最佳状况运行的情况下,定期设定系统恢复 点。

恢复到任何恢复点并不会影响数据文件。例如,将系统软件 恢复到原来某个时刻的状态不会影响在该时刻之后保存的文 档或电子邮件。所有系统恢复过程都是可撤消的。

### 设定恢复点

要手动设定系统恢复点,请执行以下操作:

- 1. 选择 **Start** (开始) **> Help and Support** (帮助和支持) **> System Restore** (系统恢复)。
- 2. 选择 Create a restore point (创建一个恢复点), 然后按 照屏幕上的说明操作。

### 恢复到恢复点

要使笔记本计算机恢复到某个恢复点,请执行以下操作:

- 1. 确保笔记本计算机通过交流适配器连接到可靠的外部电 源。
- 2. 选择 **Start** (开始) **> Help and Support** (帮助和支持) **> System Restore** (系统恢复)。
- 3. 选择 **Restore my computer to an earlier time** (恢复我的 计算机到一个较早的时间),然后按照屏幕上的说明操 作。

# **Quick Launch** 按钮(仅限于某些机型)

<span id="page-154-0"></span>通过 Quick Launch 按钮,只需击键一下即可访问软件应用程 序。

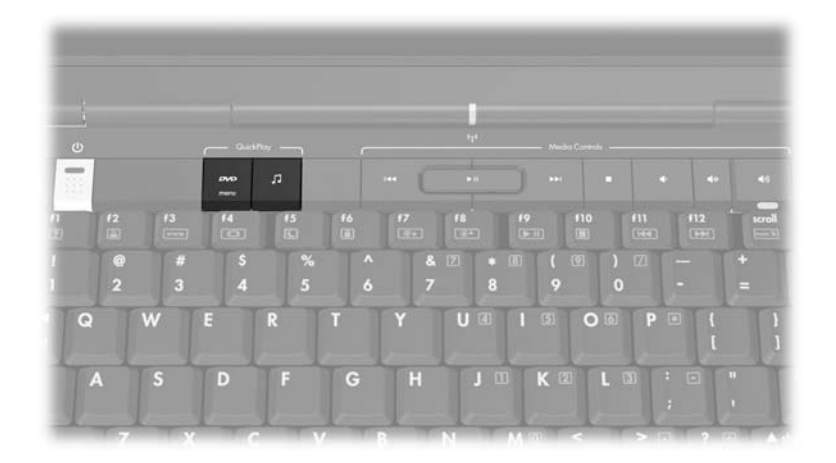

您既可以将 Quick Launch 按钮重新指定给 Internet 或网络目 标位置,也可以指定给任一软件应用程序或数据文件。例 如,可以指定 Quick Launch 按钮以打开下列各项:

- Internet 浏览器并连接至收藏的 Web 页。
- 应用程序, 如 Microsoft Word。
- 文档, 如 Excel 电子表格。

按钮指定可以划分为不同的方案。一旦选择了一种方案,那 么只有该方案中的按钮指定才处于活动状态。设置、更改或 删除按钮指定和方案的操作可在 Quick Launch Buttons (Quick Launch 按钮)窗口中完成。

要自定义 Quick Launch 按钮, 请执行以下操作:

- 1. 选择 **Start** (开始) **> Control Panel** (控制面板) **> Printers and Other Hardware** (打印机和其它硬件) **> Quick Launch** 按钮。
- 2. 在 Media (媒体)标签上,选择要指定此按钮打开的应 用程序、文档、文件夹或网站。

# <span id="page-156-0"></span>设置实用程序

<span id="page-156-1"></span>设置实用程序是基于 ROM 的信息和自定义实用程序,即使 在未运行或未加载 Windows 操作系统的情况下也可以使用。

此实用程序报告有关笔记本计算机的信息,并提供启动、安 全性和其它首选项的设置。

本指南前面的主题中详细介绍了设置特定首选项的分步说 明。例如, 在第6章, "安全保护"中介绍了有关设置安全 首选项的操作步骤。

# 打开设置实用程序

<span id="page-156-2"></span>要打开设置实用程序,请执行以下步骤:

- 1. 打开或重新启动笔记本计算机, 讲入 Windows。
- 2. 打开 Windows 之前,会在屏幕的左下角显示 "Press <F10> to enter setup"(按 F10 输入设置实用程序)提 示,此时按 **F10** 键。

### 更改设置实用程序的语言

<span id="page-157-0"></span>以下步骤介绍了如何更改设置实用程序的语言。如果笔记本 计算机未处于设置实用程序中,则从步骤 1 开始执行操作。 如果笔记本计算机处于设置实用程序中,则从步骤 2 开始执 行操作。

- 1. 要打开设置实用程序,请在 Windows 环境中打开或重新 启动笔记本计算机,当屏幕左下角显示提示 "Press <F10> to enter setup"(按 F10 键可进入设置实用程序) 时,按下 **F10** 键。
- 2. 使用箭头键选择 **Advanced** (高级)菜单。
- 3. 按 F5 或 F6 (或使用箭头键)选择一种语言, 然后按 **Enter** 键。
- 4. 当显示提示要求您确认自己选定的首选项时,按 **Enter** 键 保存首选项。
- 5. 要设置首选项并退出设置实用程序, 请按 F10 键, 然后 按照屏幕上的说明操作。重新启动笔记本计算机进入 Windows 之后,首选项开始生效。

### 在设置实用程序中浏览并进行选择

<span id="page-157-1"></span>由于设置实用程序不是基于 Windows,因此不支持触摸板。 浏览和选择操作是通过按键进行的。

- 要选择菜单或菜单项, 请使用箭头键。
- 要选择下拉列表中的某项或切换某个字段 (例如启用/ 禁用字段),请使用箭头键、 **F5** 或 **F6** 键。
- 要选择某项,请按 **Enter** 键。
- 要关闭文本框或返回到菜单显示屏,请按 **Esc** 键。

要在打开设置实用程序时显示其它浏览和选择信息,请按 **F1** 键。

### 显示系统信息

<span id="page-158-0"></span>以下步骤介绍了如何在设置实用程序中显示系统信息。如果 未打开设置实用程序,则从步骤 1 开始执行操作。如果已打 开设置实用程序,则从步骤 2 开始执行操作。

- 1. 要打开设置实用程序,请在 Windows 环境中打开或重新 启动笔记本计算机,当屏幕左下角显示提示 "Press <F10> to enter setup"(按 F10 键可进入设置实用程序) 时,按下 **f10** 键。
- 2. 访问 Main (主) 菜单和 Advanced (高级) 菜单上的系 统信息。
	- □ 要显示设置实用程序中提供的大部分系统信息,请使 用箭头键来选择 **Main** (主)菜单。
	- ❏ 要显示视频内存信息,请使用箭头键选择 **Advanced** (高级)菜单。
- 3. 要关闭设置实用程序而且不更改任何设置,请使用箭头 键选择 **Exit** (退出)菜单 > **Exit Discarding Changes** (放弃更改并退出),然后按 **Enter** 键。(此时笔记本计 算机将重新启动,进入 Windows。)

# 恢复设置实用程序中的默认设置

<span id="page-159-0"></span>以下步骤介绍了如何恢复设置实用程序的默认设置。如果笔 记本计算机未处于设置实用程序中,则从步骤 1 开始执行操 作。如果笔记本计算机处于设置实用程序中,则从步骤 2 开 始执行操作。

- 1. 要打开设置实用程序,请在 Windows 环境中打开或重新 启动笔记本计算机,当屏幕左下角显示提示 "Press <F10> to enter setup"(按 F10 键可进入设置实用程序) 时,按下 **F10** 键。
- 2. 选择 **Exit** (退出) **> Load Setup Defaults** (加载设置实 用程序的默认设置),然后按 **F10** 键。
- 3. 显示 Setup Confirmation "设置确认"时,按 **Enter** 键保 存首选项。
- 4. 要设置首洗项并退出设置实用程序, 请按 F10 键, 然后 按照屏幕上的说明操作。

设置实用程序的默认设置在退出设置实用程序之后设置,并 在重新启动笔记本计算机之后生效。此时,包括 ROM 版本 信息在内的标识信息都将保留下来。

# 使用设置实用程序的高级功能

本指南介绍了推荐所有用户使用的设置实用程序功能。有关 推荐高级用户使用的设置实用程序功能的详细信息,请参阅 Help and Support Center (帮助和支持中心)中的相关内容。 只有当笔记本计算机处于 Windows 环境时,才能访问该中 心。要访问 Help and Support Center (帮助和支持中心), 请 选择 **Start** (开始) **> Help and Support** (帮助和支持)。 可供高级用户使用的设置实用程序功能包括硬盘驱动器自 检、网络服务引导以及引导顺序首选项的设置。

<span id="page-160-1"></span><span id="page-160-0"></span>每当启动或重新启动笔记本计算机进入 Windows 或从休眠模 式恢复时,将在屏幕的左下角显示 "<F12> to boot from LAN"(按 F12 可从 LAN 引导)消息, 提示进行网络服务引 导。

每当启动或重新启动笔记本计算机进入 Windows 或从休眠模 式恢复时,将在屏幕的左下角显示 "Press <Esc> to change boot order"(按 Esc 可更改引导顺序)消息,提示更改引导 顺序。

## 关闭设置实用程序

无论是否保存所做的更改,都可以关闭设置实用程序。

■ 要关闭设置实用程序并保存当前会话的更改,请执行以 下一项操作:

□ 按 F10 键, 然后按照屏幕上的说明进行操作。

–或–

❏ 如果看不到设置实用程序菜单,则按 **Esc** 可返回到菜 单显示屏。然后使用箭头键来选择 **Exit** (退出)菜 单 > Exit Saving Changes (退出并保存更改), 然后 按 **Enter** 键。

使用按 F10 键的步骤,还可以选择返回到设置实用程序。 使用 Exit Saving Changes (退出并保存更改)步骤之 后,按 **Enter** 键即可关闭设置实用程序。

■ 要在不保存当前会话更改的情况下关闭设置实用程序, 请执行以下操作:

如果看不到设置实用程序菜单,则按 **Esc** 返回到菜单显 示屏。然后使用箭头键来选择 **Exit** (退出)菜单 > **Exit Discarding Changes** (放弃更改并退出),然后按 **Enter** 键。

设置实用程序关闭后,笔记本计算机将重新启动,进入 Windows。

**A**

# 具体要求

# <span id="page-162-0"></span>工作环境

<span id="page-162-5"></span><span id="page-162-2"></span>如果您准备在恶劣环境下使用或搬运笔记本计算机,下表中 的工作环境信息可能会对您有所帮助。

<span id="page-162-4"></span><span id="page-162-3"></span><span id="page-162-1"></span>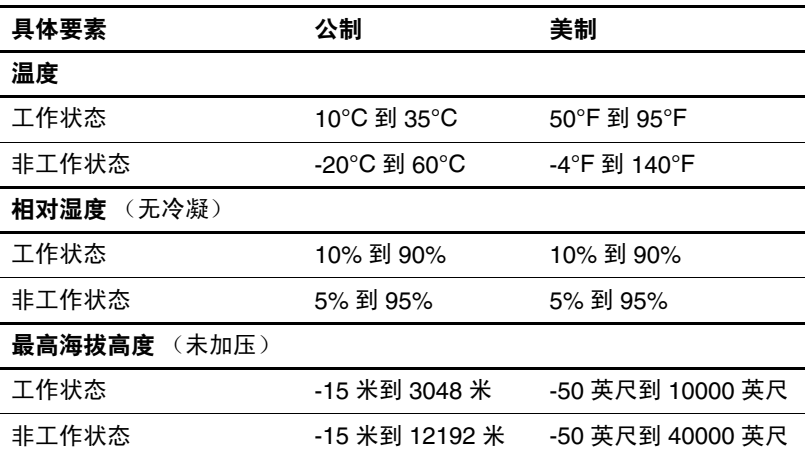

# 额定输入功率

<span id="page-163-0"></span>如果您准备携带笔记本计算机出国旅行,本节介绍的电源信 息可能会对您有所帮助。

<span id="page-163-1"></span>此款笔记本计算机靠直流电运行,可以通过交流电源或直流 电源供电。尽管可以通过独立的直流电源为笔记本计算机供 电,但还是强烈建议只用 HP 笔记本计算机附带或批准使用 的交流电源适配器或直流电源线为笔记本计算机供电。

此款笔记本计算机能够接受符合以下规定的直流电源:

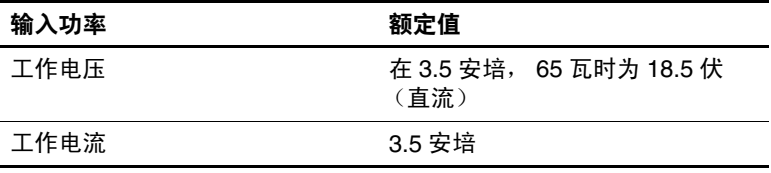

本产品的设计符合挪威 IT 电源系统的要求,相位间电压不超 过 230 伏。

# 扩展端口输入**/**输出信号

如果打算使用连在笔记本计算机扩展端口 2 (扩展端口 *2* 一 词说明了扩展端口的类型)上的扩展产品选件,则本节介绍 的扩展端口信号信息可能会对您有所帮助。

在第1[章,"组件](#page-9-0) ID"的["左侧组件"](#page-23-0)一节,可以看到该扩 展端口 2 的插图。

<span id="page-164-0"></span>下表列出了笔记本计算机上的扩展端口 2 所支持的输入和输 出信号。

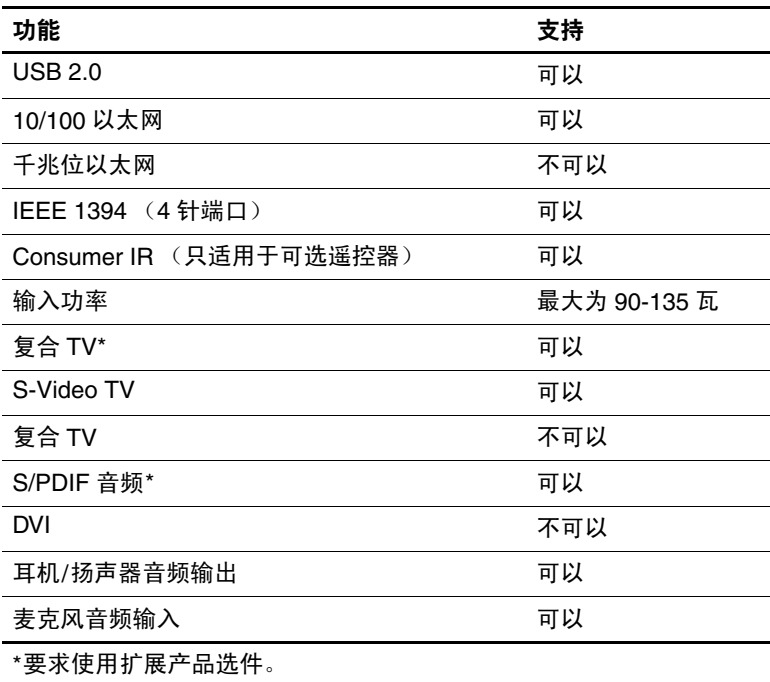

# 索引

#### 数字与字母

1394 端口, 识别 1-18 1394 设备,连接 [7–3](#page-125-0) **Back (后退)** 按钮 1-8 BIOS 信息, 显示 6-2, 8-2 Bluetooth 标签 [1–24](#page-32-0) Bluetooth 耳机 [7–4](#page-126-0) Bluetooth 设备 [1–10,](#page-18-0) [1–14](#page-22-0) Caps Lock 指示灯 [1–9](#page-17-0) CD 播放 [4–10](#page-89-0) 复制 [4–11](#page-90-0) 刻录 [4–11](#page-90-1) 音频,热键 [2–11](#page-43-0) 制作 [4–11](#page-90-0) DVD 播放 [4–10](#page-89-0) 刻录 [4–11](#page-90-1) 热键 [2–11](#page-43-1) DVD 按钮 打开 Windows DVD 播放 器应用程序 [4–16](#page-95-0) 功能概述 [1–5](#page-13-0) ESD (静电释放) 7-13, [7–19](#page-141-0) **Fn** 键 [1–2](#page-10-0)

IDE 驱动器指示灯 [1–13,](#page-21-0) [7–12](#page-134-0) IEEE 1394 端口 [1–18,](#page-26-0) [7–3](#page-125-1) Internet Explorer [2–8](#page-40-0) Internet 连接向导 [2–8](#page-40-1) Microsoft 真品证书标签 [1–23](#page-31-0) MMC  $\pm$  [1–19](#page-27-0), [7–5](#page-127-0) Norton AntiVirus [6–11](#page-119-0) **Num Lock** 键 [2–16](#page-48-0) Num Lock 指示灯 [1–9](#page-17-1), [2–16](#page-48-0) OK (确定) 按钮 1-8 PC 卡 插入, 取出 7-10 配置 [7–9](#page-131-0) 停止使用 [7–11](#page-133-0) 支持的类型 [7–9](#page-131-1) PC 卡插槽 [1–16,](#page-24-0) [7–10](#page-132-1) PC 卡弹出按钮 [1–16,](#page-24-1) [7–11](#page-133-0) PXE 服务器 [8–15](#page-160-0) Quick Launch 按钮 [8–9](#page-154-0) RAM (随机存取存储器) [7–18](#page-140-0) RJ-11 (调制解调器)插孔  $1 - 15$ RJ-45 (网络) 插孔 1-15

硬件和软件指南 索引*–1*

### 数码说明书之家—WWW.54GG.COM

ROM 获得更新程序 [8–3](#page-148-0) 确定当前版本 [8–2](#page-147-0) 下载和安装 [8–4](#page-149-0) ROMPaq [8–3](#page-148-0) S/PDIF 信号 [4–6](#page-85-0) **Scroll Lock** 键 [2–7](#page-39-0) SD 存储卡 [1–19](#page-27-0), [7–5](#page-127-1) **Shift** 键 嵌入式数字小键盘功能  $2 - 16$ 休眠功能 [3–14](#page-63-0)  $SM \neq 1-19, 7-5$ SoftPaq [8–3,](#page-148-0) [8–5](#page-150-0) S-Video 设备,连接 [4–6](#page-85-1) S-Video 输出插孔 [1–18](#page-26-1) USB 端口, 识别 1-15, 1-18 USB 设备,连接 [7–2](#page-124-0) Windows 防火墙 [6–2](#page-110-1) Windows 分类视图和 Windows 经典视图 [2–4](#page-36-0) Windows 徽标键 [1–2](#page-10-1) Windows 密码 [6–4](#page-112-0) Windows 应用程序键 [1–2](#page-10-2) WLAN 标签 [1–24](#page-32-1) xD 图形卡 [1–19,](#page-27-0) [7–5](#page-127-3) **A** 安全保护功能 [6–1](#page-109-1) 安全保护缆锁,连接 [6–14](#page-122-0)

安全保护缆锁槽口 [1–17](#page-25-0) "按 F12 可从 LAN 引导" 消息 [8–15](#page-160-0)

按键 **Fn** [1–2](#page-10-0) **Num Lock** [2–16](#page-48-0) **Scroll Lock** [2–7](#page-39-0) **Shift** [2–16](#page-48-1), [3–14](#page-63-0) Windows 徽标 [1–2](#page-10-1) Windows 应用程序 [1–2](#page-10-2) *[另请参阅](#page-10-1)* 按钮: 显示屏 开关 功能 (F1、F2等) 1-2 热键 [1–2](#page-10-4), [2–5](#page-37-0) 小键盘 [1–2](#page-10-5), [2–15](#page-47-0) 按钮 **Back** (后退) [1–8](#page-16-0) DVD [1–5](#page-13-0) **OK** (确定)[1–8](#page-16-1) PC 卡弹出 [7–11](#page-133-1) Quick Launch [8–9](#page-154-0) [另请参阅](#page-16-2) 电池组释放锁 定器: 显示屏开关: 按 键 播放/暂停 [1–7](#page-15-0), [4–9](#page-88-0) 触摸板 [1–3](#page-11-0), [2–2](#page-34-0) 电源 [1–4](#page-12-0), [3–17](#page-66-0) 静音 [1–8](#page-16-3), [4–2](#page-81-0) 上一个/快退 [1–7](#page-15-1), [4–9](#page-88-1) 停止 [1–7](#page-15-2), [4–9](#page-88-2) 无线 [1–10](#page-18-1) 下一个/快进 [1–7](#page-15-3), [4–9](#page-88-3) 显示屏释放 [1–12](#page-20-0) 音乐 [1–6](#page-14-0) 音量 [1–8](#page-16-2), [4–2](#page-81-1)

索引*–2* 硬件和软件指南

### 数码说明书之家—WWW.54GG.COM

### **B**

帮助和支持中心 [2–7](#page-39-1) 笔记本计算机机型、系列、 类型和序列号 [2–7](#page-39-2), [8–2](#page-147-1) 标签 Bluetooth [1–24](#page-32-2) Microsoft 真品证书 [1–23](#page-31-0) WLAN [1–24](#page-32-1) 服务标记 [1–23](#page-31-1) 管制 [1–23](#page-31-2) 调制解调器许可 [1–24](#page-32-3) 无线认证 [1–24](#page-32-1) 病毒,防病毒软件 [6–11](#page-119-1) 播放/暂停按钮 [1–7](#page-15-0), [4–9](#page-88-0)

### **C**

操作系统 Microsoft Windows 真品 证书标签 [1–23](#page-31-0) Windows 产品密钥 [1–23](#page-31-0) 安全保护 [6–1](#page-109-2) 关闭 [3–11,](#page-60-0) [3–15](#page-64-0) 密码 [6–3](#page-111-0) 装载 [3–11](#page-60-1) 插槽 PC 卡 [1–16](#page-24-0) 安全保护缆锁 [1–17](#page-25-0) 内存 [7–18](#page-140-0) 数字介质插槽 [1–19](#page-27-1) 插槽服务, PC 卡 [7–9](#page-131-2) 插卡和插槽服务, PC 卡 [7–9](#page-131-2) 插孔 RJ-11 (调制解调器)  $1 - 15$ RJ-45 (网络) 1-15 S-Video 输出 [1–18](#page-26-1), [4–6](#page-85-1) [另请参阅](#page-23-3)连接器;端口 音频输出 (耳机)[1–12,](#page-20-1) [4–5](#page-84-0) 音频输入 (麦克风) [1–12](#page-20-1), [4–4](#page-83-0) 产品密钥 [1–23](#page-31-0) 产品名称和编号, 笔记本计 算机 [1–23,](#page-31-1) [2–7](#page-39-2) 重新安装或修复软件,系统 恢复 [8–7](#page-152-1) 重置 (紧急关机步骤)[3–15](#page-64-0) 触摸板 [1–3,](#page-11-1) [2–2](#page-34-1) 磁盘 播放保护 [3–10](#page-59-0)

### **D**

打开笔记本计算机 [3–11](#page-60-2) 弹出按钮, PC 卡 7-11 等待 避免在使用光盘、磁盘 时使用 [3–10](#page-59-1) 避免在使用光盘、软盘 时使用 [4–10](#page-89-1) 电源/等待指示灯 [1–9](#page-17-2),  $1 - 13$ 恢复 [3–6](#page-55-0), [3–12](#page-61-0) 密码 [3–16](#page-65-0) 启动 [3–5](#page-54-0), [3–12](#page-61-0) 设置首选项 [3–16](#page-65-1) 在电池电量严重不足的 情况下启动 [3–21](#page-70-0)

硬件和软件指南 索引*–3*

等待密码 [6–4](#page-112-1) 电池电量不足的情况 [3–21](#page-70-1) 电池电量严重不足的情况 [3–21](#page-70-2) 电池架 [1–21](#page-29-0), [1–23](#page-31-3) 电池指示灯 识别 [1–13,](#page-21-2) [3–4](#page-53-0) 显示充电状态 [3–19,](#page-68-0) [3–21](#page-70-3) 电池组 安装 [3–29](#page-78-0) 充电 [3–19](#page-68-1) 处理 [3–30](#page-79-0) 存放 [3–30](#page-79-1) 电池电量不足的状况  $3 - 21$ 电池电源和交流电源 [3–2](#page-51-0) 回收 [3–30](#page-79-0) 监测电量 [3–19](#page-68-2) 校准 [3–22](#page-71-0) 节能 [3–26](#page-75-0) 取出 [3–28](#page-77-0) 识别 [1–22](#page-30-0) 诊断信息 [8–13](#page-158-0) 电池组释放锁定器 [1–21](#page-29-1), [3–28](#page-77-0) 电话插孔 (RJ-11 插孔)  $1 - 15$ 电缆 S-Video [4–6](#page-85-1) [另请参阅](#page-30-1) 电源线 调制解调器 [1–22](#page-30-2) 网络 [1–15](#page-23-4) 音频 [4–6](#page-85-1)

电视 连接视频 [4–7](#page-86-0) 连接音频 [4–5](#page-84-0) 电源 [另请参阅](#page-68-1) 电池组; 休眠;关机步骤;等待 电源 [3–2](#page-51-0) 方案 [3–16](#page-65-2) 节约 [3–7](#page-56-0), [3–8,](#page-57-0) [3–26](#page-75-0) 控件和指示灯位置 [3–4](#page-53-0) 设置首选项 [3–16](#page-65-1) 在交流电源和电池之间 切换 [3–3](#page-52-0) 电源/等待指示灯 [1–9](#page-17-2), [1–13](#page-21-1), [3–11](#page-60-3) 电源按钮 重置笔记本计算机 [3–15](#page-64-1) 默认功能 [3–11](#page-60-3) 设置首选项 [3–17](#page-66-1) 识别 [1–4](#page-12-0), [3–4](#page-53-1) "电源计量器"图标 [3–3](#page-52-1),  $3 - 20$ 电源连接器 [1–14](#page-22-1) 电源线 [另请参阅](#page-30-1) 电缆 笔记本计算机 [1–22](#page-30-1) 外接设备 [7–1](#page-123-0) 端口 1394 [1–18,](#page-26-0) [7–3](#page-125-0) USB [1–15](#page-23-3), [1–18](#page-26-2), [7–2](#page-124-0) [另请参阅](#page-23-5)连接器;红外 镜头:插孔 扩展端口 2 [1–15](#page-23-5) 外接显示器 [1–15,](#page-23-6) [2–8](#page-40-2)

索引*–4* 硬件和软件指南

#### 数码说明书之家 –WWW. 54GG.COM

对接设备 USB 支持 [7–2](#page-124-1) 笔记本计算机上的扩展 端口 [1–15](#page-23-5) 对接,在使用光盘、软 盘时断开对接 [4–10](#page-89-2) 显示器端口 [2–8](#page-40-3)

### **E**

耳机 [4–5,](#page-84-0) [7–4](#page-126-0) 耳机 (音频输出) 插孔 连接 [4–5](#page-84-0) 识别 [1–12](#page-20-2)

### **F**

防病毒软件 [6–11](#page-119-2) 防火墙软件 [6–13](#page-121-0) 飞机用适配器 [3–2,](#page-51-1) [3–19](#page-68-1) 分类视图, Windows [2–4](#page-36-0) 服务标记 [1–23](#page-31-1) 复合视频 [2–8](#page-40-3)

### **G**

工作环境的要求 [A–1](#page-162-0) 功能键 (F1、F2 等) 1-2,  $2 - 5$ 关闭笔记本计算机 [3–11](#page-60-4), [3–15](#page-64-0) 关机步骤 [3–11](#page-60-4) 管理员密码 [6–4,](#page-112-2) [6–6](#page-114-0) 管制信息 管制标签 [1–23](#page-31-2) 调制解调器许可标签 [1–24](#page-32-3) 无线认证标签 [1–24](#page-32-1) [光盘](#page-87-0)。*请参阅CD*: DVD

光驱 [另请参阅](#page-27-2) CD;驱动器; DVD 识别 [1–19](#page-27-2) 滚动区域,触摸板 [1–3,](#page-11-2) [2–3](#page-35-0) 国家/地区专用的调制解调 器适配器 [1–22](#page-30-3)

### **H**

海拔高度要求 [A–1](#page-162-1) 盒 [另请参阅](#page-28-0) 托架 内存 [1–20,](#page-28-1) [1–24,](#page-32-4) [7–18](#page-140-0) 小型 PCI [1–20,](#page-28-0) [1–24](#page-32-5) 红外镜头 [1–12](#page-20-3) 环境要求 [A–1](#page-162-2), [A–2](#page-163-0) 恢复点 [8–7](#page-152-1)

## **J**

基座[,对接](#page-23-5)。请参阅 对接设 备 机场安检设备 [7–13](#page-135-1) 机型, 识别笔记本计算机 [2–7](#page-39-2), [8–2](#page-147-2) 集线器, USB [7–2](#page-124-2) 记忆棒, Memory Stick Pro 记忆棒 [1–19,](#page-27-0) [7–5](#page-127-4) 键盘,外接 [2–7](#page-39-0) 交流电源适配器 [1–22](#page-30-4) 交流电源与电池电源 [3–2](#page-51-0) 教程 [2–7,](#page-39-3) [7–4](#page-126-1) 校准, 电池 3-22 节约, 电能 3-26 紧急关机步骤 [3–15](#page-64-2) 经典视图, Windows [2–4](#page-36-0) 静电释放 (ESD) [7–13](#page-135-0), [7–19](#page-141-0) 静音按钮 [1–8,](#page-16-3) [4–2](#page-81-1) 静音指示灯 [1–9,](#page-17-3) [4–2](#page-81-1)

硬件和软件指南 索引*–5*

### **K**

[卡](#page-131-3)。请参阅 数字存储卡; 存储; PC 卡 开关, 显示屏 设置首选项 [3–17](#page-66-1) 识别 [1–4](#page-12-1), [3–4](#page-53-2) 开机密码 [6–4,](#page-112-3) [6–8](#page-116-0) 孔,排气 [1–14](#page-22-2), [1–17](#page-25-1), [1–21](#page-29-2) 快速锁定 [2–10](#page-42-0), [6–3](#page-111-1) 扩展端口 2 [1–15,](#page-23-5) [A–3](#page-164-0)

### **L**

缆锁, 安全保护 1-17, 6-14 立体声扬声器 内置 [1–12,](#page-20-4) [4–3](#page-82-0) 外接 [4–5](#page-84-0) 连接器 *[另请参阅](#page-23-1)* 插孔: 端口 电源 [1–14](#page-22-1) 驱动器 [7–13](#page-135-2) 录像机 连接视频 [4–6](#page-85-2) 连接音频 [4–5](#page-84-0)

### **M**

麦克风 [4–4](#page-83-1) 麦克风 (音频输出)插孔  $1-12, 4-4$ 密码 Windows [6–3](#page-111-2) Windows 管理员 [2–10](#page-42-1) Windows 用户 [2–10](#page-42-1) 等待 [3–16,](#page-65-0) [6–4](#page-112-1) 管理员 [6–4](#page-112-2), [6–6](#page-114-1)

开机 [6–4](#page-112-3), [6–8](#page-116-1) 快速锁定 [2–10](#page-42-0) 设置实用程序 [6–3](#page-111-2) 用户 [6–4](#page-112-4) 默认设置实用程序设置, 恢复 [8–14](#page-159-0)

### **N**

内存 显示容量 [2–7](#page-39-2), [7–18](#page-140-1) 增加 RAM [7–18](#page-140-0) 内存盒 [1–20](#page-28-1), [1–24](#page-32-4), [7–20](#page-142-0) 内存模块,取出或插入 7-19

### **P**

排气孔 [1–14](#page-22-2), [1–17](#page-25-1), [1–21](#page-29-2) [盘,光盘](#page-87-0)。清参阅 CD; DVD 屏幕保护程序 [3–27](#page-76-0)

### **Q**

启用程序, PC 卡 [7–9](#page-131-2) 汽车用适配器 [3–2,](#page-51-1) [3–19](#page-68-1) 嵌入式数字小键盘 [2–15](#page-47-0) 驱动器 IDE 驱动器指示灯 [7–12](#page-134-0) USB [7–2](#page-124-0) [另请参阅](#page-136-0) CD ; DVD ; 硬盘驱动器 避免在使用光盘、磁盘 时启动等待和休眠模式  $3 - 10$ 避免在使用光盘、软盘 时启动等待和休眠模式 [4–10](#page-89-3)

索引*–6* 硬件和软件指南

受机场安检设备影响 [7–13](#page-135-1) 添加到系统 [7–12](#page-134-1) 维护 [7–13](#page-135-3) 运输 [7–13](#page-135-4)

#### **R**

热键 步骤 [2–7](#page-39-4) 识别 [1–2](#page-10-4), [2–5](#page-37-1) 使用外接键盘 [2–7](#page-39-0) 速查表 [2–6](#page-38-0) 热键命令 打开 Internet Explorer [2–8](#page-40-0) 打开打印选项窗口 [2–8](#page-40-4) 访问帮助和支持中心 [2–7](#page-39-5) 降低显示屏亮度 [2–10](#page-42-2) 控制介质活动 (播放、 暂停、停止等等)[2–11,](#page-43-1) [4–9](#page-88-4) 启动等待模式 [3–12,](#page-61-0) [3–17](#page-66-2) 启动快速锁定 [2–10](#page-42-0) 切换图像 [2–8](#page-40-2) 速查表 [2–6](#page-38-0) 提高显示屏亮度 [2–11](#page-43-1) 显示系统信息 [2–12,](#page-44-0) [8–2](#page-147-3) 软件 Internet 连接向导 [2–8](#page-40-1) ROMPaq [8–3](#page-148-0) SoftPaq [8–3](#page-148-0) 安全保护功能 [6–1](#page-109-1) 电源计量器 [3–20](#page-69-1) 防病毒 [6–11](#page-119-1) 防火墙 [6–2](#page-110-1), [6–13](#page-121-0) 更新 [8–1](#page-146-0)

系统恢复 [8–7](#page-152-2) 软盘 受机场安检设备影响 [7–13](#page-135-1) **S** 扫描仪 [7–3](#page-125-0) 上一个/快退按钮 识别 [1–7](#page-15-1) 使用 [4–9](#page-88-1) 摄像机,连接 [7–3](#page-125-0) 设备,连接有源设备 [7–1](#page-123-1) 设备安全 [6–10](#page-118-0) 设备禁用 [6–10](#page-118-0) 设置实用程序 打开 [8–11](#page-156-2) 更改语言 [8–12](#page-157-0) 恢复默认设置 [8–12,](#page-157-0) [8–14](#page-159-0) 网络服务引导 [7–4](#page-126-2), [8–15](#page-160-0) 显示系统信息 [8–13](#page-158-0) 浏览和选择 [8–12](#page-157-1) 设置实用程序密码 [6–3,](#page-111-2) [6–4](#page-112-5) 湿度要求 [A–1](#page-162-3) 识别组件 背面 [1–14](#page-22-3) 底部 [1–20](#page-28-2) 顶部 [1–2](#page-10-6) 右侧 [1–18](#page-26-3) 正面 [1–12](#page-20-5) 左侧 [1–14](#page-22-3) 释放锁定器,电池组 [1–21](#page-29-3), [3–28](#page-77-0) 视频设备 打开或关闭 [4–7](#page-86-1) 连接 [4–6](#page-85-1), [7–1](#page-123-1)

设置实用程序 [8–11](#page-156-1)

硬件和软件指南 索引*–7*

鼠标,外接 USB [7–2](#page-124-0) 设置首选项 [2–3](#page-35-1) 数字存储卡 插入 [7–7](#page-129-0) 取出 [7–8](#page-130-0) 数字介质插槽 [1–19](#page-27-1), [7–6](#page-128-0) 数字介质插槽指示灯 [1–19](#page-27-3), [7–6](#page-128-0) [数字小键盘](#page-49-0)。请参阅 小键 盘,外接数字;小键盘, 嵌入式数字 睡眠按钮 [2–9](#page-41-0) 锁,安全保护缆锁 [1–17](#page-25-0), [6–14](#page-122-0) 锁定,系统 [3–15](#page-64-0) 锁定器,电池组释放 [1–21](#page-29-1) [另请参阅](#page-12-0) 按钮: 显示屏 开关 **T** 天线 [1–11](#page-19-0) 调制解调器 (RJ-11) 插孔  $1 - 15$ 调制解调器,国家/地区专

用的适配器 [1–22](#page-30-3) 调制解调器电缆 [1–22](#page-30-2) 调制解调器许可标签 [1–24](#page-32-3) 停止按钮 [1–7,](#page-15-2) [4–9](#page-88-2) 投影机 连接 [1–15,](#page-23-6) [7–1](#page-123-1) 切换图像 [2–8](#page-40-2) 托架 [另请参阅](#page-29-0) 盒 电池 [1–21,](#page-29-0) [1–23](#page-31-3) 硬盘驱动器 [1–21](#page-29-4)

#### **W**

外接数字小键盘 [2–17](#page-49-1) 网络 (RJ-45) 插孔 [1–15](#page-23-2) 网络电缆 [1–15](#page-23-4) 网络服务引导 [8–15](#page-160-0) 温度 存放,电池组 [3–30](#page-79-1) 要求 [A–1](#page-162-4) 无线 LAN 设备 [1–10,](#page-18-2) [1–14,](#page-22-4) [1–20](#page-28-3) 无线耳机 [7–4](#page-126-0) 无线认证标签 [1–24](#page-32-1) 无线设备按钮 [1–10](#page-18-3) 无线设备天线 [1–11](#page-19-0) 无线设备指示灯 [1–10](#page-18-1), [1–14](#page-22-5) **X** 系统不响应,紧急关机步骤 [3–15](#page-64-0) 系统恢复 [8–7](#page-152-1) 系统锁定 [3–15](#page-64-2) 系统信息,显示 [8–2,](#page-147-0) [8–13](#page-158-0) 下一个/快进按钮 [1–7](#page-15-3), [4–9](#page-88-3) 显示屏,内置 [另请参阅](#page-12-1) 显示屏开关 控制亮度 [2–10](#page-42-2) 切换图像 [2–8](#page-40-2) 显示屏开关 设置首选项 [3–17](#page-66-1) 识别 [1–4](#page-12-1), [3–4](#page-53-2) 显示屏释放按钮 [1–12](#page-20-0) 显示器 连接 [7–1](#page-123-1) 切换图像 [2–8](#page-40-2), [7–1](#page-123-2) 显示器端口 [1–15](#page-23-6)

索引*–8* 硬件和软件指南

线,电源 [1–22](#page-30-1) [另请参阅](#page-30-1) 电缆 相机,连接 [7–3](#page-125-0) 小键盘, 嵌入式数字 步骤 [2–16](#page-48-0) 识别 [1–2](#page-10-5), [2–15](#page-47-0) 小键盘,外接数字 [2–17](#page-49-0) 小型 PCI 盒 [1–20](#page-28-0), [1–24](#page-32-3) 携带笔记本计算机外出旅行 电池组温度的注意事项 [3–30](#page-79-1) 环境要求 [A–1](#page-162-5) 调制解调器许可标签 [1–24](#page-32-3) 无线认证标签 [1–24](#page-32-1) 休眠 避免在使用光盘、磁盘 时使用 [3–10](#page-59-1) 避免在使用光盘、软盘 时使用 [4–10](#page-89-1) 何时使用 [3–7](#page-56-0), [3–8](#page-57-0) 恢复 [3–9](#page-58-0), [3–14](#page-63-1) 启动 [3–8](#page-57-0), [3–14](#page-63-2) 启用/禁用 [3–9](#page-58-1) 设置首选项 [3–16](#page-65-1) 识别 [7–14](#page-136-1) 已定义 [3–7](#page-56-0), [3–8](#page-57-0) 在电池电量严重不足的 情况下启动 [3–21](#page-70-0) 休眠文件 功能 [3–7](#page-56-1) 所需磁盘空间 [7–18](#page-140-2) 序列, 笔记本计算机 8-2 序列号, 笔记本计算机 [1–23,](#page-31-1) [2–7](#page-39-6)

### **Y**

扬声器 内置 [1–12,](#page-20-4) [4–3](#page-82-0) 外接 [4–5](#page-84-1) 要求 额定输入功率 [A–2](#page-163-1) 工作环境 [A–1](#page-162-4) 音乐按钮 打开 Windows 音乐播放 器应用程序 [4–16](#page-95-1) 功能概述 [1–6](#page-14-0) 音量,调节 [4–2](#page-81-1) 音量减小按钮 [1–8](#page-16-4) 音量增大按钮 [1–8](#page-16-2) 音频输出 (耳机)插孔 连接 [4–5](#page-84-0) 识别 [1–12](#page-20-2) 音频输入 (麦克风)插孔 [1–12,](#page-20-1) [4–4](#page-83-0) 应用程序键, Windows [1–2](#page-10-2) 硬盘驱动器 更换内置 [7–14](#page-136-0) 空间,休眠文件所需要 的 [7–18](#page-140-1) 受机场安检设备影响 [7–13](#page-135-1) 显示可用空间量 [7–18](#page-140-3) 自测 [8–15](#page-160-1) 硬盘驱动器托架 更换硬盘驱动器 [7–14](#page-136-0) 识别 [1–21](#page-29-4) 用户密码 [6–4](#page-112-4) 有源设备,连接 [7–1](#page-123-1) 语言,在设置实用程序中更 改 [8–12](#page-157-0)

硬件和软件指南 索引*–9*

### **Z**

真品证书标签 [1–23](#page-31-0) 指点设备 [2–3](#page-35-2) 指示灯 Caps Lock [1–9](#page-17-0) IDE 驱动器 [1–13,](#page-21-0) [7–12](#page-134-0) Num Lock [1–9,](#page-17-1) [2–16](#page-48-2) 触摸板 [1–3](#page-11-3), [2–2](#page-34-1) 电池 [1–13,](#page-21-2) [3–19,](#page-68-0) [3–21](#page-70-3) 电源/等待 [1–9](#page-17-2), [1–13](#page-21-1), [3–11](#page-60-5) 静音 [1–9](#page-17-3), [4–2](#page-81-0) 数字介质插槽 [1–19,](#page-27-3) [7–6](#page-128-0) 无线 [1–10,](#page-18-4) [1–14](#page-22-5) 无线设备按钮 [1–10](#page-18-1) 组合电源适配器 [3–2](#page-51-2)